Instituto de Profesionalización y Superación Docente

Tutorial para el uso de la herramienta **Cisco Webex Meeting con licencia gratuita**

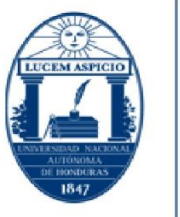

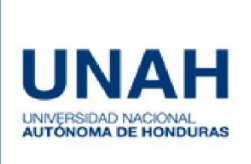

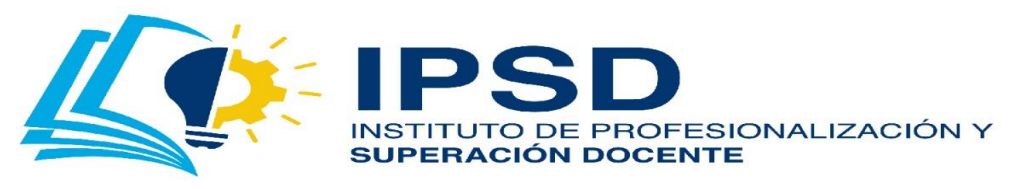

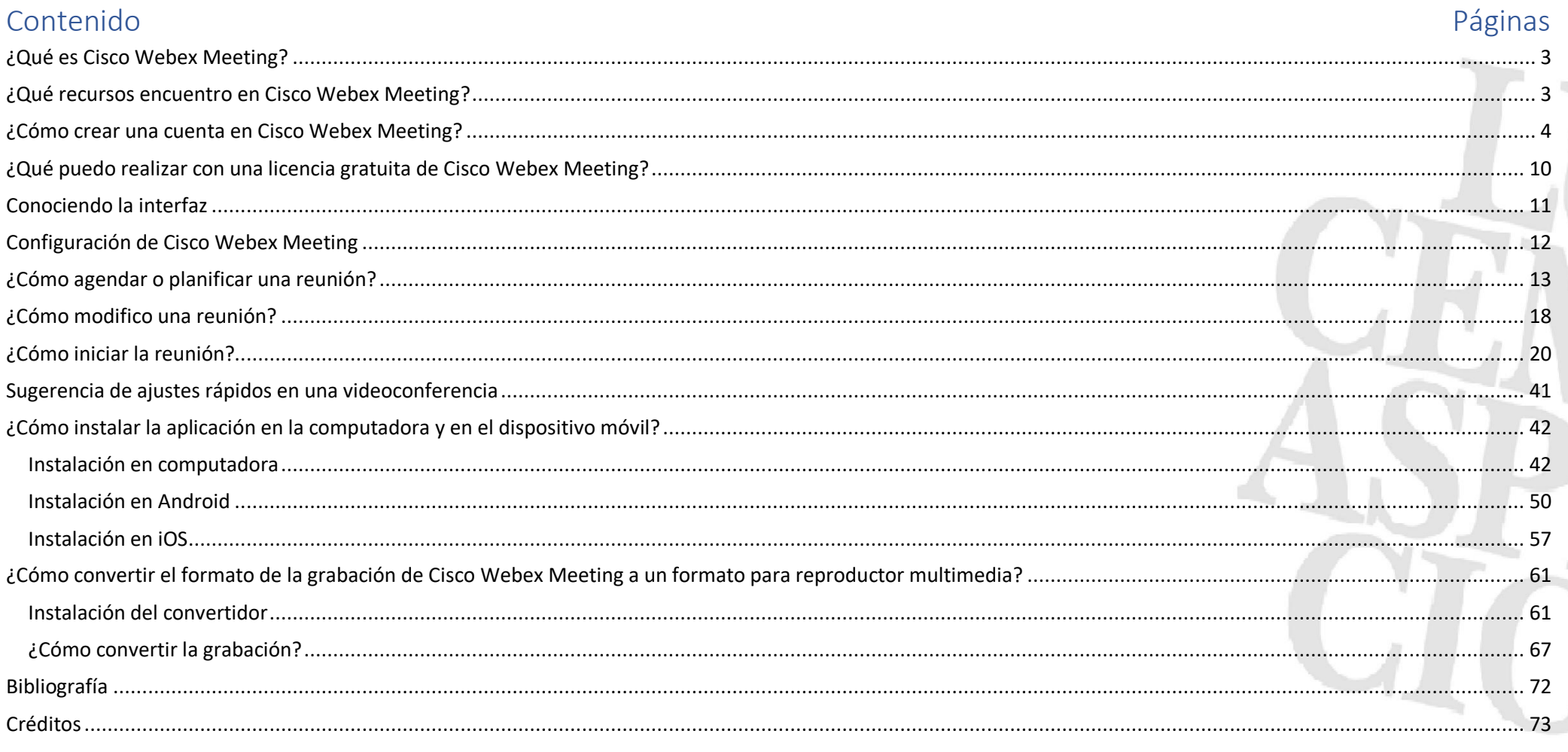

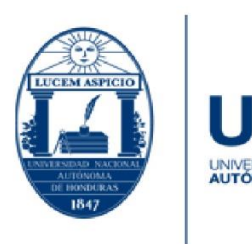

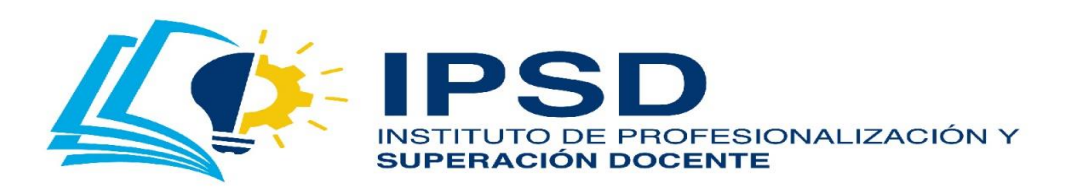

### <span id="page-2-0"></span>¿Qué es Cisco Webex Meeting?

**Cisco Webex Meeting** es un espacio donde podemos reunirnos, comunicarnos y compartir información a través de videoconferencias. Esta es una de las muchas aplicaciones que ofrece la compañía Cisco Webex.

### <span id="page-2-1"></span>¿Qué recursos encuentro en Cisco Webex Meeting?

**Conferencias de voz y vídeo:** Utilizar este recurso permite interactuar con grupos a través de la videoconferencia; puede utilizarlo para realizar clases magistrales, presentar proyectos, etc.

**Chat:** Este recurso permite la interacción durante la videoconferencia.

**Grabar:** Permite grabar su videoconferencia en su computadora.

**Notas y sondeo:** Durante la videoconferencia puede realizar un sondeo, con la finalidad de obtener una votación para el acuerdo de una actividad. Asimismo, permite tomar notas durante la videoconferencia. Esto es algo muy importante para los acuerdos o formas de organizarse dentro de la misma.

**Compartir pantalla:** Ideal para mostrar a participantes presentaciones, vídeos, documentos, etc.

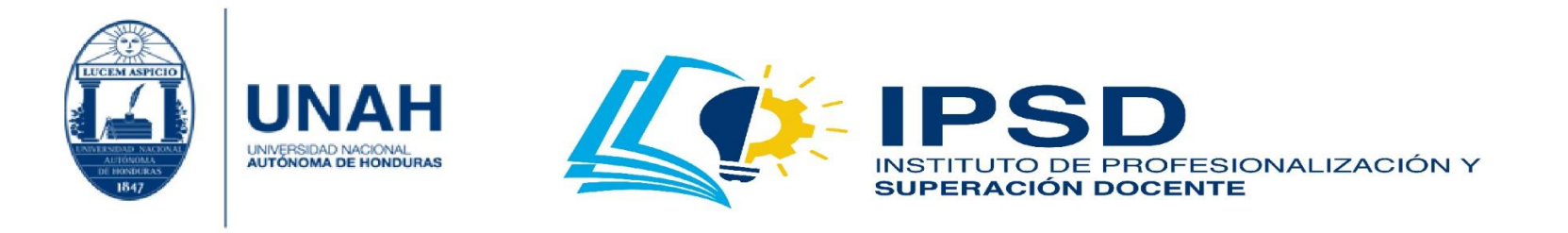

### <span id="page-3-0"></span>¿Cómo crear una cuenta en Cisco Webex Meeting?

1. Diríjase a <https://www.webex.com/es/index.html>; luego, dé clic en **'Regístrese ahora, es gratis'**.

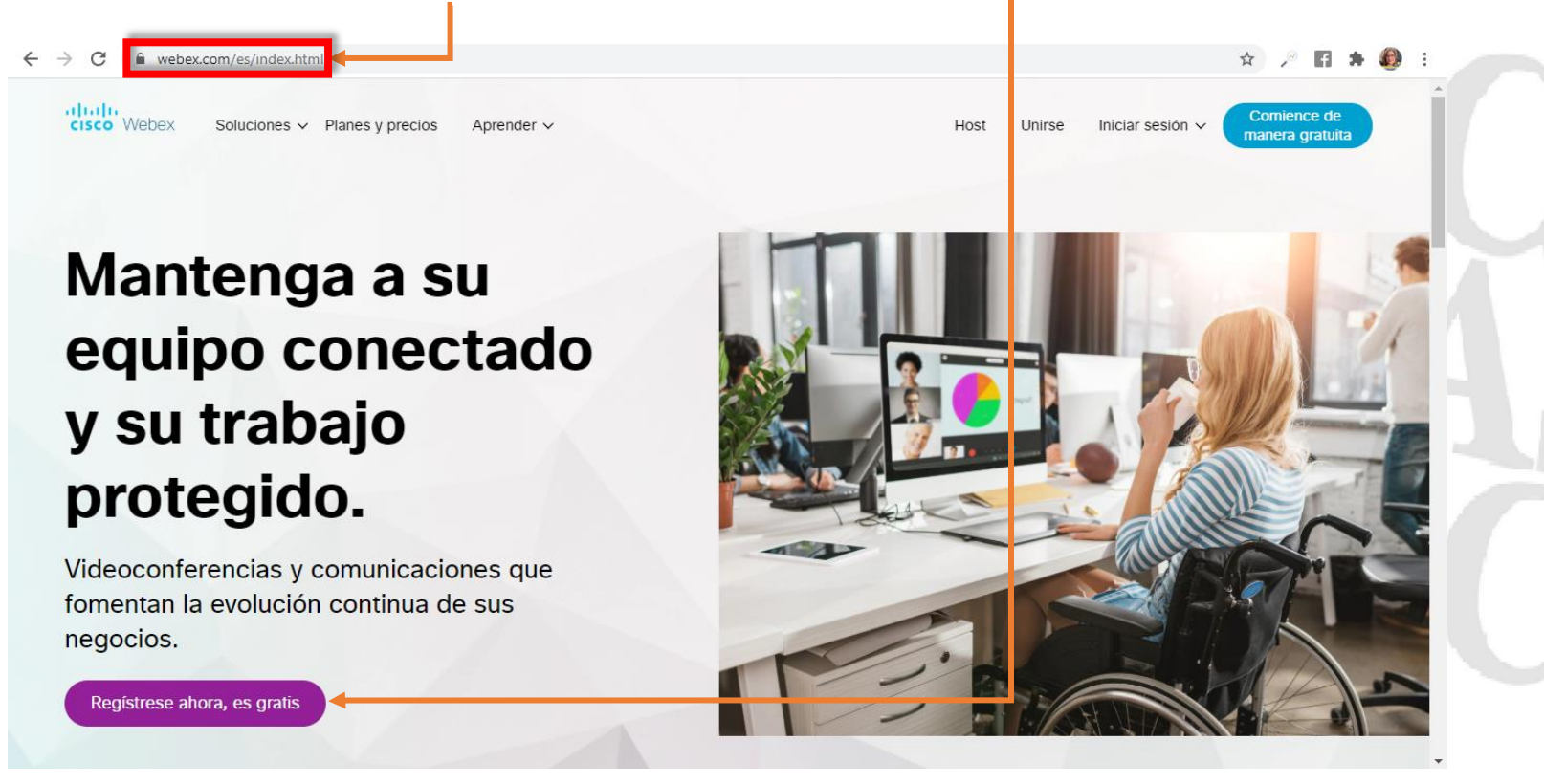

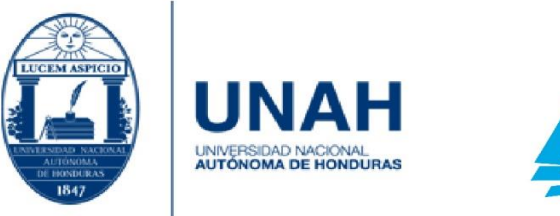

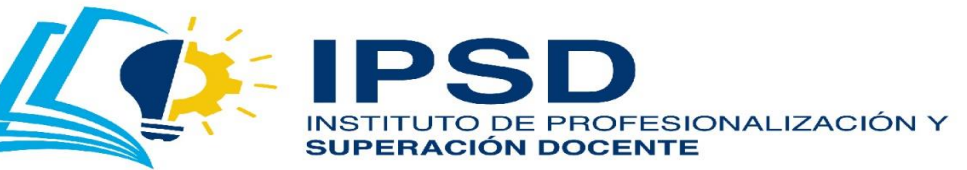

2. Ingrese su correo, de preferencia utilice su **'correo institucional'**; después de escribirlo, dé clic en **'Inscribirse'**.

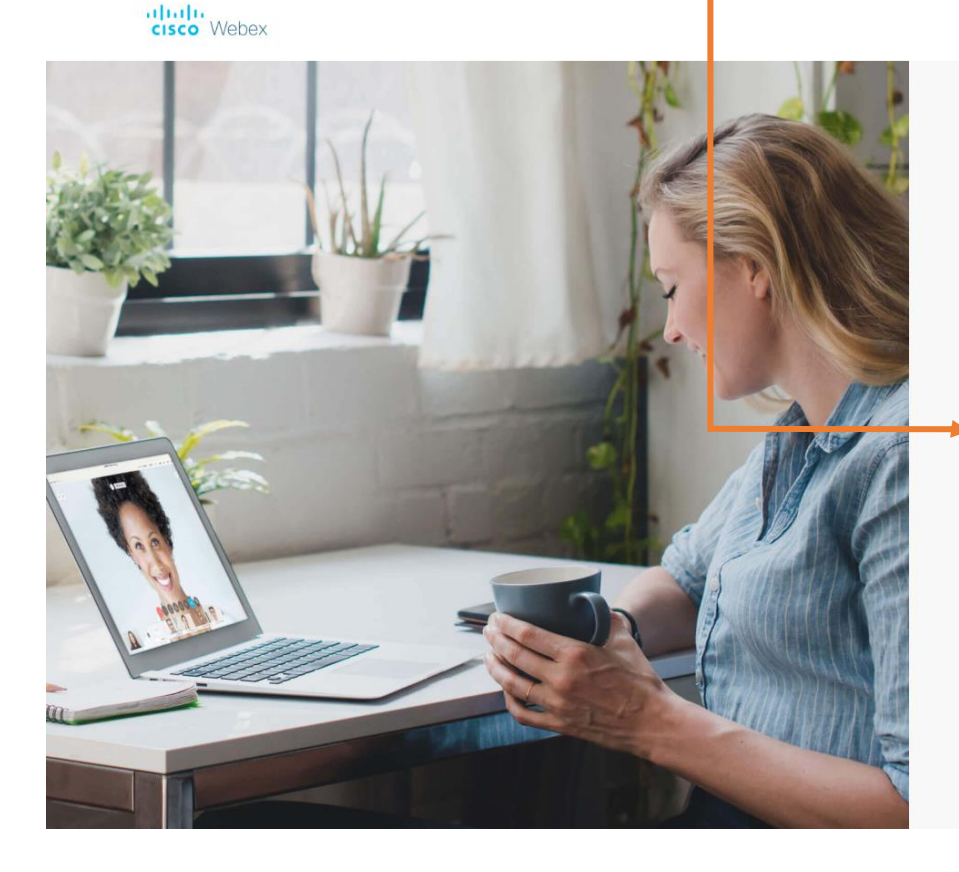

# Utilice Webex Meetings de

## forma gratuita.

Inscríbase ahora para obtener un plan gratuito de Webex Meetings. No necesita tarjeta de crédito.

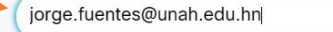

Inscribirse

No es necesario registrarse para obtener una cuenta de Webex para unirse a una reunión. Si te invitan a una reunión o evento, únete aquí. O practique unirse a una reunión de prueba aquí.

Su plan gratuito de Webex Meetings le ofrece reuniones con 100 participantes, vídeo HD, pantalla compartida y una sala personal. Utilícelo todo el tiempo que quiera.

Al hacer clic en «Sign up» (Inscribirse), usted comprende y acepta las condiciones de servicio.

En Cisco Webex asumimos el compromiso de ayudarlo durante este momento dificil. Aspiramos a hacer de Webex la mejor sol remoto. Estamos ante una demanda sin precedentes de nuestras suscripciones gratuitas, y nos esforzaremos por mantener la más alta calidad de audio y video para todo lestros usuarios durante las próximas semanas. Puede haber casos en los que nuestros usuarios gratuitos reciban servicios de menor calidad

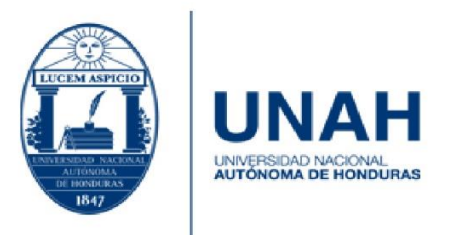

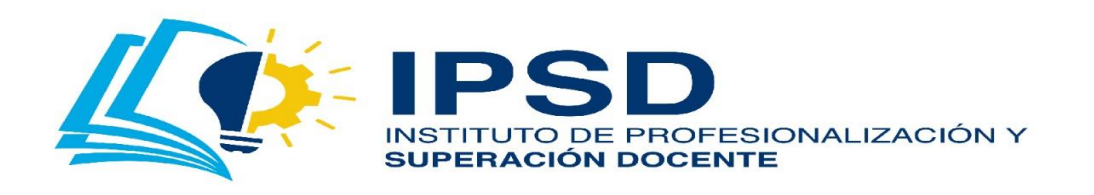

3. Deberá agregar los siguientes datos: en 'País/región' verifique que aparezca 'México (Español) '; luego, ingrese su 'Nombre' y 'Apellido'. Para culminar, haga clic en **'Continuar'**.

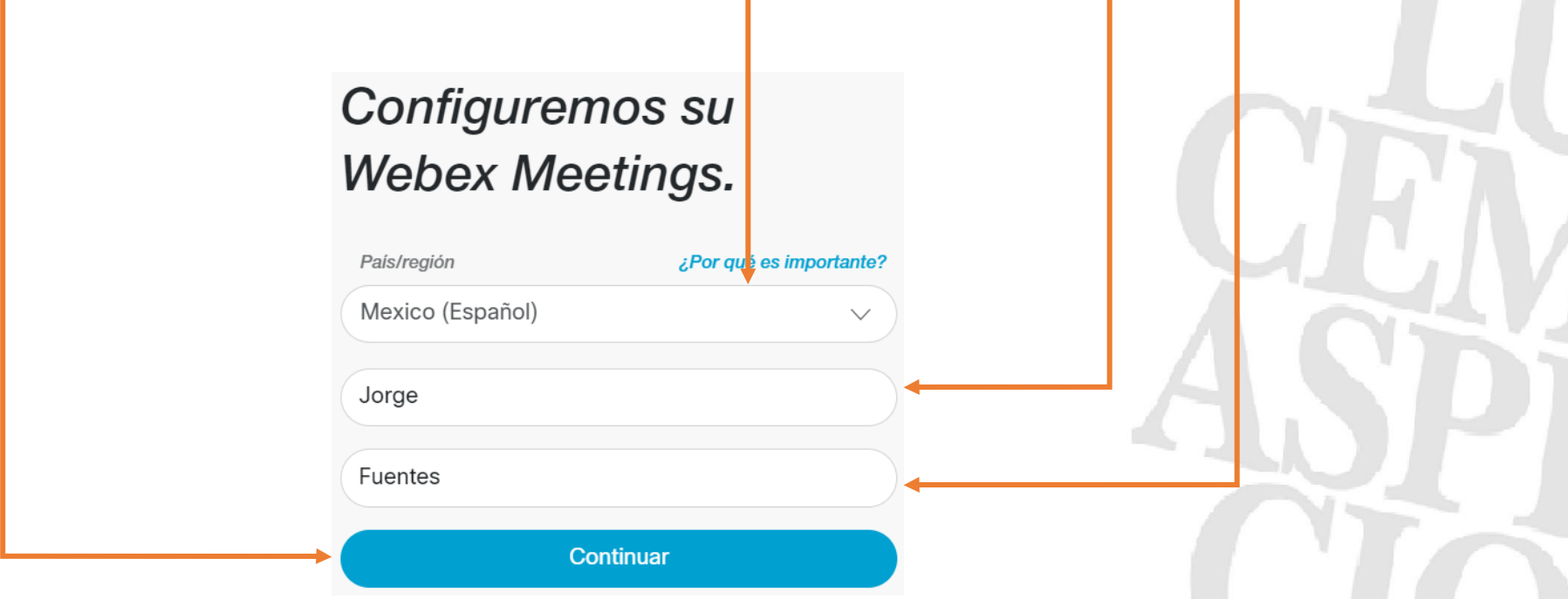

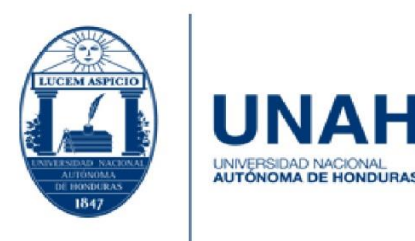

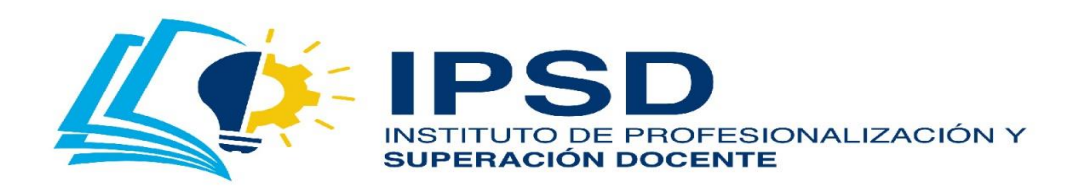

4. Deberá **'revisar su correo para activar su cuenta'**. En dicho correo, se le solicitará **'Crear contrase**ña**'**; dé clic allí.

# Revise su buzón para comenzar.

Enviamos un enlace de activación de cuenta a

### jorgeluism18@yahoo.com

Caducará en las próximas 24 horas.

¿No recibió un correo electrónico? Volver a enviar enlace de activación Utilice una dirección de correo electrónico distinta.

### **CISCO** Webex

### Le damos la bienvenida a Cisco **Webex Meetings**

Estimado/a Jorge Fuentes:

Le damos la bienvenida a Webex Meetings. Ahora puede reunirse y colaborar desde dondequiera que esté, en cualquier momento y desde cualquier dispositivo móvil o sistema de vídeo. Maximice su productividad con lo mejor en audio, vídeo y uso compartido de contenido integrados.

#### Cómo empezar

Cree una contraseña para su cuenta de modo que pueda iniciar sesión en su sitio de Webex y en la aplicación de escritorio y móvil Cisco Webex Meetings para disfrutar de una experiencia de reunión más completa.

Nombre de usuario: jorgeluism18@yahoo.com

Sitio de Webex: meetingsamer24.webex.com

Crear contraseña

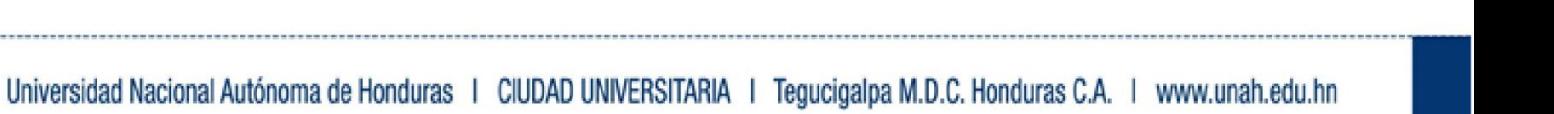

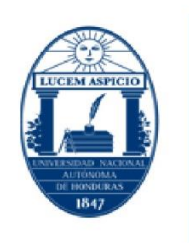

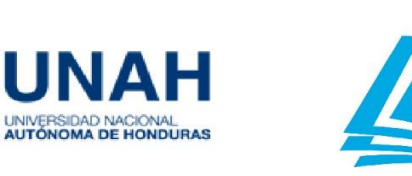

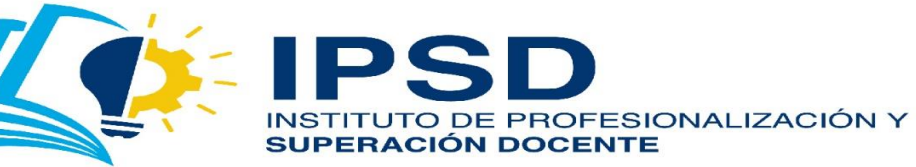

5. Deberá crear una contraseña a partir de los **'lineamientos'** que establece el sitio de Webex. Una vez definida la contraseña, debe ingresarla en los campos: **'Nueva Contraseña'** y **'Confirme la contraseña'**. Para proceder, haga clic en **'Continuar'**.

#### Hi Jorge

Cree una contraseña para su cuenta de modo que pueda iniciar sesión en su Webex site y en la aplicación de escritorio y móvil Cisco Webex Meetings.

Nombre de usuario: jorgeluism18@yahoo.com

### .<br>Nueva contraseña

#### Contraseña no válida

Confirme la contraseña nueva

Continuar

#### Debe contener

Al menos 8 caracteres Al menos 2 letras (a, A, b, B, c, C...) Una combinación de letras mayúsculas y min Al menos 1 número  $(1, 2, 3,...)$ 

#### No debe contener

Su nombre, nombre de usuario o el nombre d Sus últimas 3 contraseñas Palabras fáciles de adivinar Cualquier carácter repetido 3 veces o más

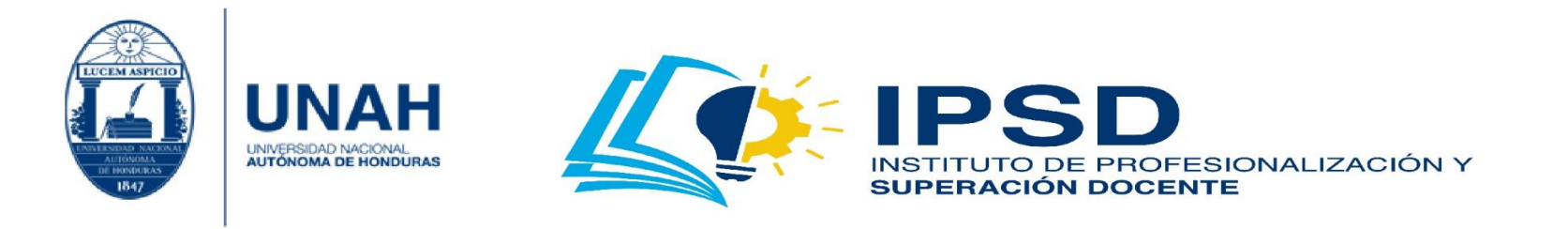

### 6. Si ha llegado a esta imagen, significa que ha logrado crear su cuenta de Cisco Webex Meeting. ¡Felicidades!

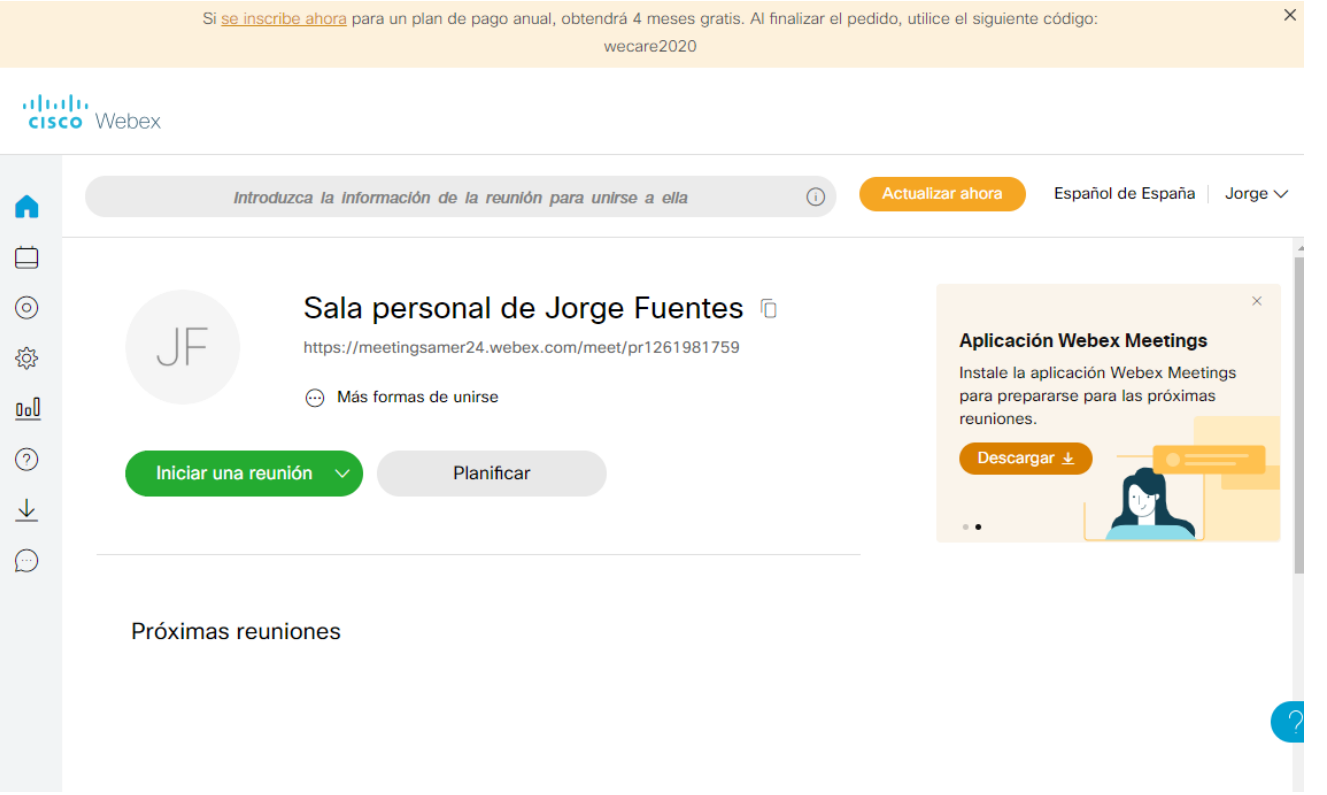

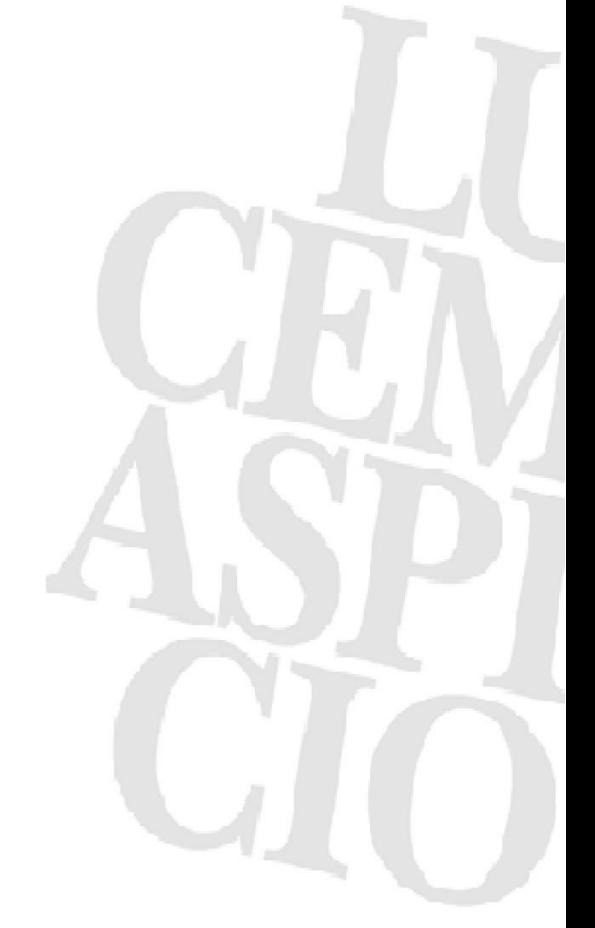

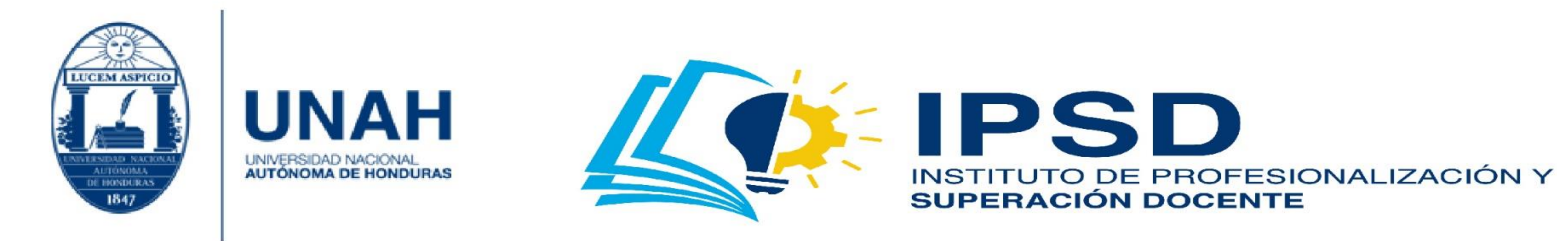

## <span id="page-9-0"></span>¿Qué puedo realizar con una licencia gratuita de Cisco Webex Meeting?

Es importante tener en cuenta qué se puede hacer con una licencia gratuita. En aspectos generales:

- Las reuniones no pueden exceder a cien participantes.
- La duración de cada reunión es de cincuenta minutos.
- Permite grabar y guardar las reuniones en su computadora.
- Puede compartir pantalla (documentos, vídeos, etc.).
- Calendarizar reuniones.
- Hacer uso de pizarra interactiva.
- Ver los participantes conectados en la reunión.
- Chat para conversar.
- Permite integrarse con dispositivos móviles.
- $\bullet$  Para mayor información, consulte el enlace al pie de página<sup>1</sup>.

<sup>1</sup> Plan de licencia gratuit[a https://www.webex.com/es/pricing/index.html](https://www.webex.com/es/pricing/index.html)

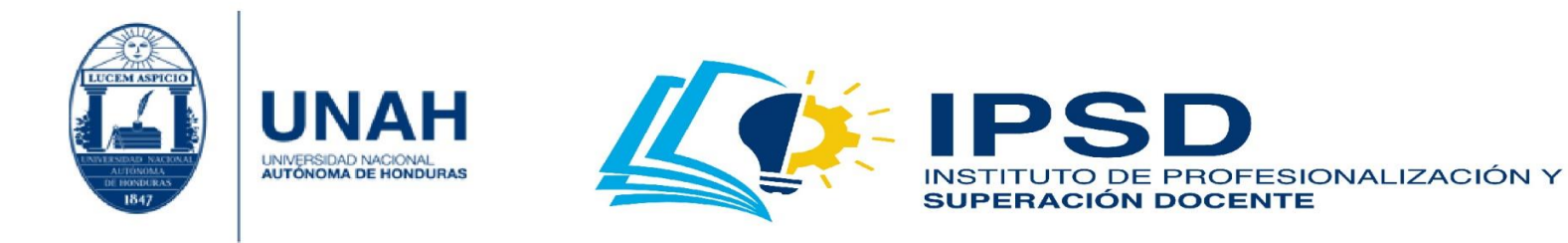

# <span id="page-10-0"></span>Conociendo la interfaz

**11**

#### alala<br>**cisco** Webex  $\odot$ Mejorar mi plan ahora Español latinoame Introduzca la información de una reunión para entrar Jorge 4 **Inicio** Reuniones Jorge Fuentes's Personal Room fo Grabaciones ¿Es nuevo en el trabajo remoto? https://meetingsamer24.webex.com/meet/pr1261981759 Preferencias Vea las mejores prácticas y asegúrese Más formas de entrar de tener una gran experiencia de **Doll** Perspectiva reuniones. Soporte Ver  $\rightarrow$ Iniciar una reunión Planificar Descargas Comentarios 1. Panel de configuración Próximas reuniones 2. Sala personal de reunión 3. Espacio de planificaciones o reuniones agendadas 4. Ajustes del perfil

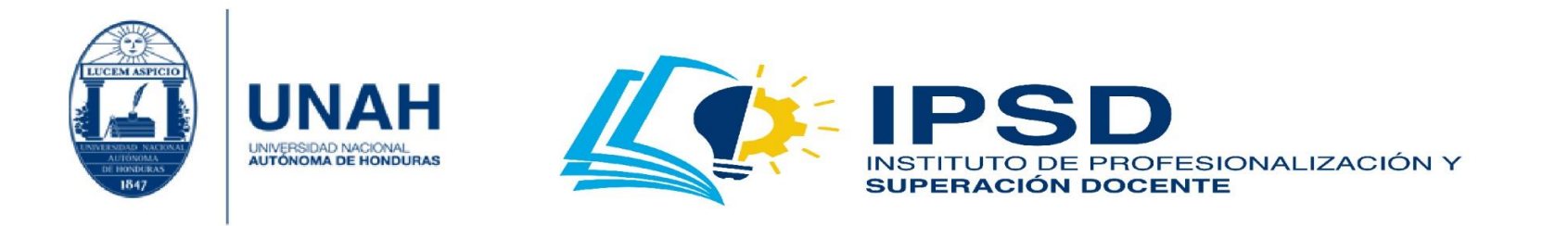

## <span id="page-11-0"></span>Configuración de Cisco Webex Meeting

Antes de iniciar una reunión o agendar una, se debe configurar la herramienta. En el panel de configuración, haga clic en **'Preferencias'**.

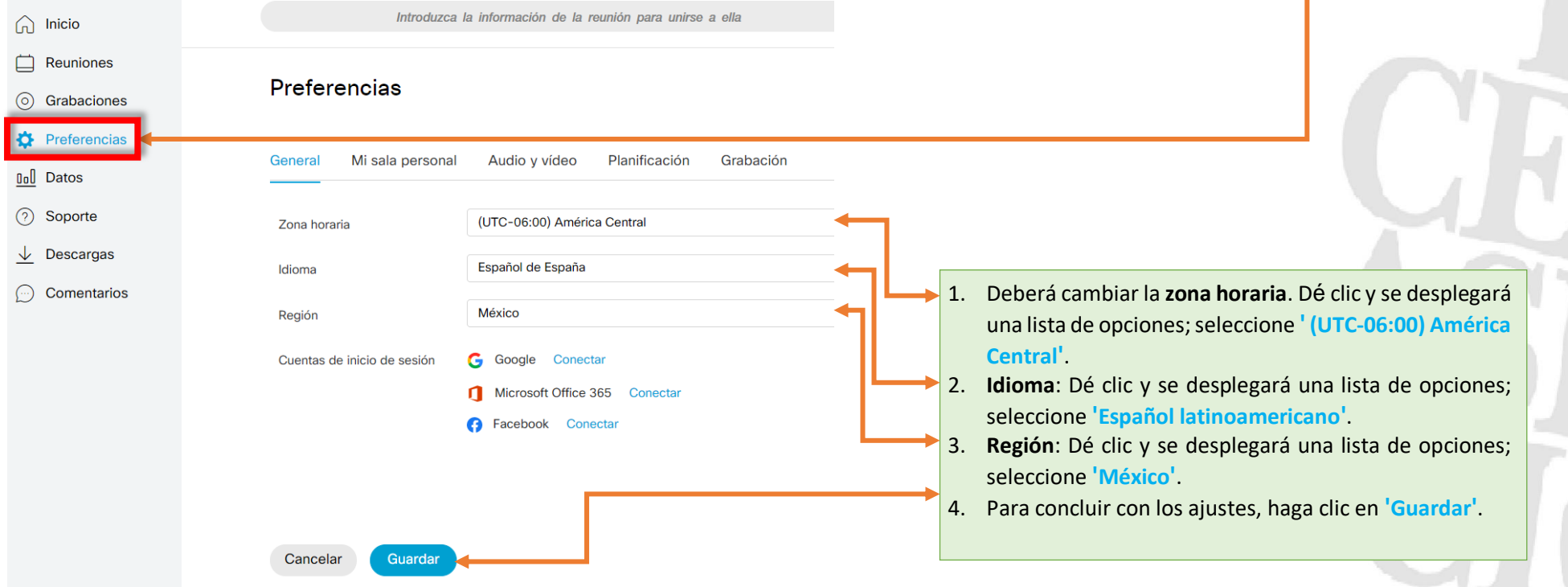

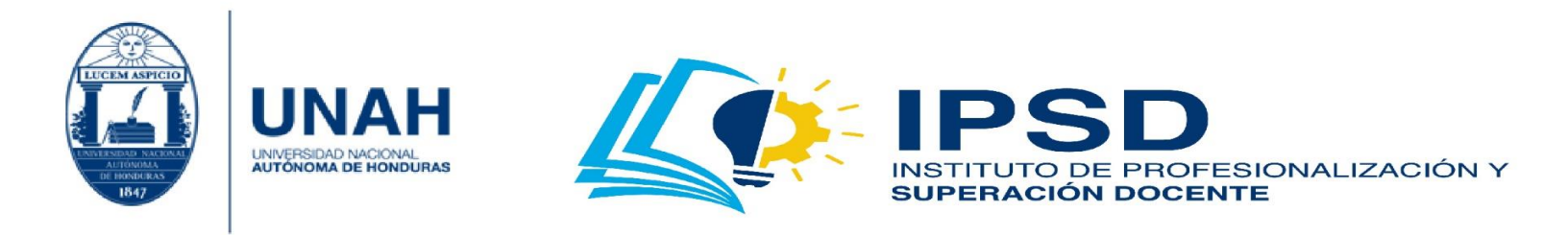

# <span id="page-12-0"></span>¿Cómo agendar o planificar una reunión?

Dispone de dos opciones para una reunión. La primera es utilizar los datos de **'nuestra sala personal'**, si las reuniones son recurrentes y con los mismos participantes, por ejemplo: las clases, seguimiento en proyectos o trabajos. La segunda opción es agendarla, cuando la reunión no necesariamente es recurrente y los participantes no son los mismos, por ejemplo: conferencias, charlas, webinars, etc.

**Primera opción:** Para proporcionar los **'datos de ingreso a la reunión'**, dé clic en el siguiente **'ícono'**; luego deberá ir al correo, WhatsApp u otro medio en el cual desee divulgar dicha información. Cuando se ubique en el correo u otro medio, estando desde la computadora, deberá hacer clic derecho; y luego, clic en 'pegar'. Si lo hace desde un dispositivo móvil, debe mantener presionado en el lugar que desea pegar la información y, en unos segundos aparecerá, la opción de 'pegar'.

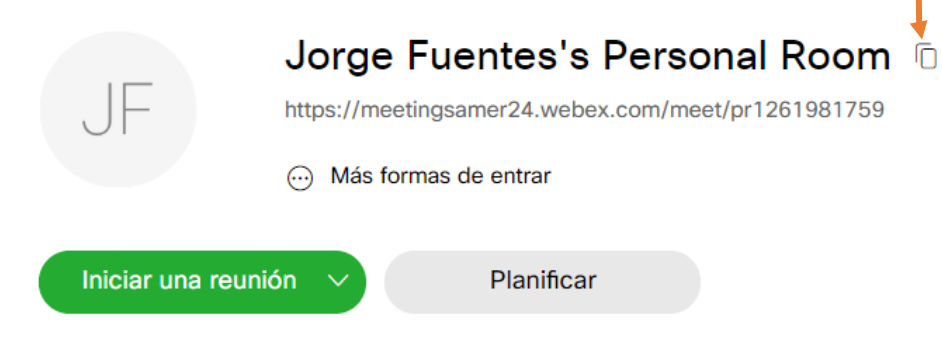

Jorge Fuentes's Personal Room

<https://meetingsamer24.webex.com/meet/pr1261981759> | 1261981759

Entrar mediante un sistema de vídeo

Marque pr1261981759@meetingsamer24.webex.com e introduzca su PIN de organizador.

También puede marcar 173.243.2.68 e introducir el número de reunión.

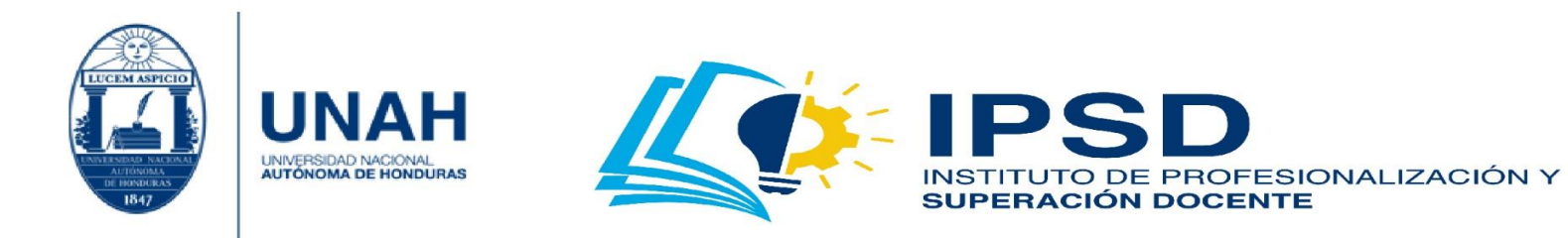

### **Segunda opción:**

1. En esta opción, se agendará una reunión. Haga clic en la opción **'Planificar'**.

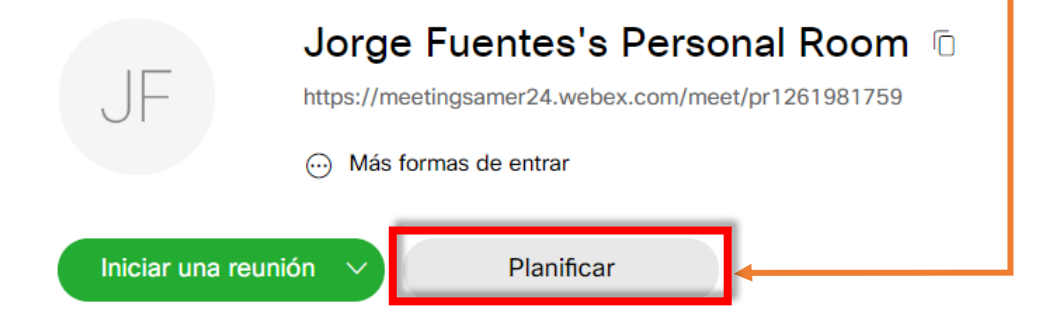

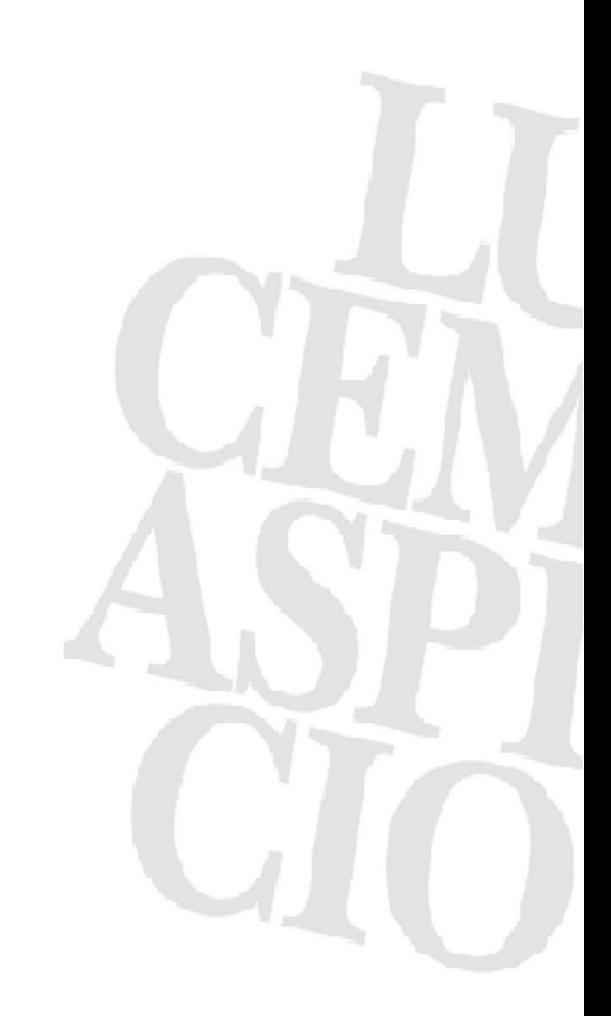

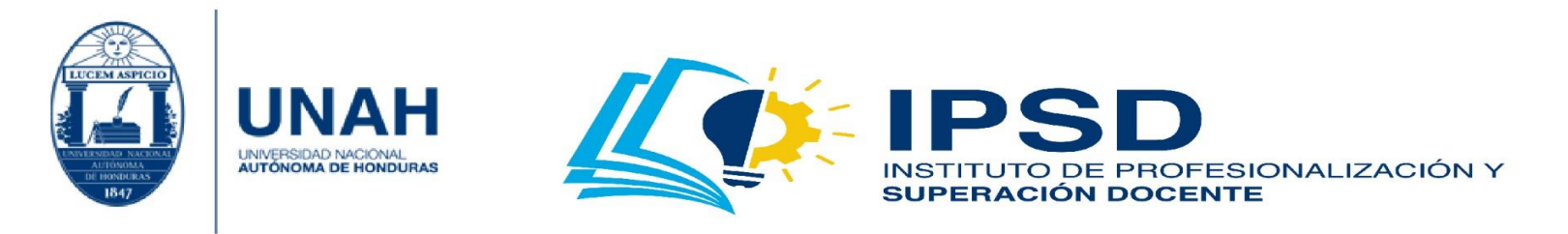

2. En la planificación, debemos agregar el 'Tema de<sup>'</sup>la reunión'; en este, indique el motivo de la reunión. El apartado de 'Contraseña' se puede cambiar, pero se recomienda no hacerlo por seguridad. En el apartado **'Fecha y hora'** debe ser cuidadoso. Al hacer clic,se despliega un calendario, seleccione la fecha; a la derecha, seleccione la hora; y posteriormente, la duración. Si los datos están correctos, haga clic en **'Listo'**.

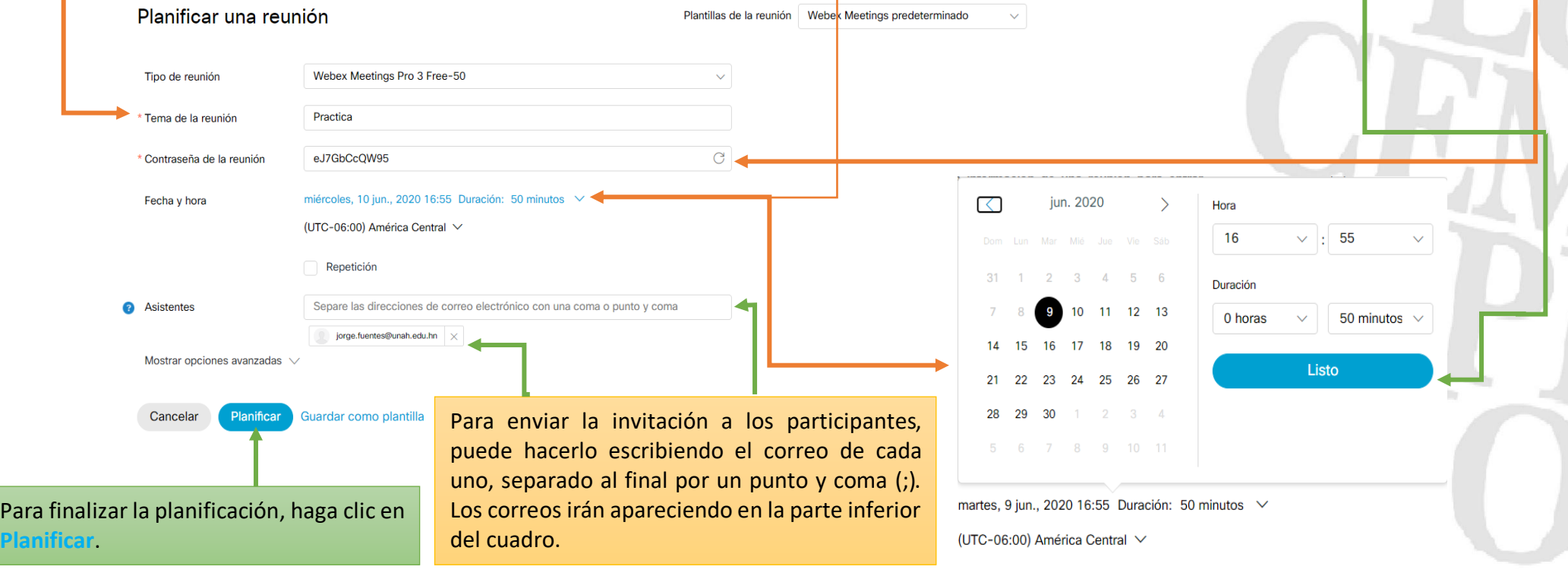

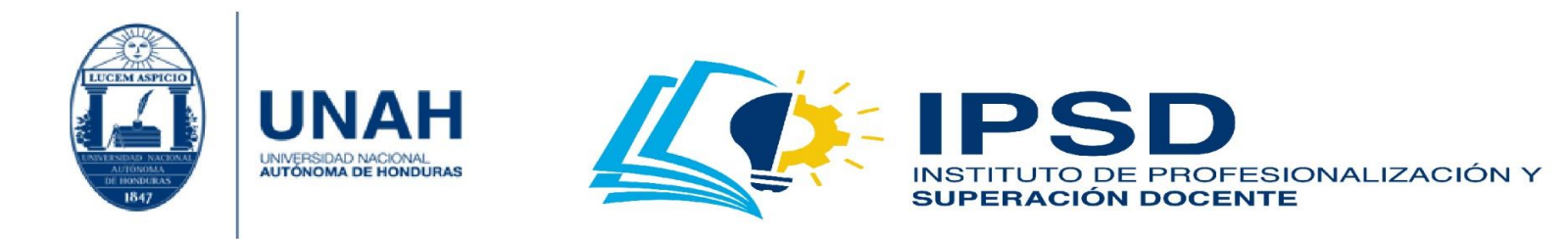

Si usted ha utilizado la herramienta para enviar invitaciones, ésta enviará un correo automáticamente después de planificar la reunión. Dicho correo se muestra en la siguiente imagen. Los participantes pueden aceptar o no la reunión; si la aceptan, se agenda en el **'calendario'** del correo que utiliza. Al hacer esto, se les enviará una notificación de recordatorio, quince minutos antes del inicio de la reunión.

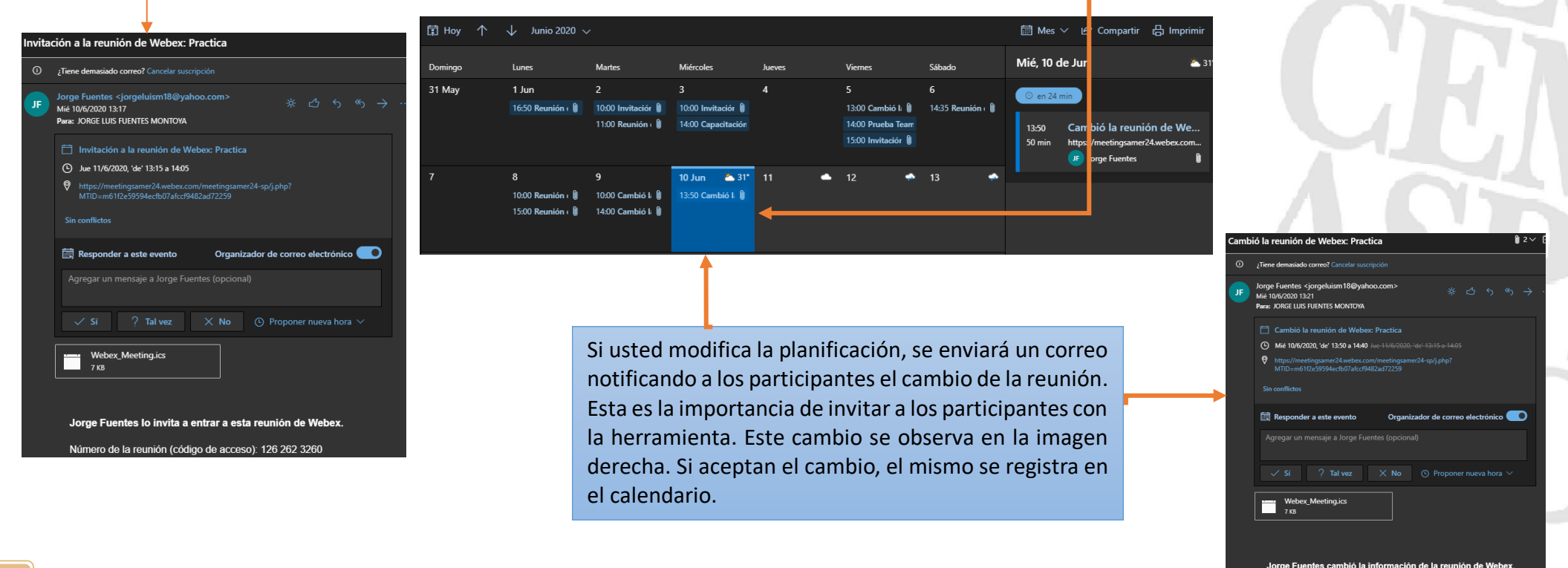

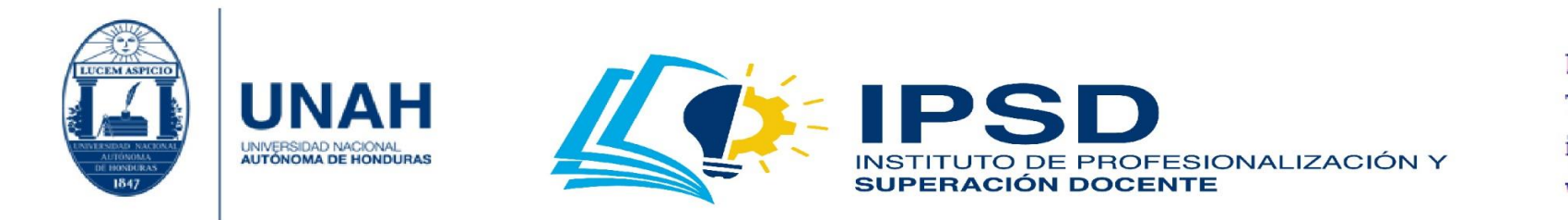

3. Si ha terminado de planificar su **'reunión'**, ésta aparecerá en la pantalla principal e incluso podrá ver a las **'personas invitadas'**.

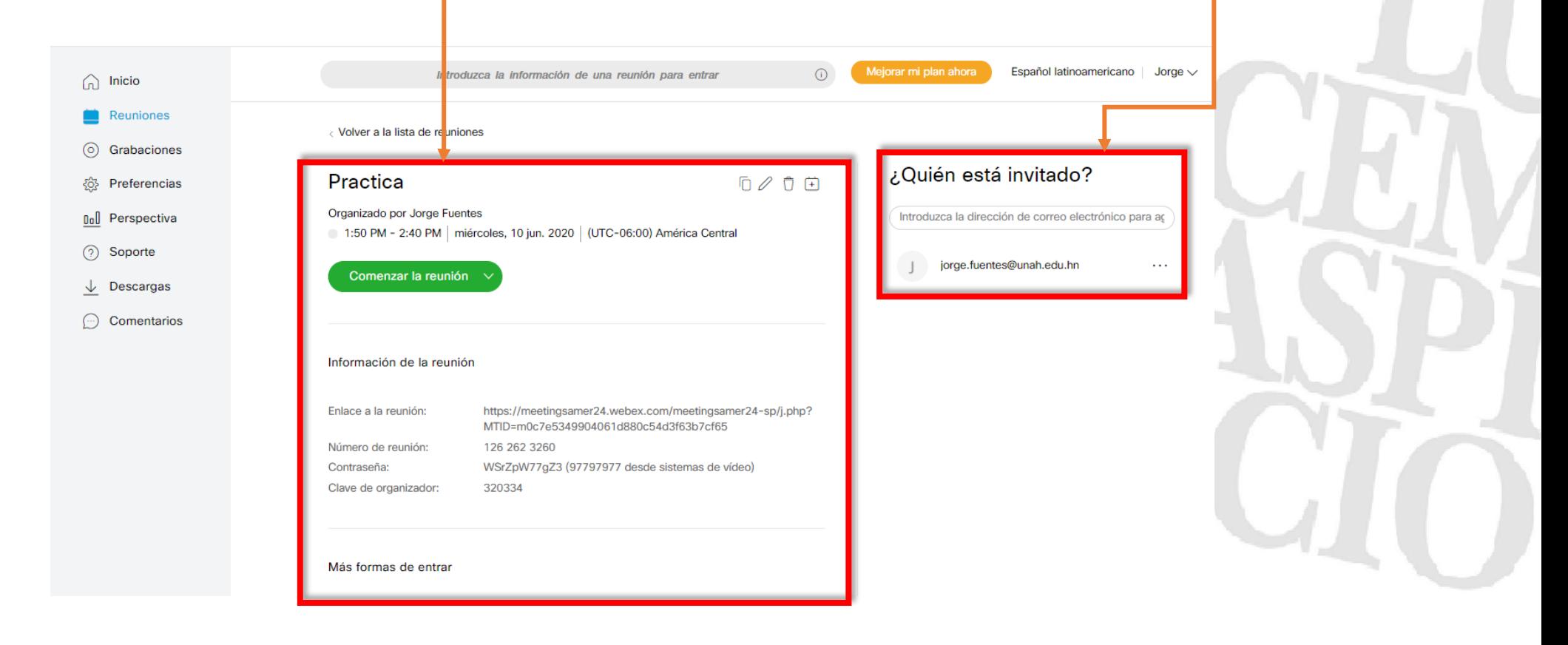

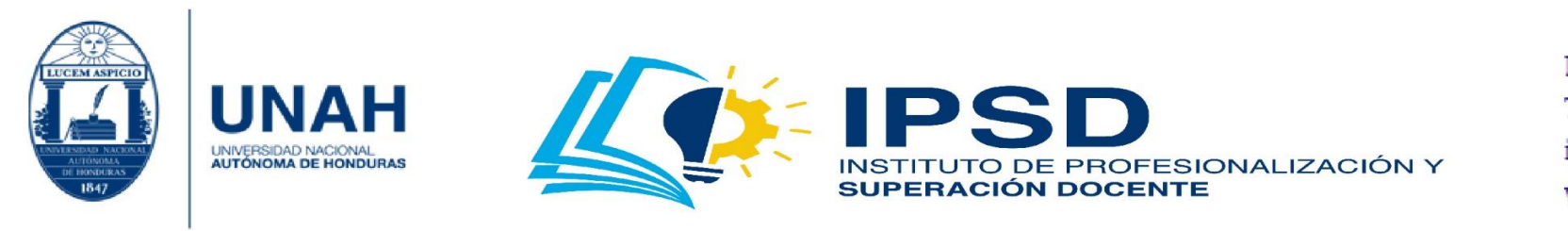

## <span id="page-17-0"></span>¿Cómo modifico una reunión?

1. Para modificar una reunión, deberá estar en la pantalla principal y hacer clic en el **'lápiz'**.

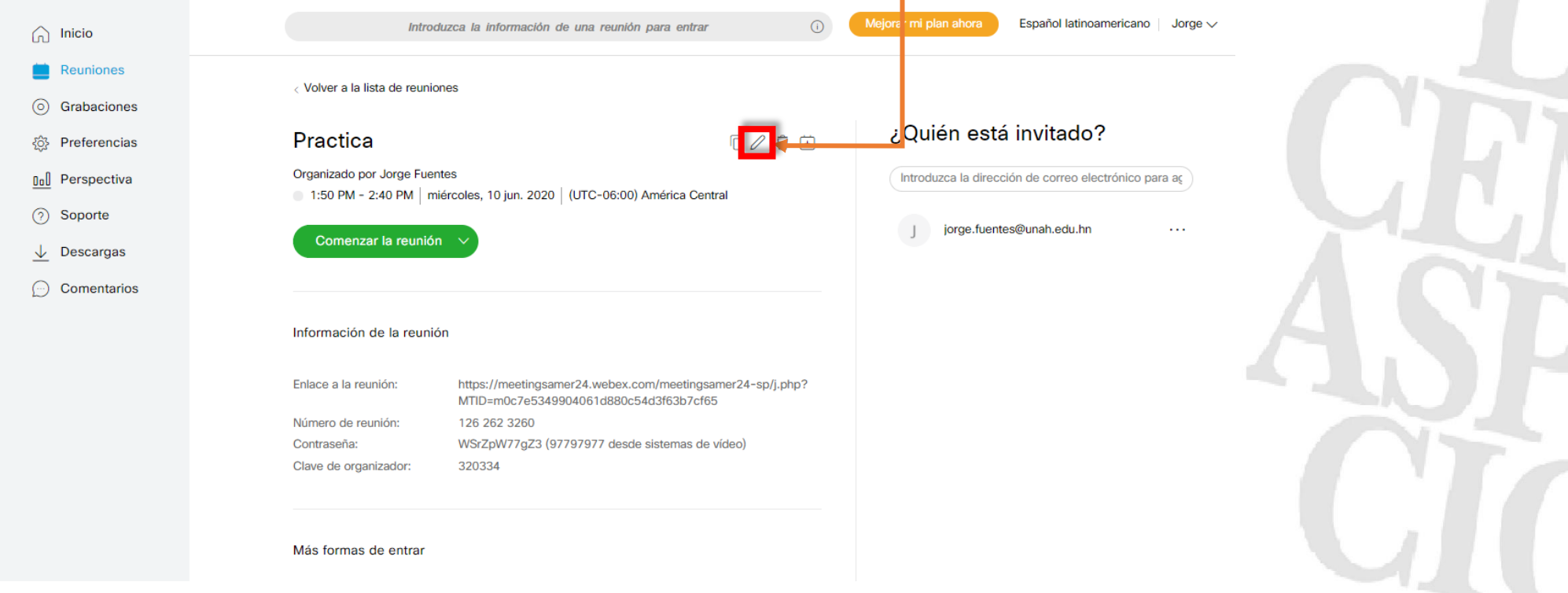

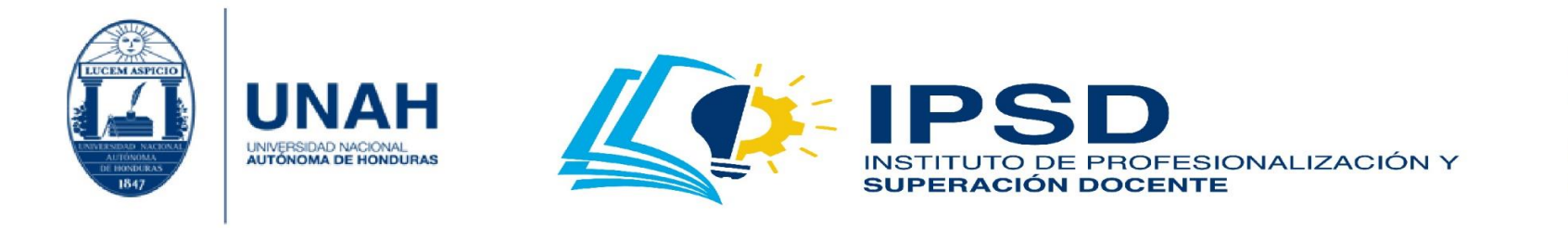

2. Realice los ajustes que considere necesarios. Para finalizar, haga clic en **'Guardar'**. Recuerde que, al modificar la reunión, automáticamente, se envía el correo de actualización a los participantes que usted agregó.

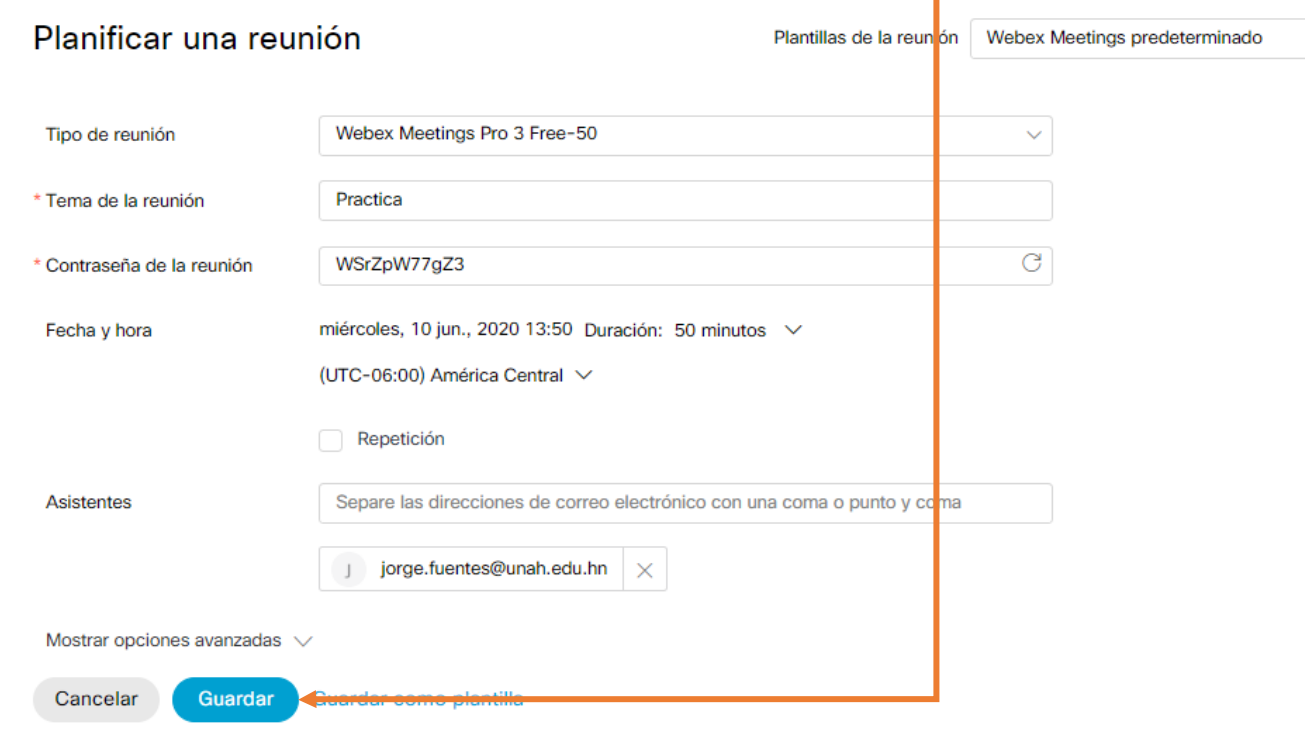

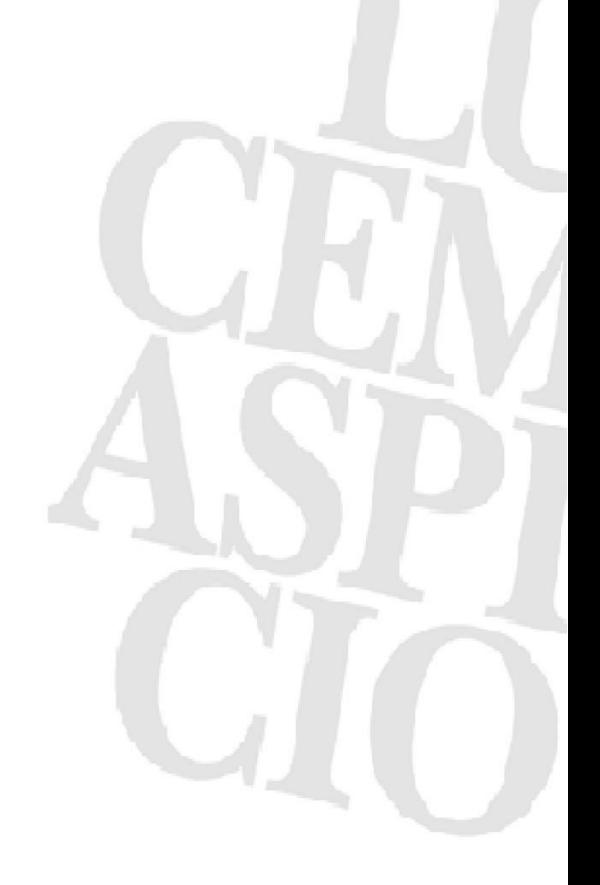

Universidad Nacional Autónoma de Honduras | CIUDAD UNIVERSITARIA | Tegucigalpa M.D.C. Honduras C.A. | www.unah.edu.hn

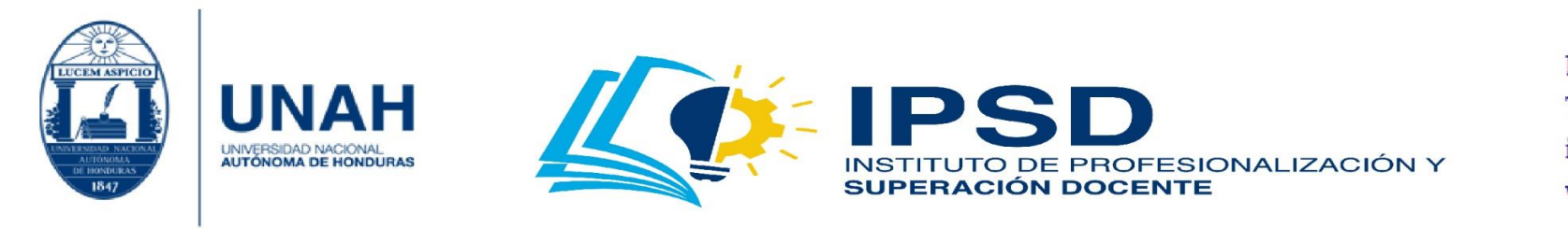

# <span id="page-19-0"></span>¿Cómo iniciar la reunión?

1. Para iniciar la reunión, deberá hacer clic en **'Comenzar la reunión'**. Luego, se abrirá la aplicación.

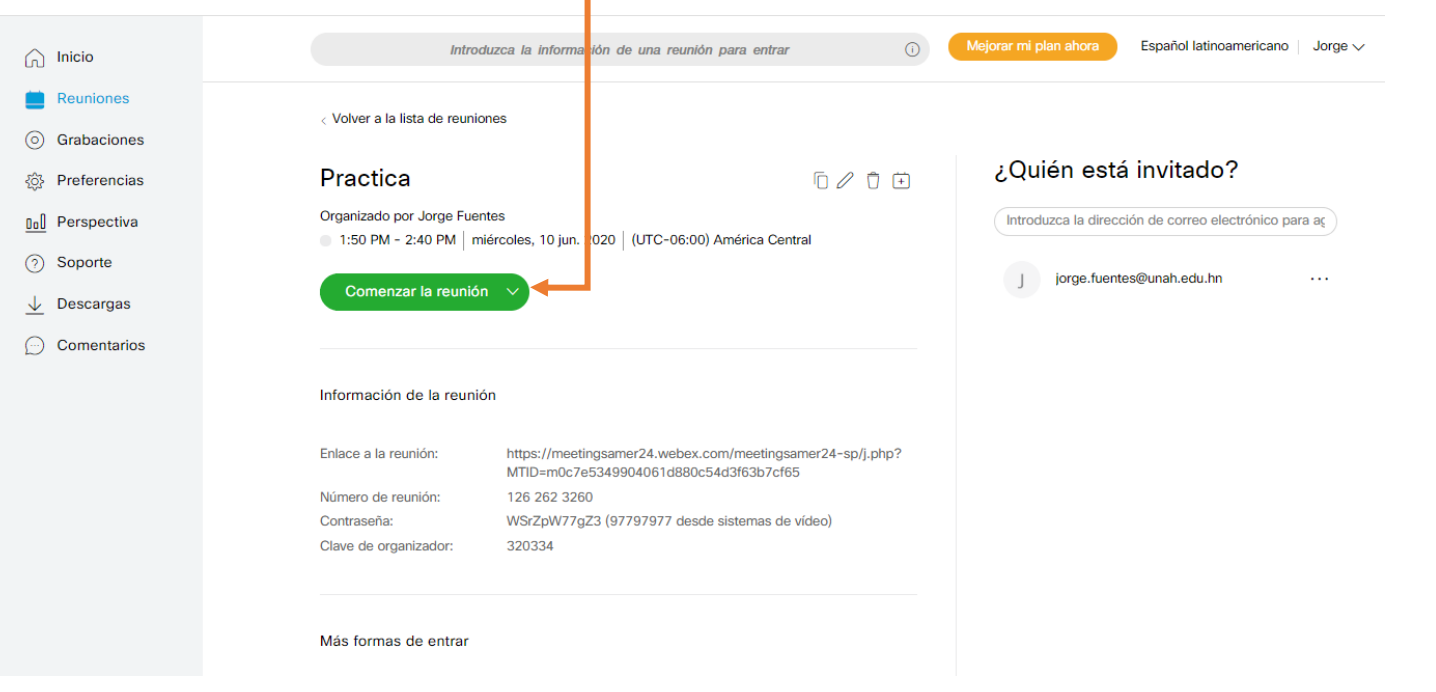

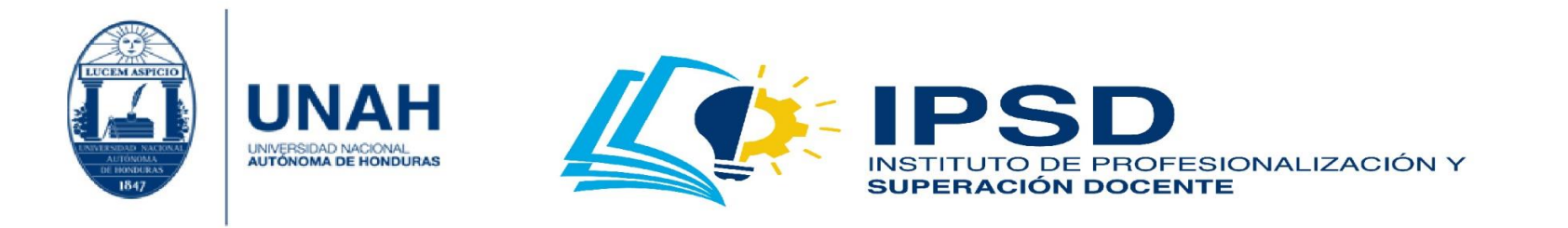

2. Usted puede hacer uso del navegador web o del programa Cisco Webex Meeting. Si este último no está instalado, más adelante se explica la instalación. Antes de iniciar con la sala de reunión, se muestra la configuración de audio. Asegúrese de tener habilitada la opción **'Usar la computadora para el audio'**. También se muestra si el micrófono y la cámara están encendidos/apagados al entrar a la reunión. Se recomienda que ingrese con ambos apagados, si está ingresando a una conferencia, webinar, etc. Si no tiene problemas con el ancho de banda, puede encender su cámara y el micrófono cuando deba hacer su participación. Si está impartiendo una clase, ambos deben estar encendidos. Para encenderlos, debe dar clic en cada ícono; y luego, hacer clic en **'Iniciar una reunión'**.

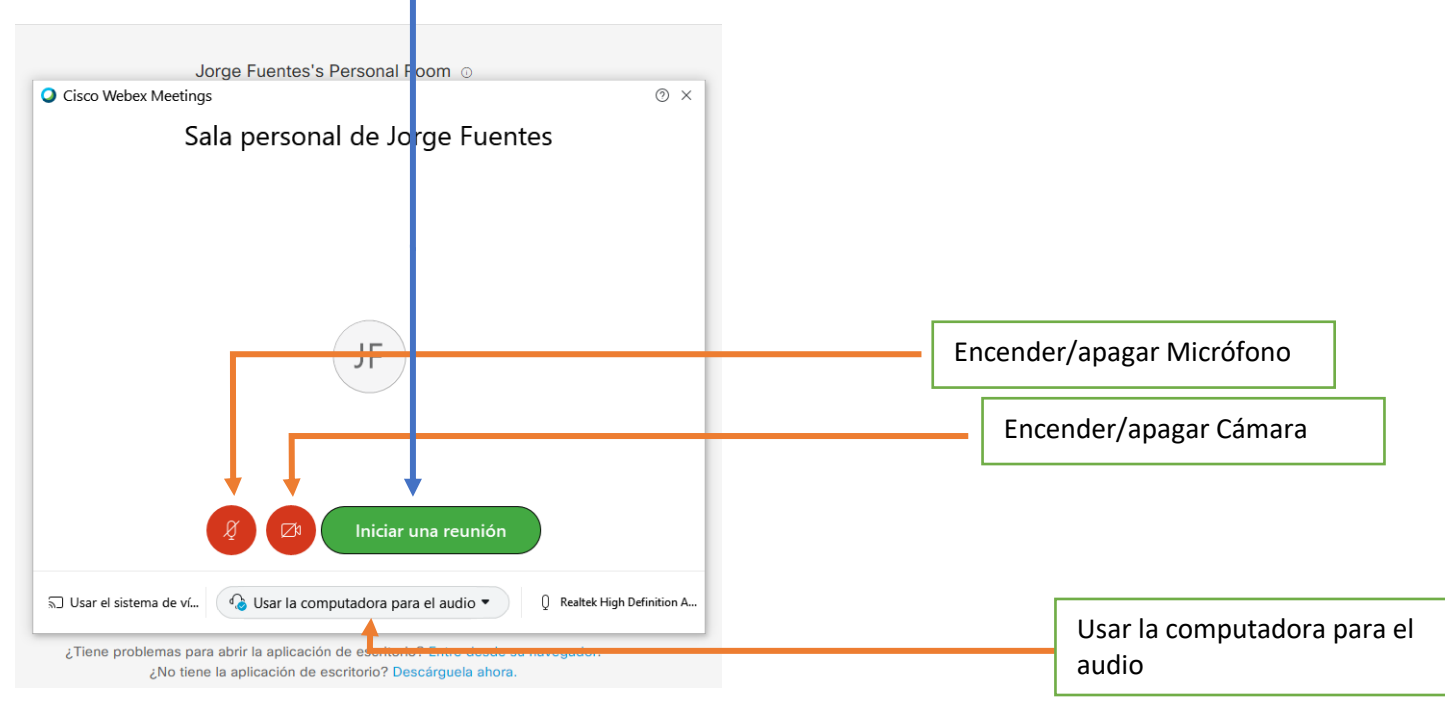

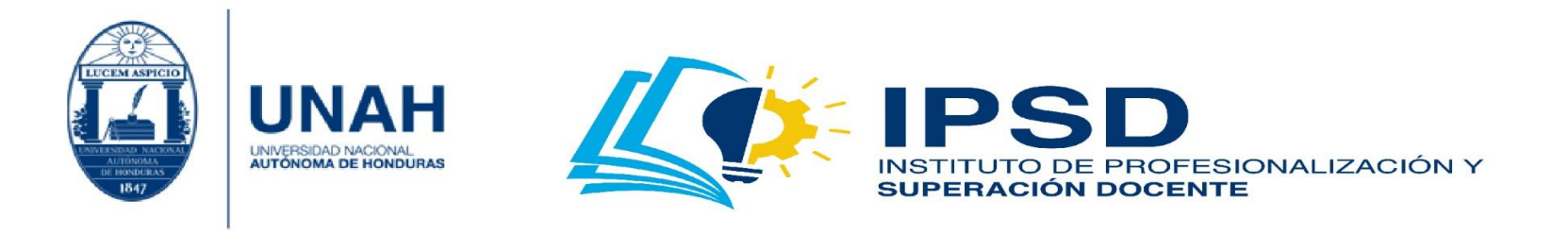

3. ¡Felicidades! Ya está en su reunión. Ahora se describirán los elementos básicos que ofrece la herramienta.

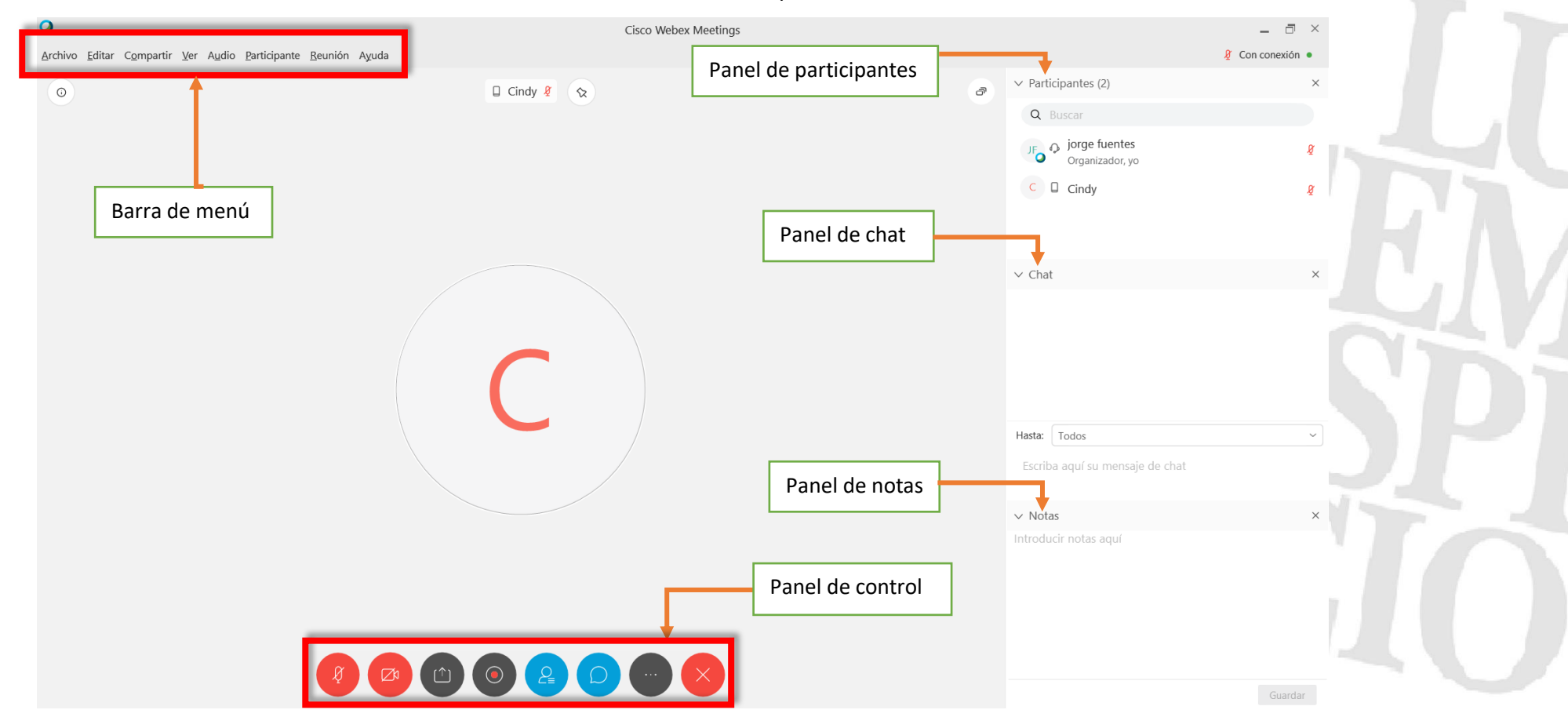

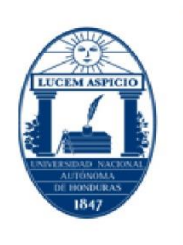

INAH

UNIVERSIDAD NACIONAL<br>AUTÓNOMA DE HONDURAS

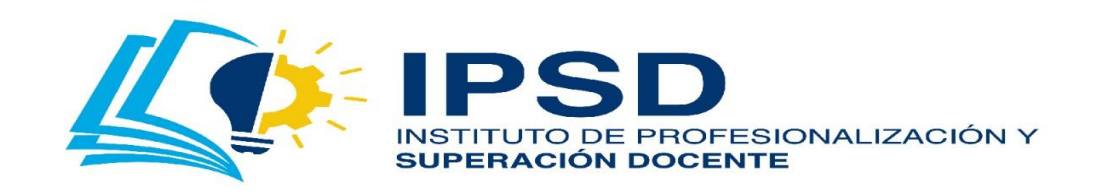

Edificio Alma Máter, octavo nivel Télefono: (504) 2216-6100 Ext. 110507 ipsd@unah.edu.hn www.ipsd.unah.edu.hn

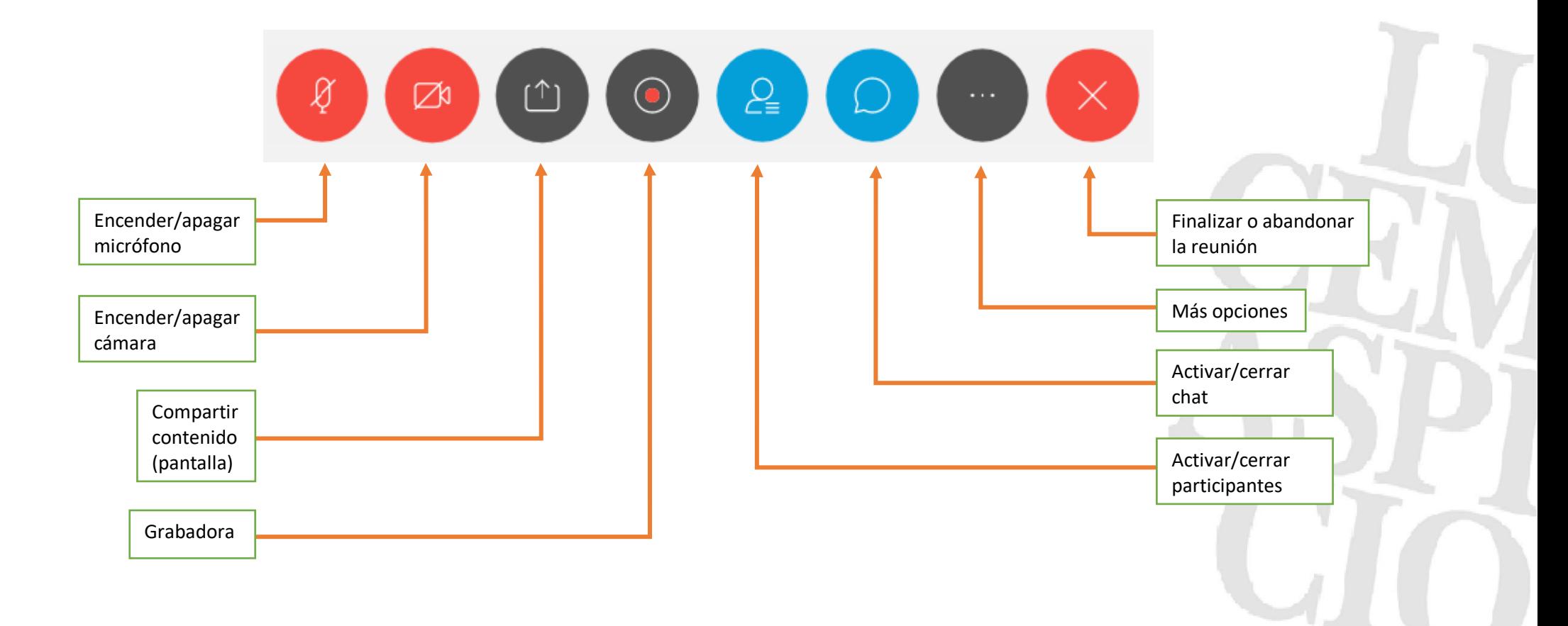

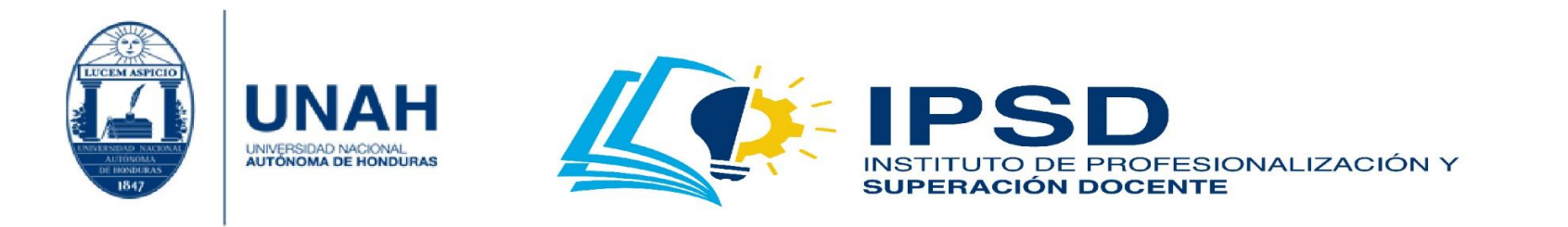

**Encender/apagar micrófono y cámara:** Al hacer clic, enciende o apaga el micrófono o la cámara;si está en **'rojo'**, el micrófono y cámara están apagados;si está en **'gris'**, el micrófono y cámara están encendidos.

**Compartir contenido:** También conocido como compartir pantalla. Al hacer clic en el botón correspondiente, despliega varias pantallas estas indican el contenido abierto en su computadora. Deberá seleccionar la ventana correcta y hacer clic en **'Compartir'**.

Al compartir, se desplegará el contenido a mostrar a los participantes (como se muestra en la imagen de abajo). En la parte superior central tendrá una barra de **'panel de control'**.

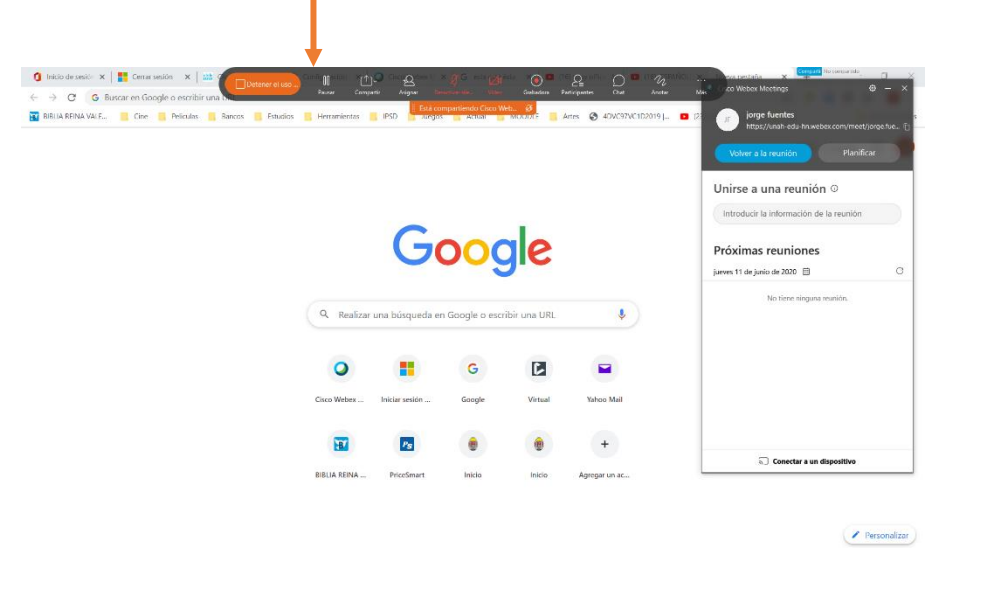

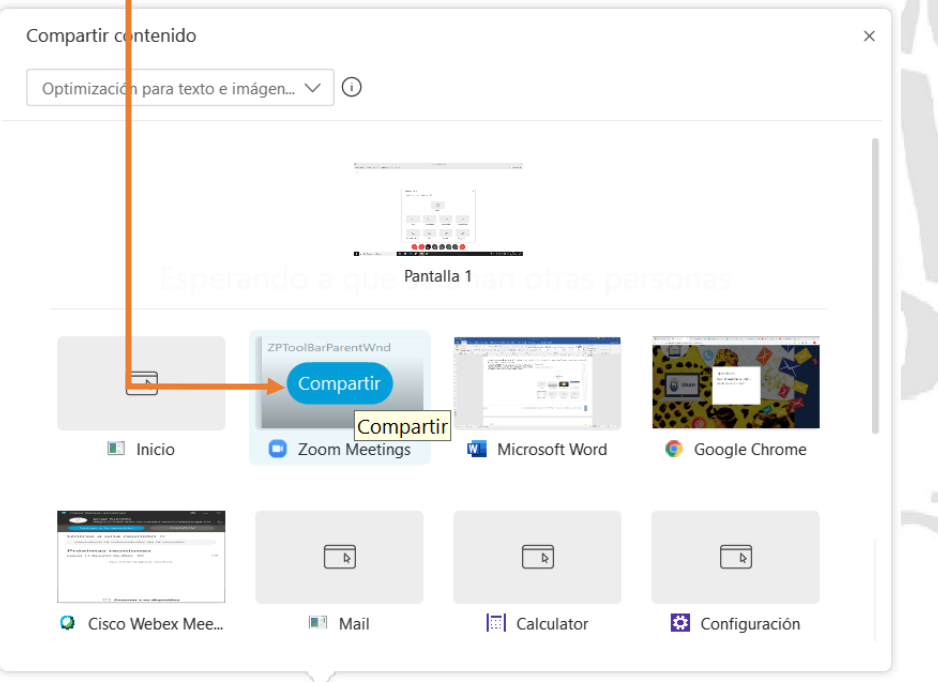

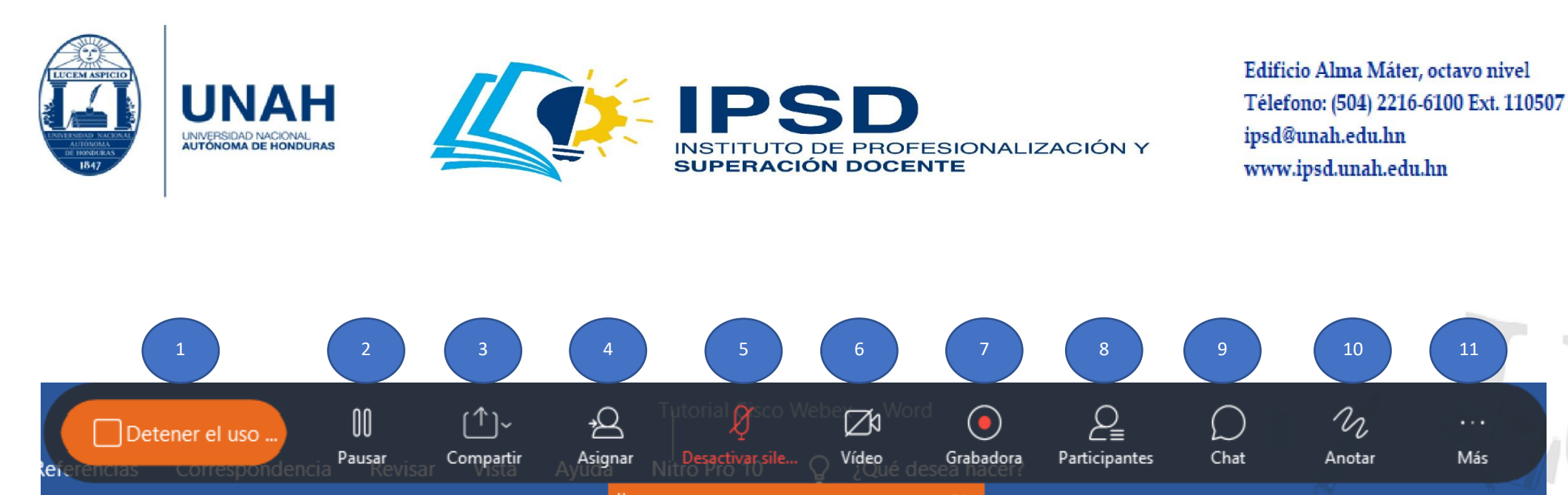

Está compartiendo Cisco Web...

- 1. **Detener el uso compartido de las aplicaciones y volver a la ventana de la reunión:** Quita el contenido que se muestra a los participantes en la pantalla.
- 2. **Pausar/reanudar:** Se congela la imagen mientras se desplaza por otro contenido. Al reanudar, puede desplazarse y los participantes verán el desplazamiento.
- 3. **Compartir:** Le permite compartir múltiples pantallas. En esta función puede hacer uso de varias opciones; pero en este tutorial se enfatizará en **Compartir contenido**, ya que con esta opción puede compartir el escritorio y pantallas habilitadas. La función de compartir archivo está bajo las pantallas de contenido, al igual que otras aplicaciones y la pizarra.
- 4. **Asignar:** La función 'asignar' permite **'conceder acceso a un participante para ser presentador'**. Esto indica que quien es presentador puede compartir contenido. **'Pasar el control del teclado y el ratón'** brinda dos opciones: **'Aceptar automáticamente todas las solicitudes'** o seleccionar a un participante para permitir el control. Este control permite, a quien lo tenga, desplazarse por el documento. La opción **'Permitir anotación'** se describe adelante, en el inciso **'10 Anotar'**.

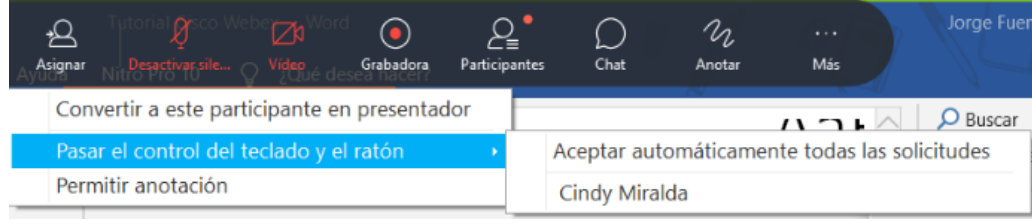

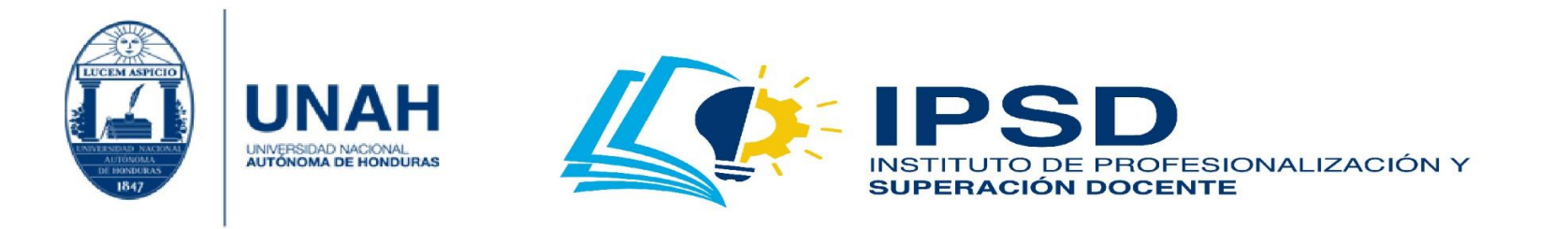

- 5. **Activar/desactivar el micrófono:** Enciende o apaga el micrófono. Si está en **'rojo'**, el micrófono está apagado; si está en **'blanco'**, el micrófono está encendido.
- 6. **Activar/desactivar el vídeo:** Enciende o apaga la cámara. Si está en **'rojo'**, está apagada; si está en **'blanco'**, está encendida.
- 7. **Grabadora:** Permite grabar la videoconferencia. Tiene dos opciones de almacenamiento: en la **'Nube'** o en el **'ordenador'** (computadora). **Recuerde siempre hacer este cambio antes de iniciar con la conferencia**. Una vez realizado el ajuste, presione **'Grabar'**.

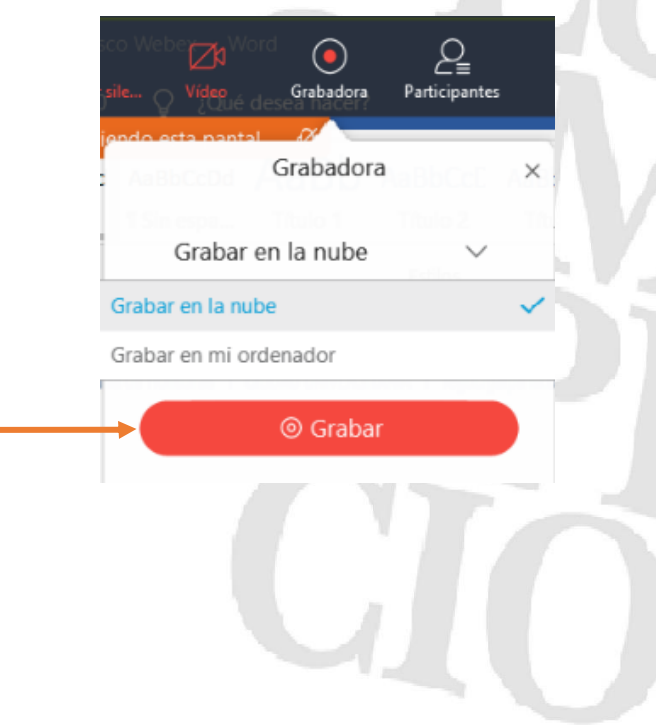

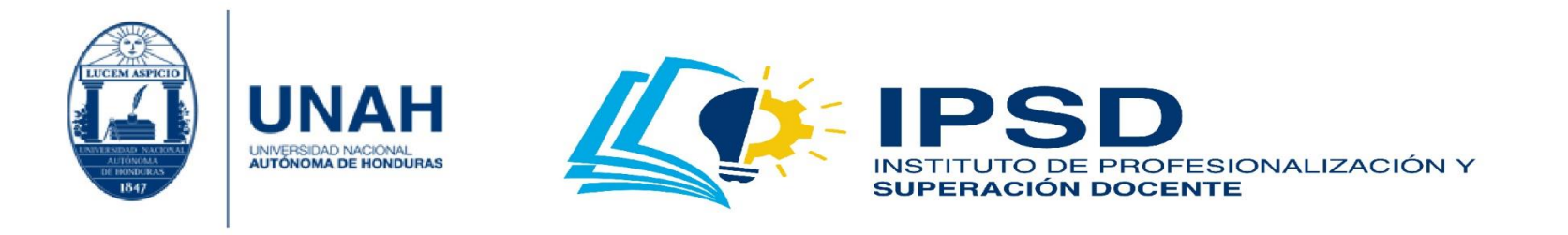

8. **Participantes:** Al activarlo, el ícono cambia a un color azul. Muestra el panel de participantes, en el cual usted puede identificar cuántas personas están participando en la reunión y los nombres de cada una de ellas.

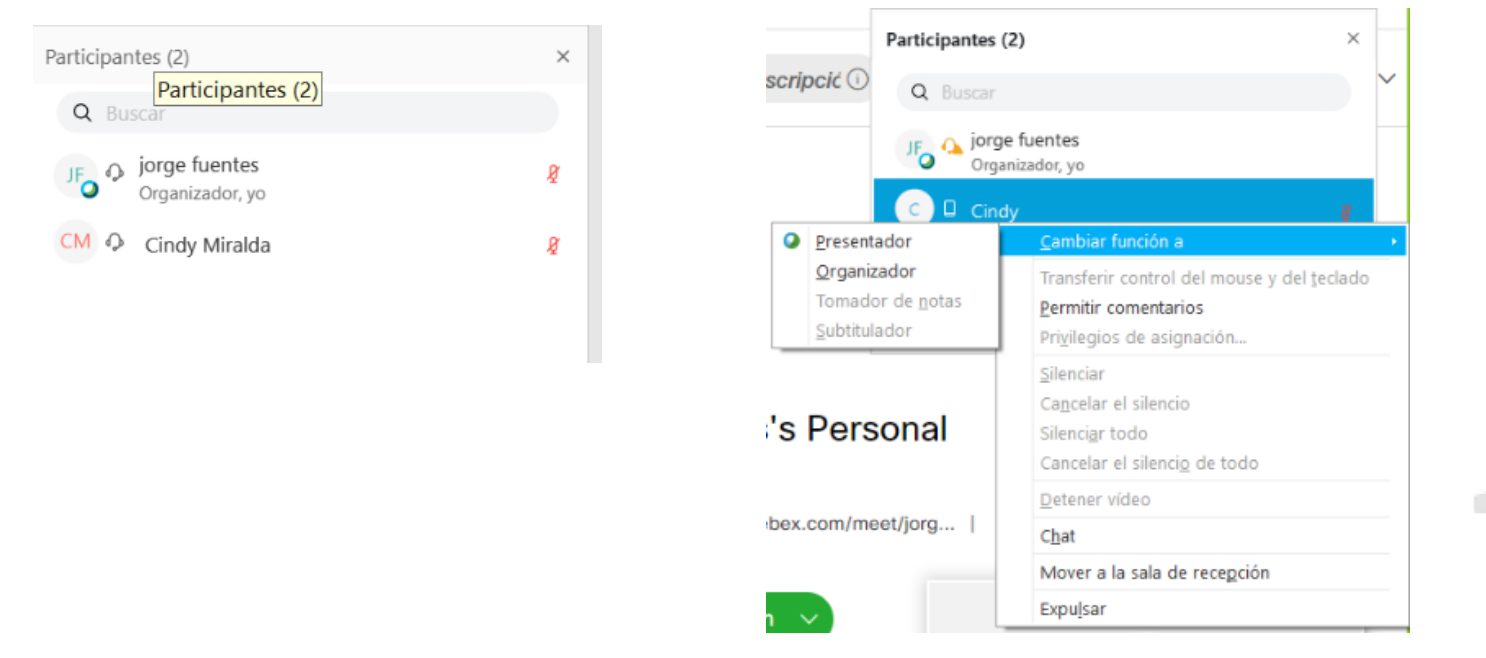

Puede brindar el rol de presentador u organizador a un participante. Para esto debe hacer clic derecho sobre el participante en la opción **'Cambiar función'**. Al seleccionar el rol que se asignará a ese participante, se recomienda el rol de presentador a quien compartirá la información. Haga clic en **'chat'** para enviar un mensaje privado. Dé clic en la opción **'mover a la sala de recepción'**, para admitir a un participante; y en **'expulsar'**, para quitar personas que se conecten indebidamente.

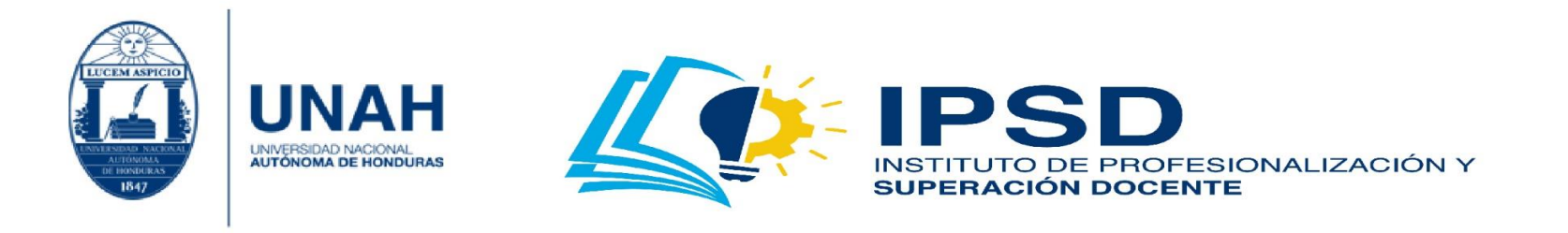

9. **Chat:** Al activarlo, el ícono cambia a un color azul. Muestra el panel de chat, donde los participantes interactúan entre sí. Es importante recalcar que usted puede escribir en el chat a todos los participantes o a una persona en específico. Para ello, debe hacer clic en la **'pestaña'** y buscar a la persona a quien desea escribirle en privado.

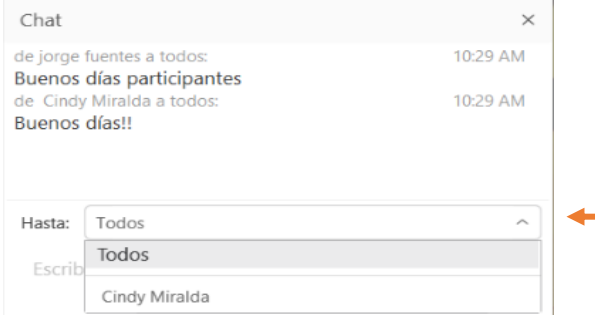

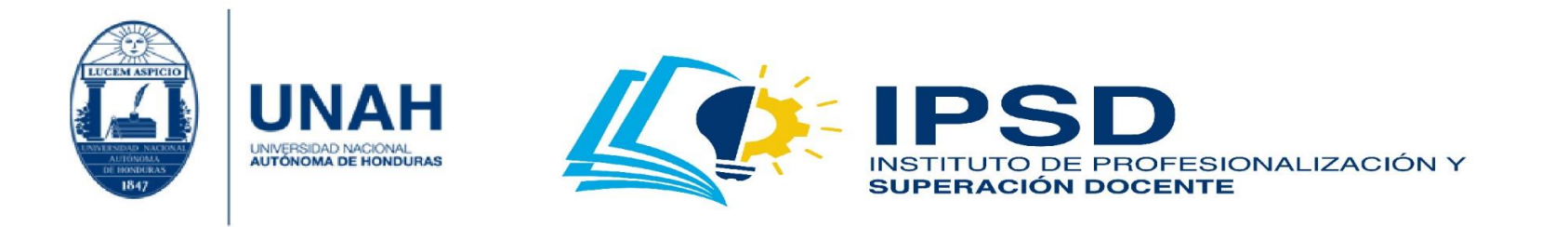

⊘,

 $\rightarrow$ 

Тт

10. **Anotar:** Al activarlo, el ícono cambia a un color azul. Muestra una serie de opciones:

- a. La primera opción es un resaltador para marcar las zonas importantes en la pantalla. El color se puede cambiar en la opción g.
- b. La segunda opción es un identificador que hace énfasis en el lugar donde se coloca; el mismo puede cambiarse a un puntero láser, que es un punto rojo en pantalla, por ejemplo: • + Puntero de flecha iorge fuentes

**B** Puntero láser

c. La tercera opción permite escribir contenido en la pantalla. Este contenido es provisional mientras está activa la opción anotar; no se verá reflejado en el documento, solo en pantalla, por ejemplo:

## Prueba

d. La cuarta opción permite hacer líneas rectas, líneas que terminan con una flecha y líneas que en ambos lados tienen forma de flecha, por ejemplo:

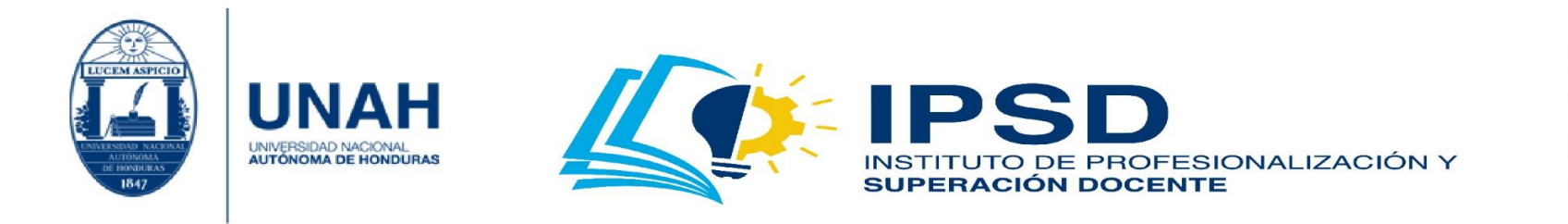

e. La quinta opción permite realizar formas de cuadros, óvalos, marcar, por ejemplo:

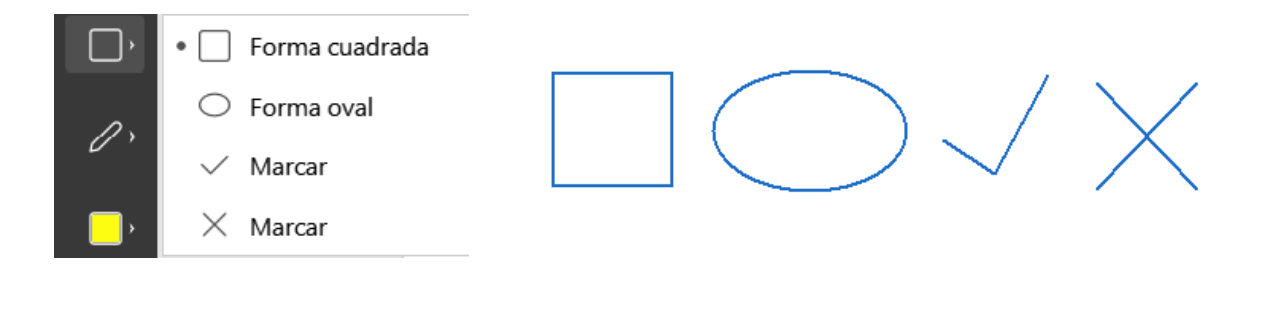

f. La sexta opción se utiliza como resaltador o pluma:

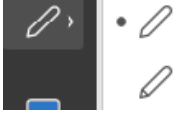

Herramienta de pluma Herramienta de lápiz

g. La séptima opción es una paleta de colores. Se utiliza para modificar el color de las opciones explicadas anteriormente.

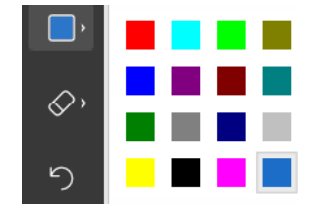

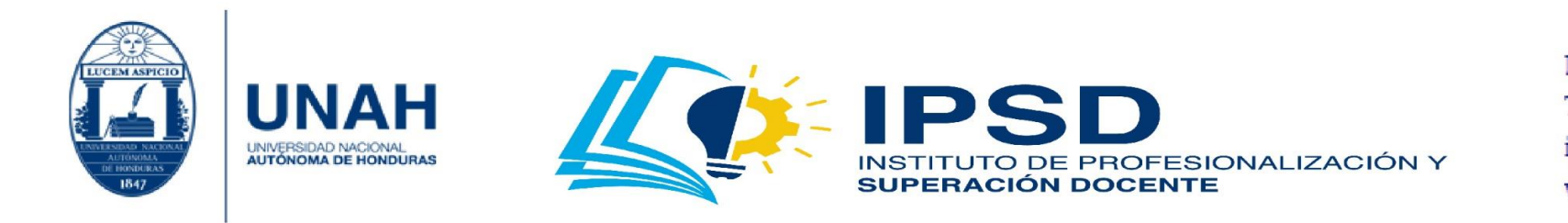

h. La octava opción es un borrador, con él puede borrar las marcas vistas anteriormente. Con **'Borrar mi puntero'**, deshace lo marcado recientemente, haciendo clic en él. Mediante la opción **'Borrar todos los punteros'**, deshace todo lo que se ha marcado con el lápiz suyo y de todos los participantes. Si da clic en **'Borrar mis anotaciones'**, deshace todas sus anotaciones realizadas. Por el contrario, si da clic en **'Borrar todas las anotaciones'**, deshace las anotaciones suyas y las realizadas por los participantes.

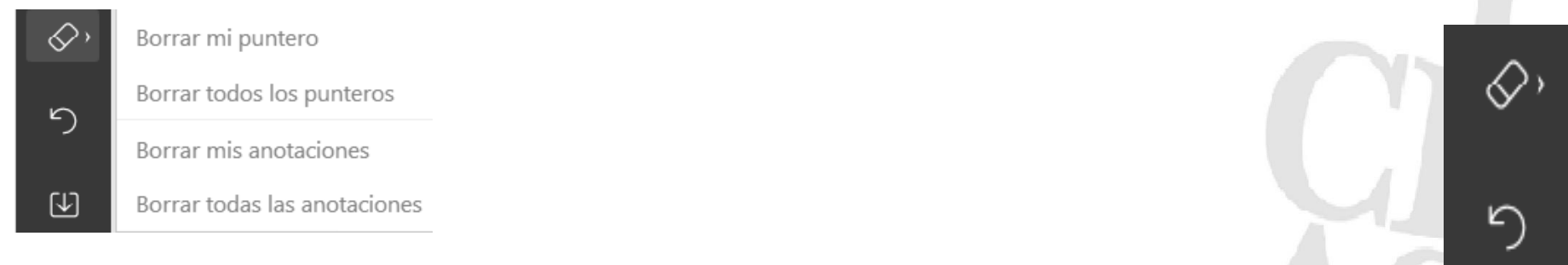

i. La novena opción permite restaurar un elemento borrado; es decir, una anotación, una marca, un texto, una figura, etc.

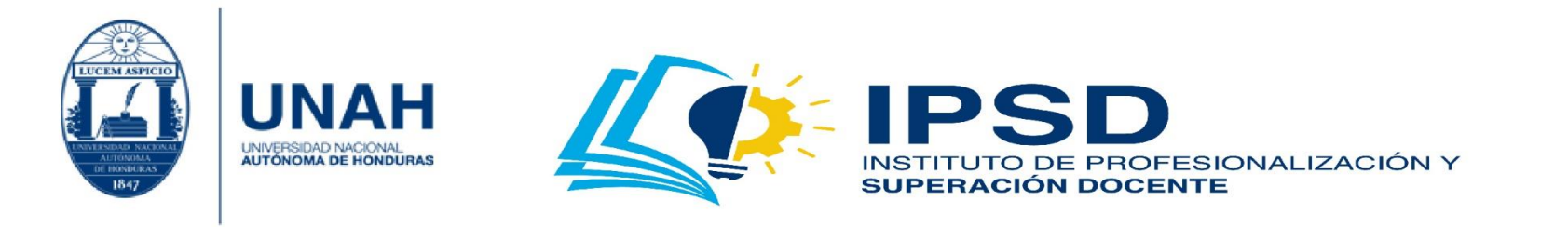

凹

▷

j. La décima opción permite guardar las anotaciones realizadas por usted y/o los participantes en una imagen. Es similar a hacer una captura de pantalla.

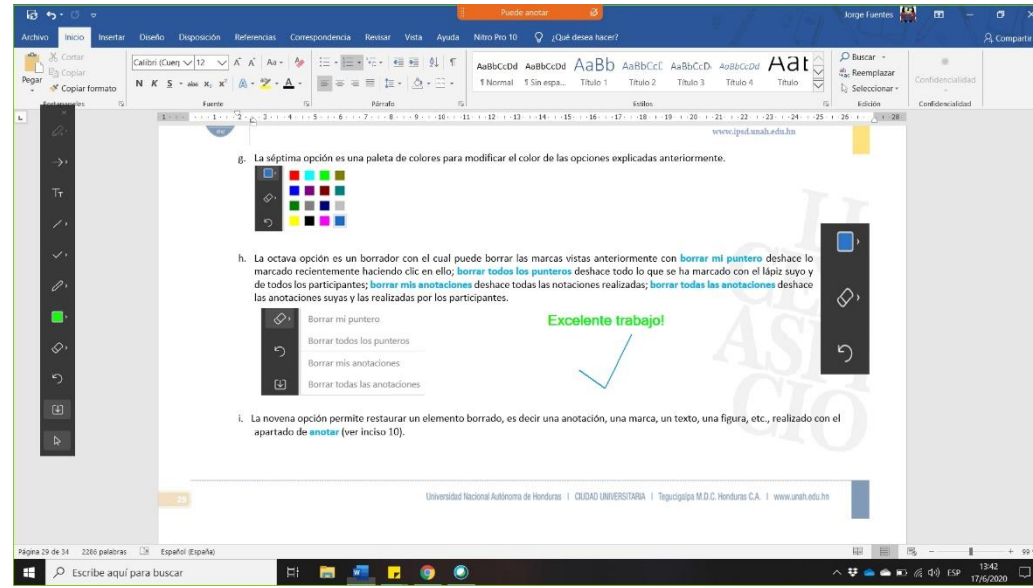

k. La undécima opción permite controlar libremente la computadora, sin perder el panel de **'Anotar'**.

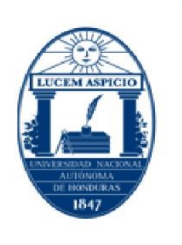

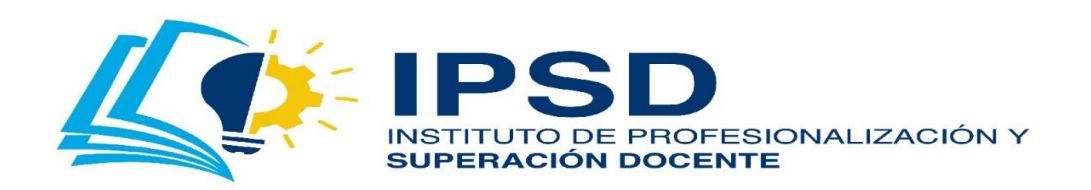

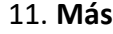

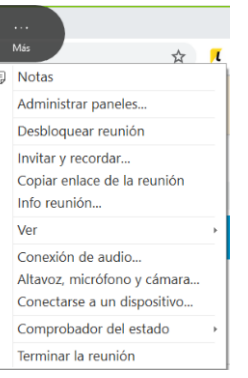

UNIVERSIDAD NACIONAL<br>AUTÓNOMA DE HONDURAS

a. **Notas:** Activa/desactiva un panel para realizar las anotaciones durante esté en una videoconferencia. Para guardar sus anotaciones, dé clic en **'Guardar'**. Se abrirá una ventana para que usted indique el lugar donde lo guardará y el **'nombre'** que tendrá el documento.

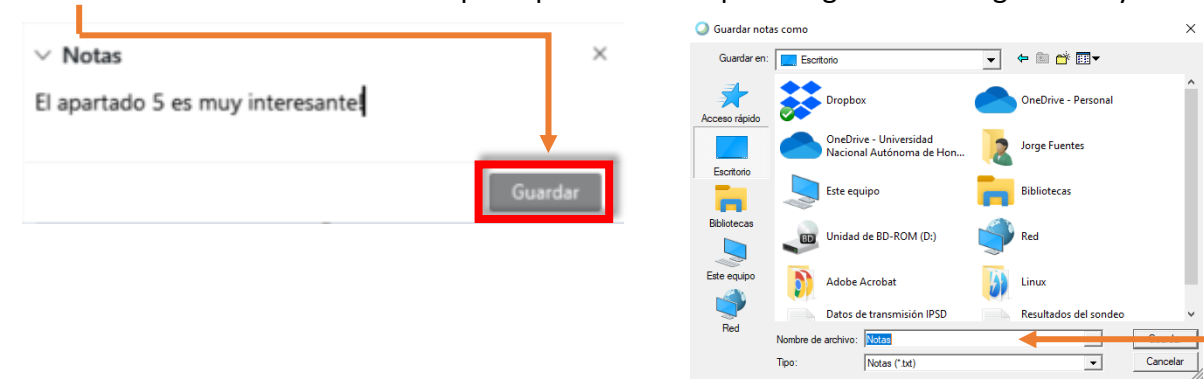

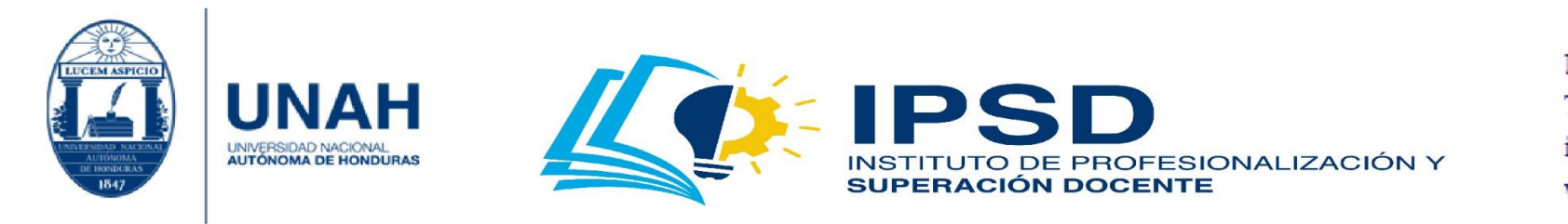

b. **Administrar paneles:** Son los paneles que tienen a disposición los participantes con los cuales ellos interactúan, como ser: participantes, chat, herramientas de anotación, notas, sondeo, visor multimedia. Usted puede seleccionar cuáles pueden tener acceso los participantes. Para modificar tiene dos columnas: **'Paneles disponibles'** y **'Paneles actuales'**. Los primeros son los paneles que aún no están habilitados para los participantes; en cambio, los segundos sí están disponibles. Para quitar paneles, debe seleccionar una de las opciones; luego, dé clic en **'Eliminar'**. Posteriormente, se trasladará a paneles disponibles. Finalmente, si quiere agregar un panel, debe seleccionar una de las opciones; después, dé clic en **'Agregar'**.

En la parte inferior puede cambiar el orden de los paneles. Primero seleccione la opción; y luego, dé clic en Subir o Bajar. Para guardar los cambios, dé clic en **'Aceptar'**.

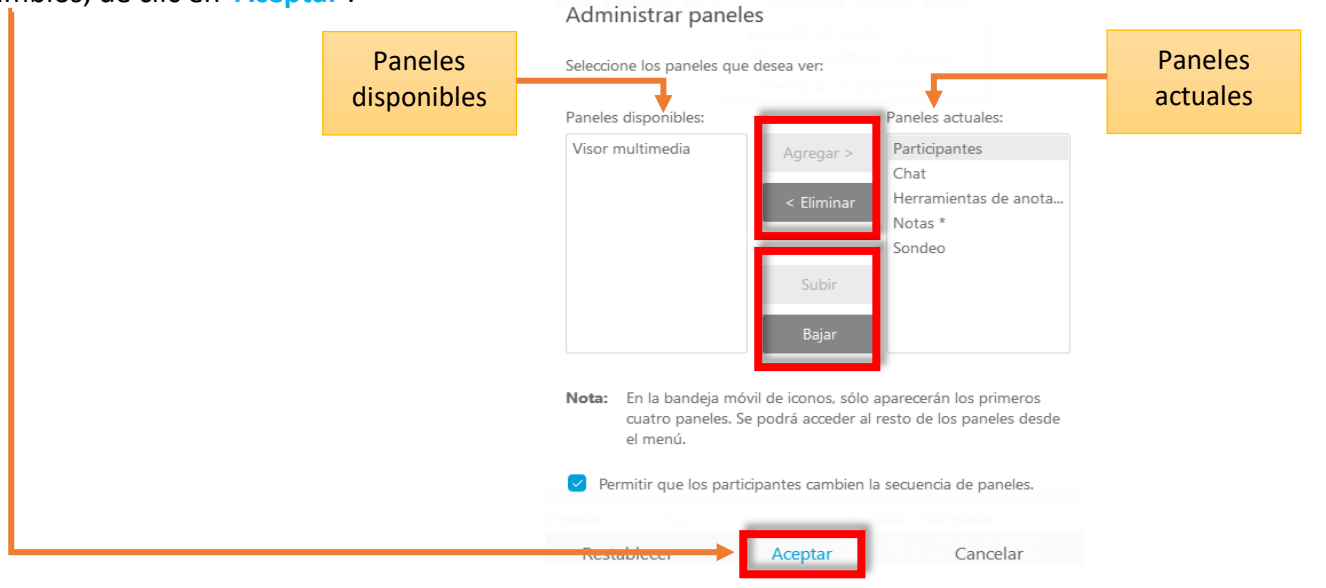

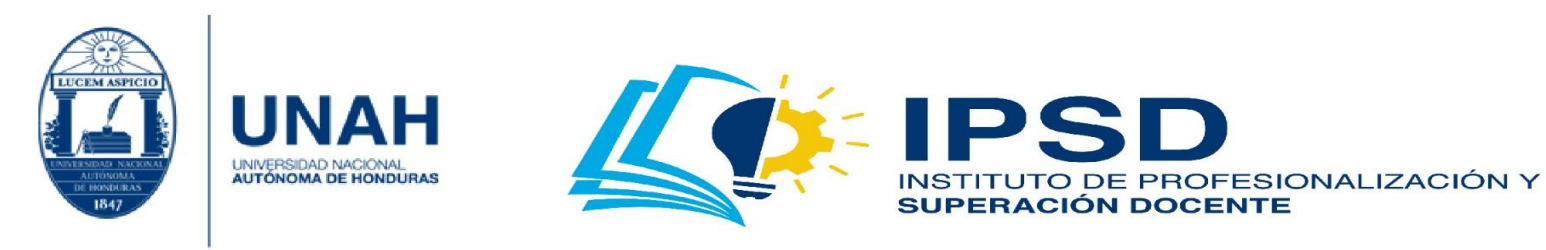

- c. **Bloquear/desbloquear reunión:** Habilita/deshabilita la sala de espera.
- d. **Invitar y enviar recordatorios:** Permite enviar a los participantes un recordatorio o invitarlos a que se incorporen en la reunión. En la opción **'correo electrónico'**, debe escribir el/los correos a las personas que invitará. En **'Enviar recordatorio'**, se muestra el listado de los participantes. Dé clic en **'Enviar recordatorio'**.

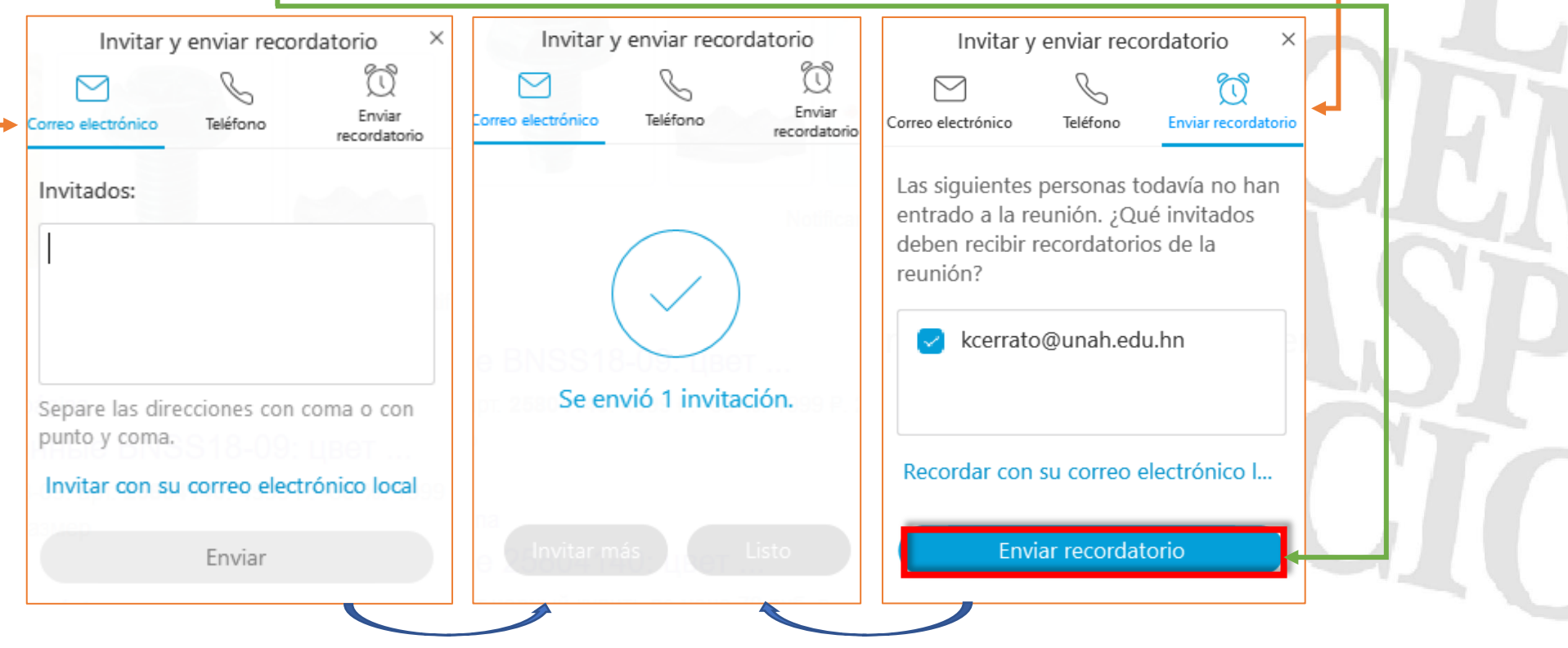

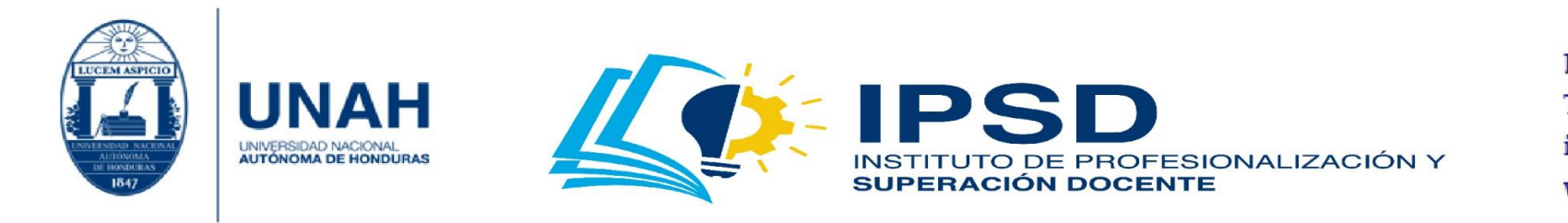

- e. **Copiar enlace de la reunión:** Es un enlace (URL) en el cual se encuentra la información de la reunión. Es similar al apartado anterior, sólo que el envío del enlace es manual, según el medio por el cual lo desea enviar.
- f. **Información de reuniones**: Muestra los datos generales de la reunión.

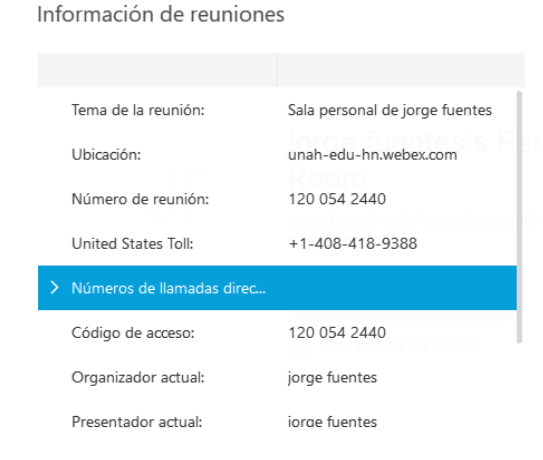

g. **Ver:** Muestra las opciones de Pantalla completa para los participantes; además, sincroniza para todos e indica la actualización de la pantalla a los participantes.
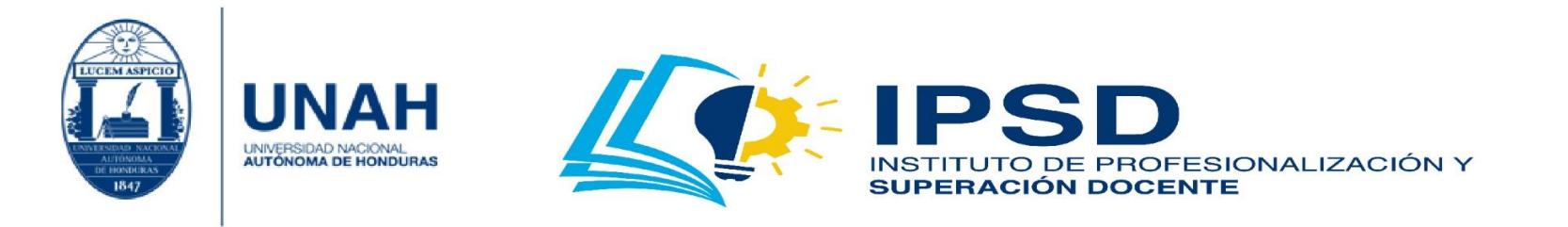

h. **Conexión de audio:** Muestra la configuración de audio que tiene en su computadora. Para modificar el audio, presione el ícono de **'engranaje'**; realice los ajustes y cierre las ventanas en la **'X'**.

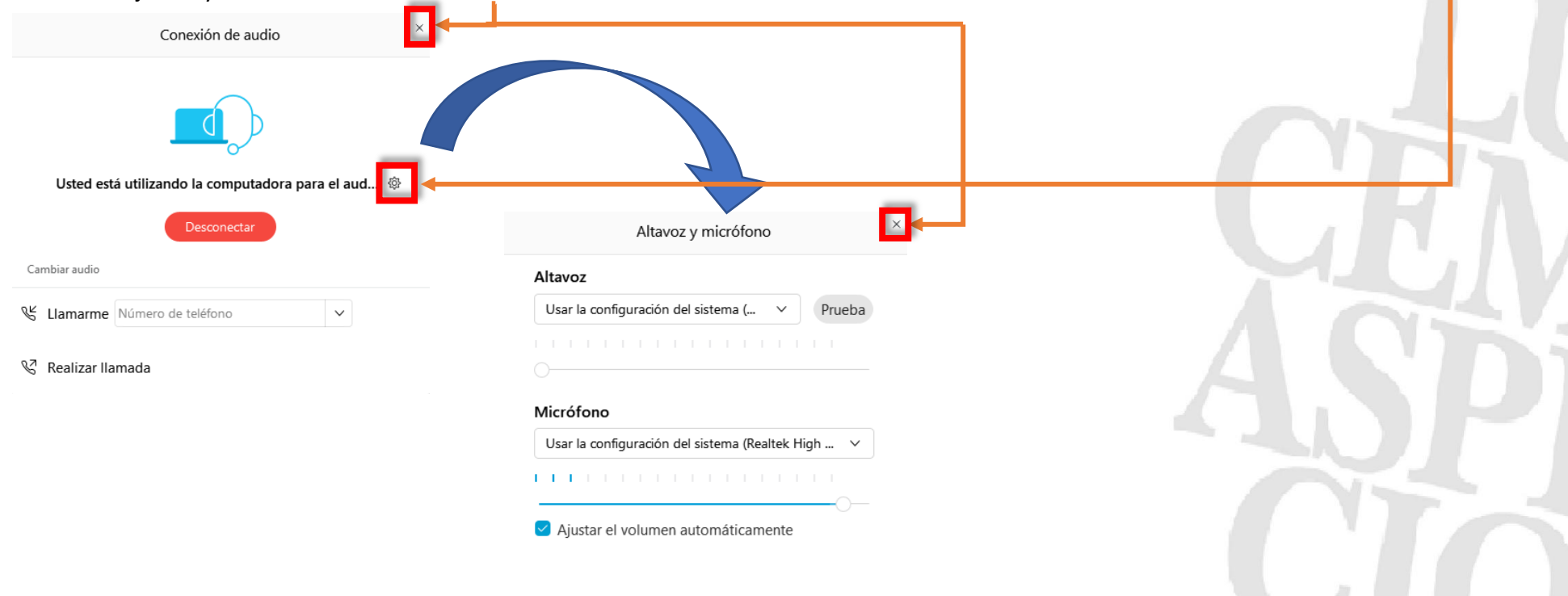

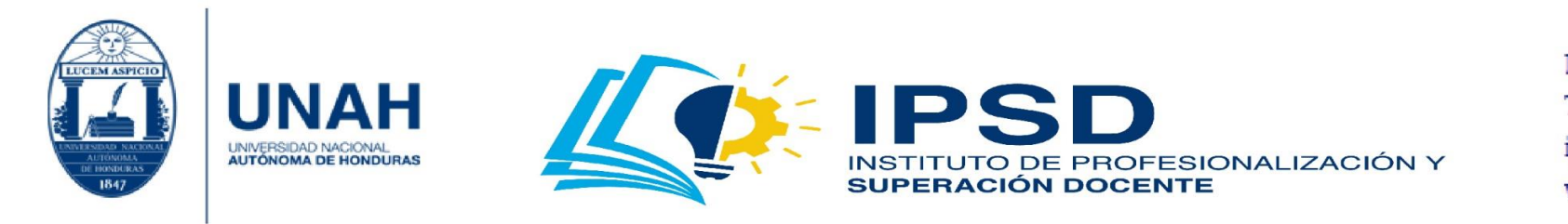

i. **Altavoz, micrófono y cámara:** Muestra la configuración de su computadora o dispositivo conectado a la videoconferencia. Usted puede editar los elementos. Debe tener sumo cuidado con estos, ya que puede ser que no funcione su altavoz (parlante) o micrófono.

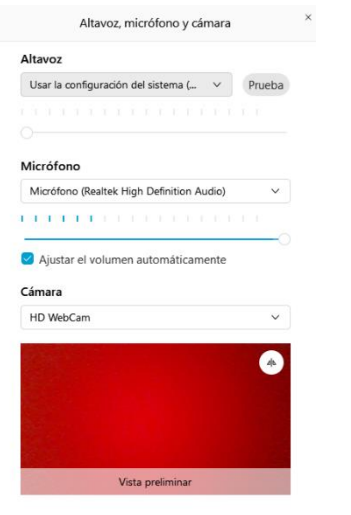

j. **Conectarse a un dispositivo:** Permite conectar a otros dispositivos de vídeo que posibilitan compartir contenido. No se recomienda utilizar esta opción, ya que genera problemas de conexión o problemas de ajuste.

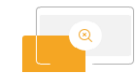

Conectar a un dispositivo  $\oslash$ 

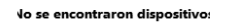

.<br>Asegúrese de estar cerca de un dispositivo de vebex y desconecte todos los auriculares  $D$ lugtooth

Introduzca una dirección de video

Llamada entrante desde un sistema de víde

Conectarse sin presionar 1 en el sistema de vídeo

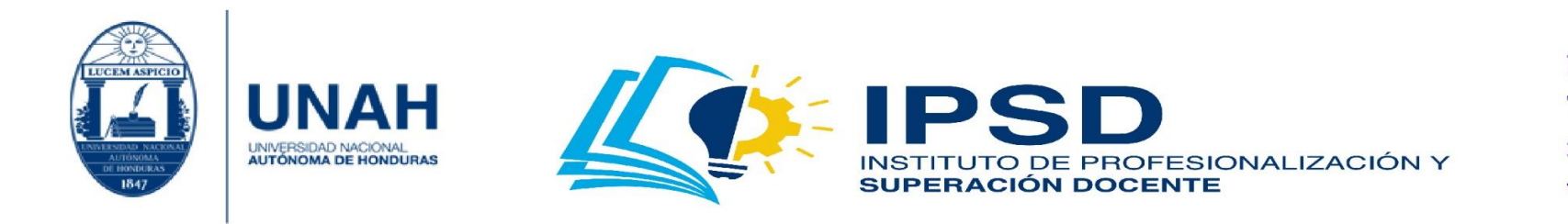

k. **Comprobador del estado:** Se muestran dos opciones: **'Resumen'** y **'Estadísticas de audio y vídeo'**. En **'Resumen o Controlador de estado'** se muestra la calidad de la reunión, que se refleja en el ancho de banda que se posee, y la información del sistema describe el uso de recursos que utiliza la aplicación en su computadora. **'Estadísticas de audio y vídeo'** son datos técnicos que la herramienta proporciona acerca de su ancho de banda y los recursos de su computadora; es muy similar a resumen, sin embargo, este apartado muestra la información detallada.

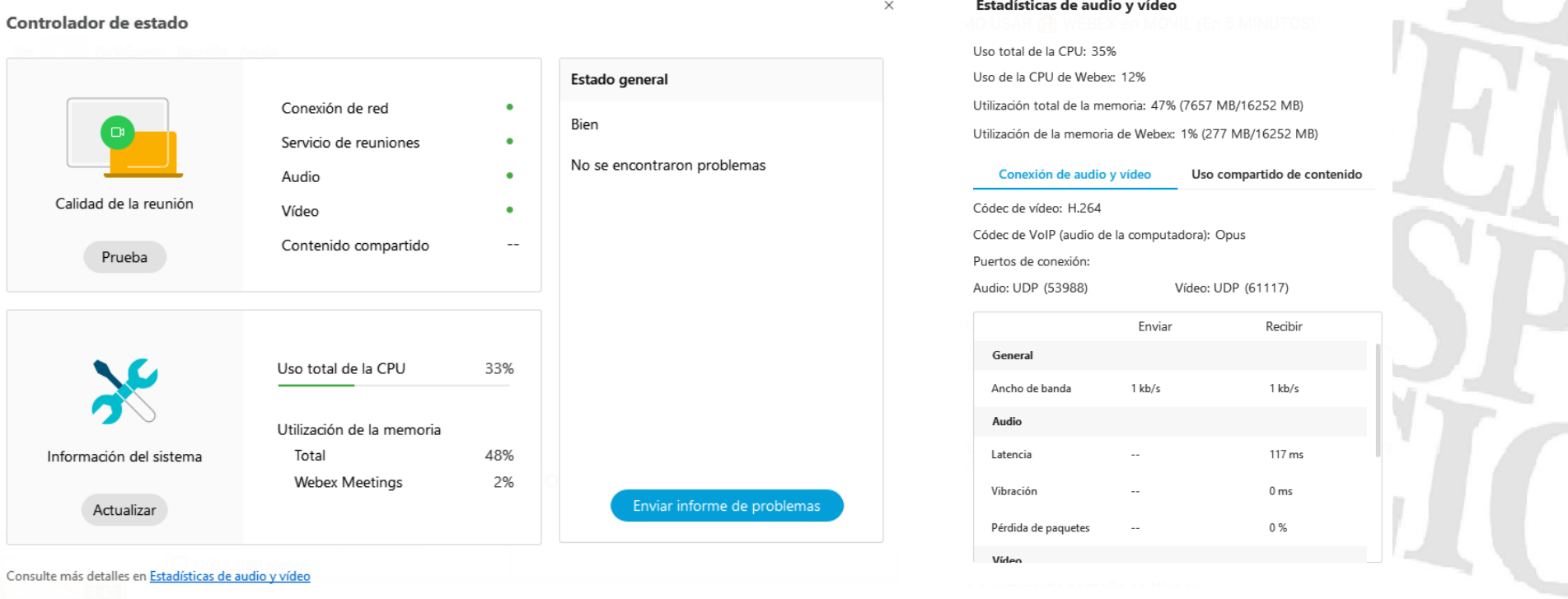

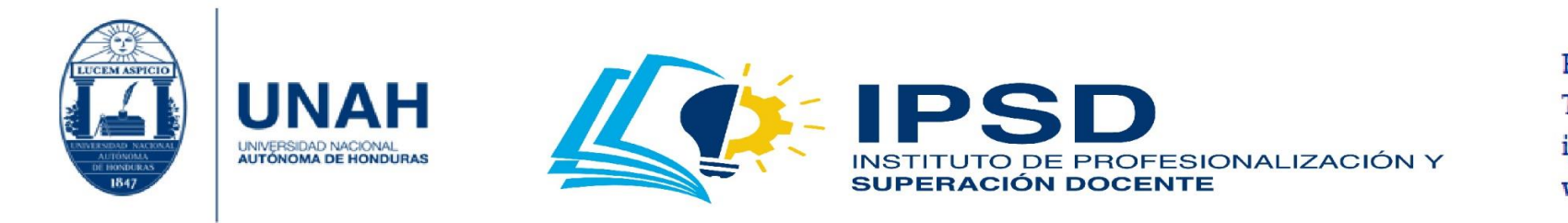

l. **Finalizar la reunión:** Permite culminar la videoconferencia. Para ello, dé clic en **'Finalizar reunión'**; si no desea finalizarla, dé clic en **'Cancelar'**.

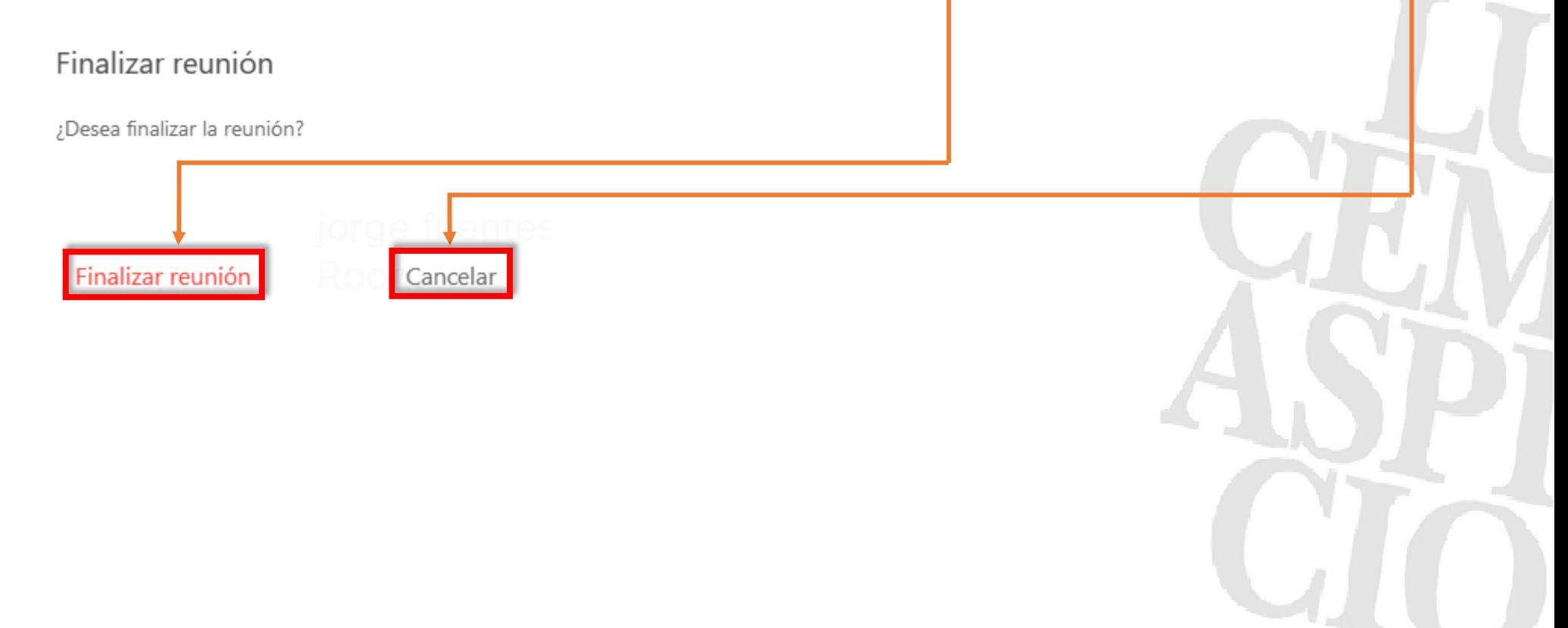

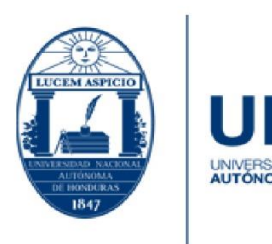

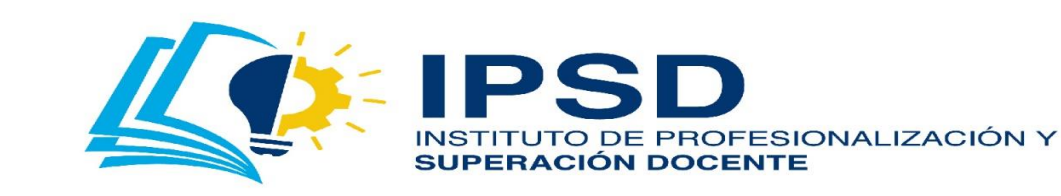

# Sugerencia de ajustes rápidos en una videoconferencia

En la barra de menú, en la opción de 'participantes', haga la siguiente configuración:

- **'Activar'** silenciar al entrar: Los participantes que vayan ingresando tendrán el micrófono apagado.
- **'Desactivar'** tono de entrada y salida: No escuchará un sonido que se produce cuando los participantes ingresan o salen de la videoconferencia.
- **'Desactivar'** cualquiera puede compartir: Si usted es la única persona que mostrará o compartirá información deshabilítelo; si los participantes presentarán información, déjelo habilitado.

**Nota:** Cuando se menciona 'activar', debe aparecer la marca de 'check' en la opción; si no la tiene, es porque está desactivada.

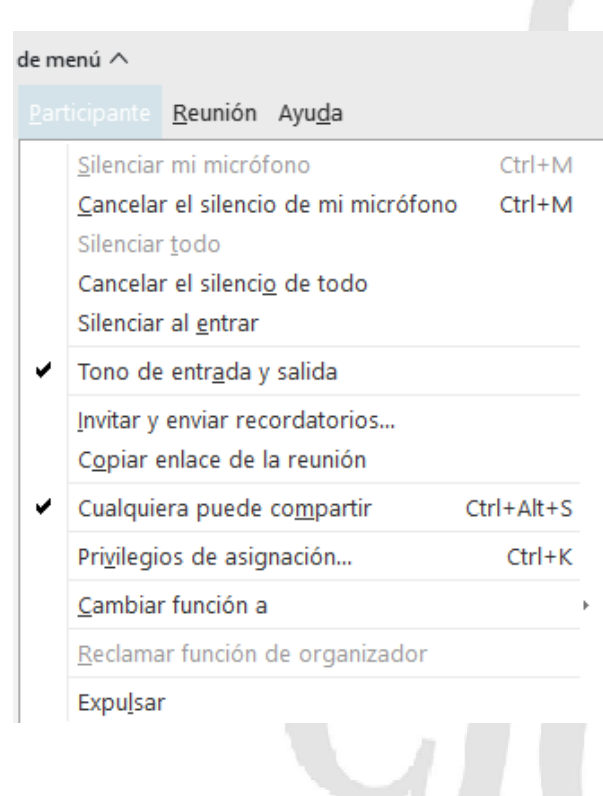

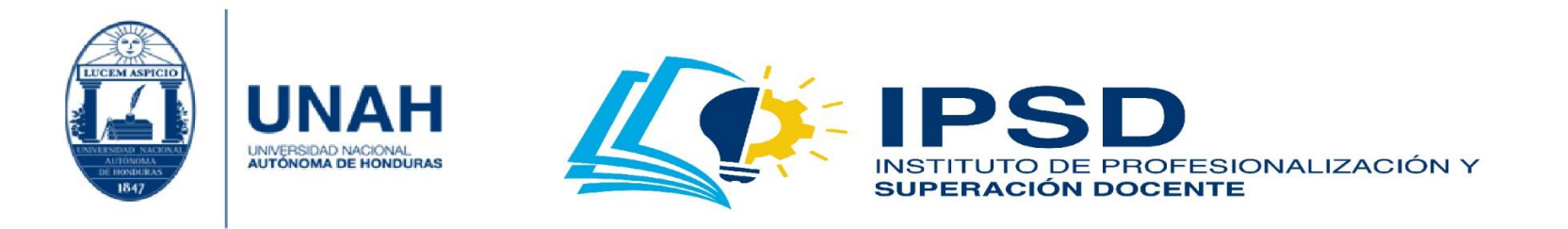

## ¿Cómo instalar la aplicación en la computadora y en el dispositivo móvil?

## Instalación en computadora

1. Si usted desea instalar la aplicación de escritorio, haga clic en <https://www.webex.com/es/downloads.html>; luego, dé clic en **'Descargar para Windows'**. Posteriormente, se iniciará a descargar el **'instalador'**. Cuando finalice la descarga, haga clic en **'ella'**. También puede instalar la aplicación en su dispositivo iOS o Android. Estas opciones se detallan más adelante.

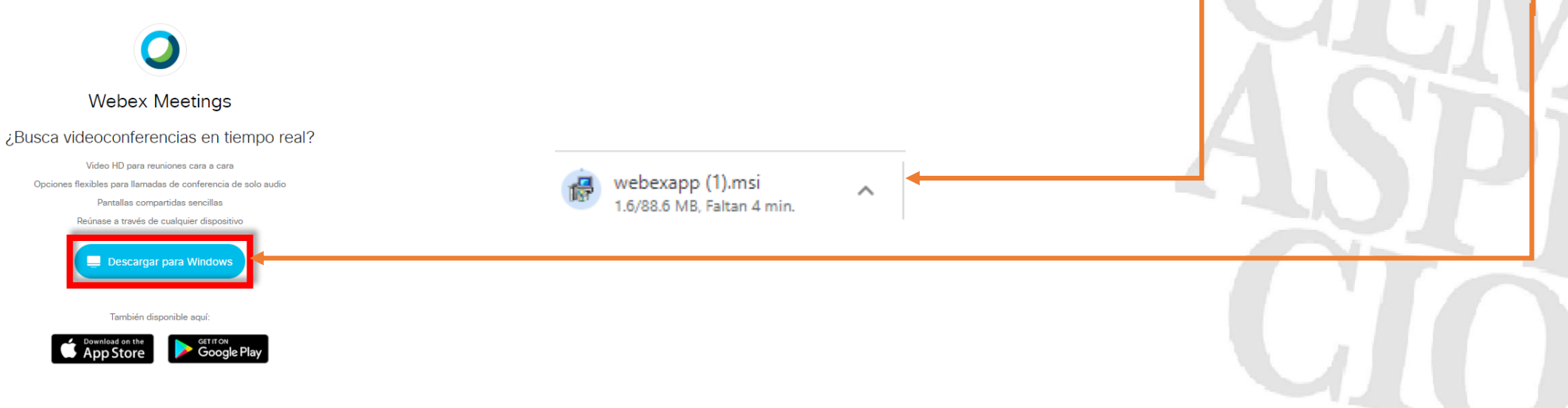

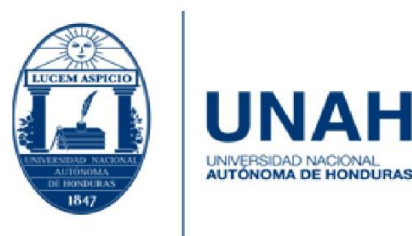

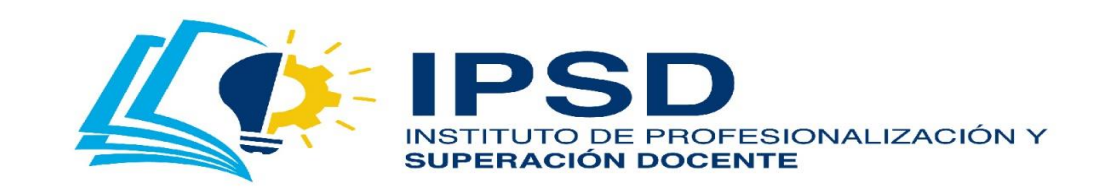

2. Aparecerá un cuadro de asistencia en la instalación; haga clic en **'Siguiente'**.

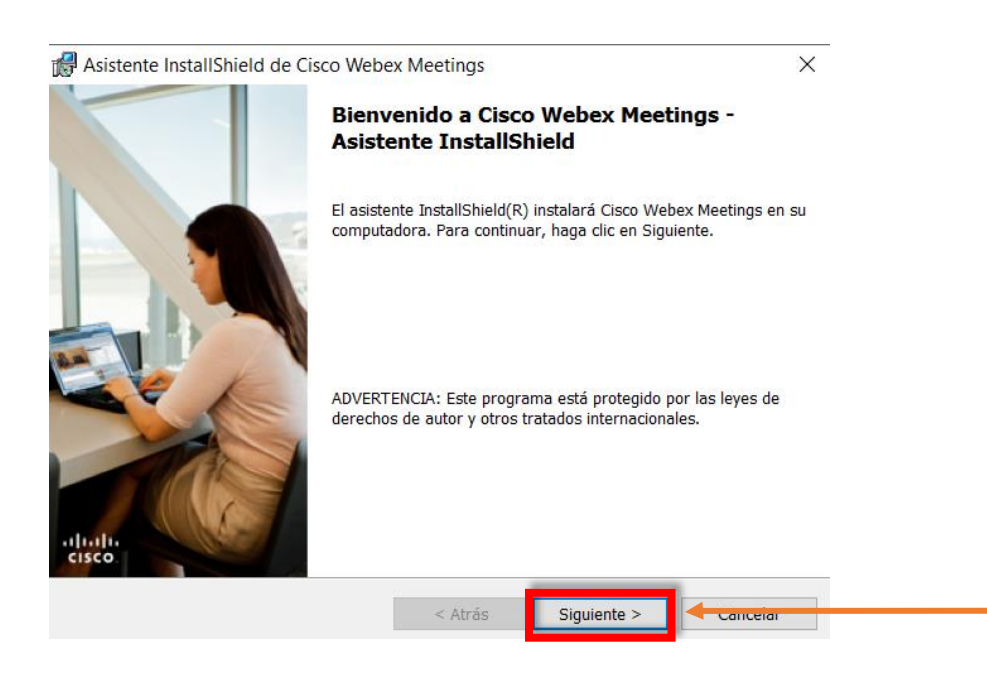

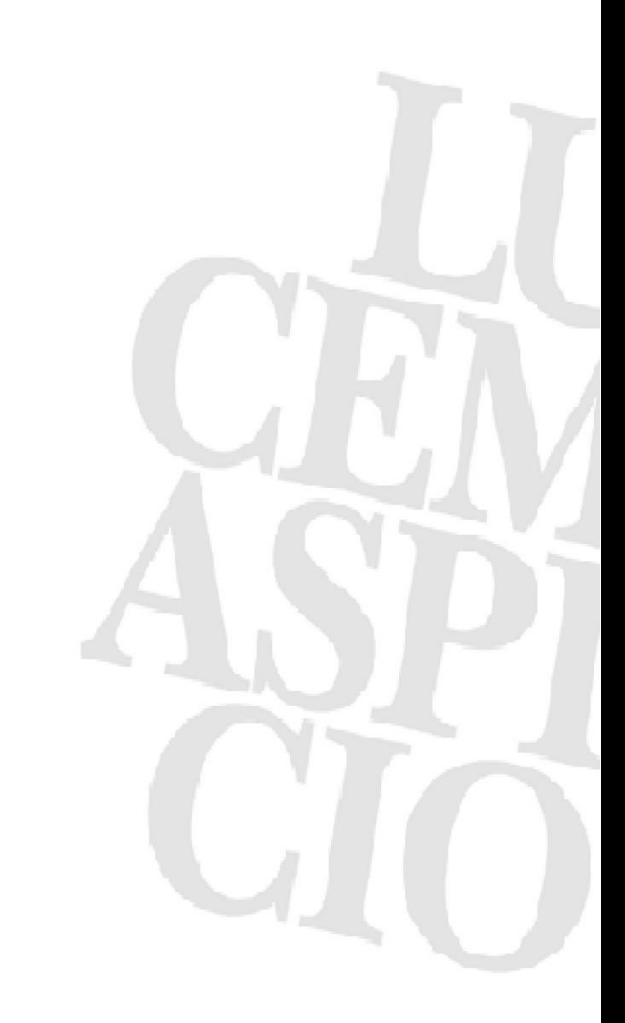

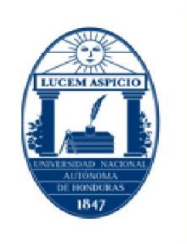

**INAH** 

UNIVERSIDAD NACIONAL<br>AUTÓNOMA DE HONDURAS

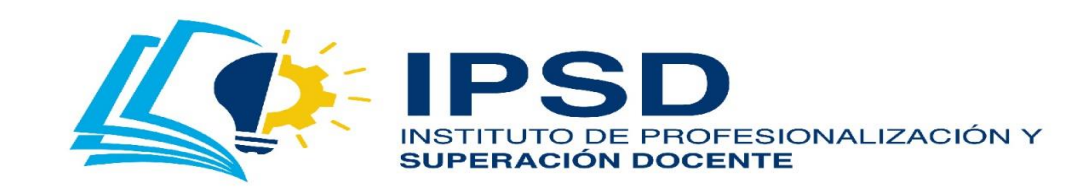

Edificio Alma Máter, octavo nivel Télefono: (504) 2216-6100 Ext. 110507 ipsd@unah.edu.hn www.ipsd.unah.edu.hn

### 3. Seleccione **'Acepto los términos'**; luego, dé clic en **'Siguiente'**.

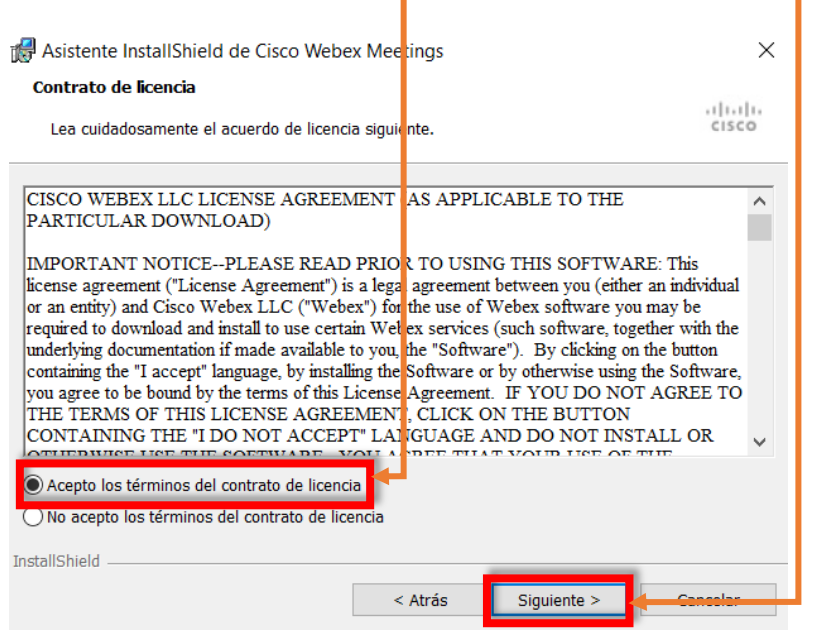

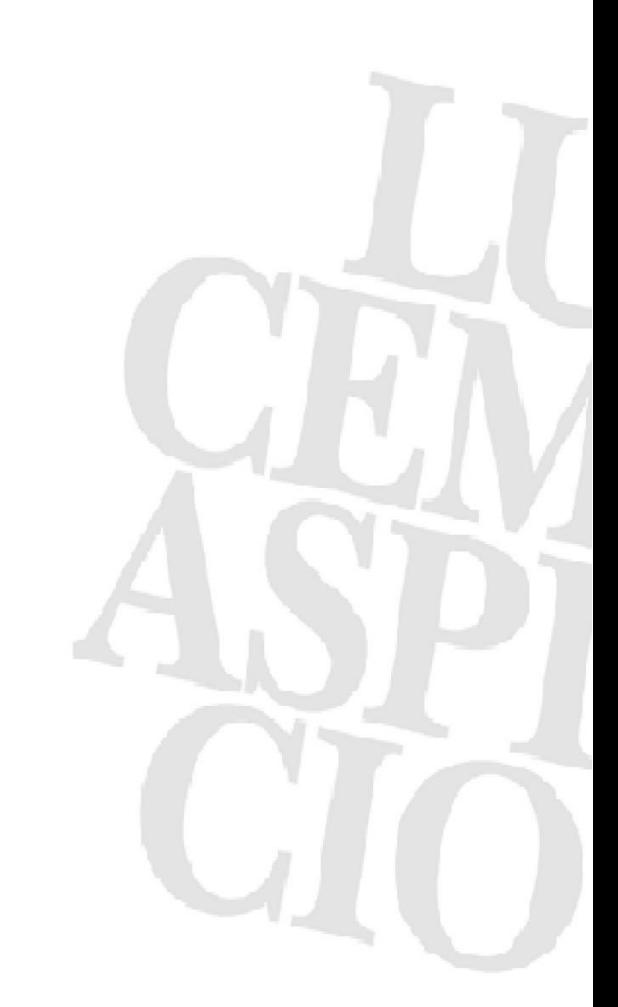

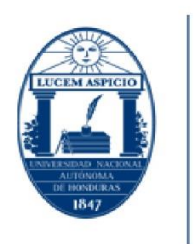

UNAH

UNIVERSIDAD NACIONAL<br>**AUTÓNOMA DE HONDURAS** 

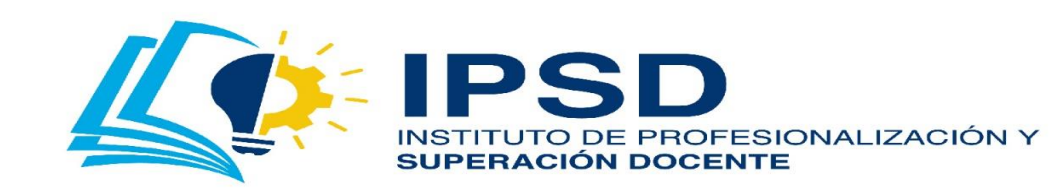

Edificio Alma Máter, octavo nivel Télefono: (504) 2216-6100 Ext. 110507 ipsd@unah.edu.hn www.ipsd.unah.edu.hn

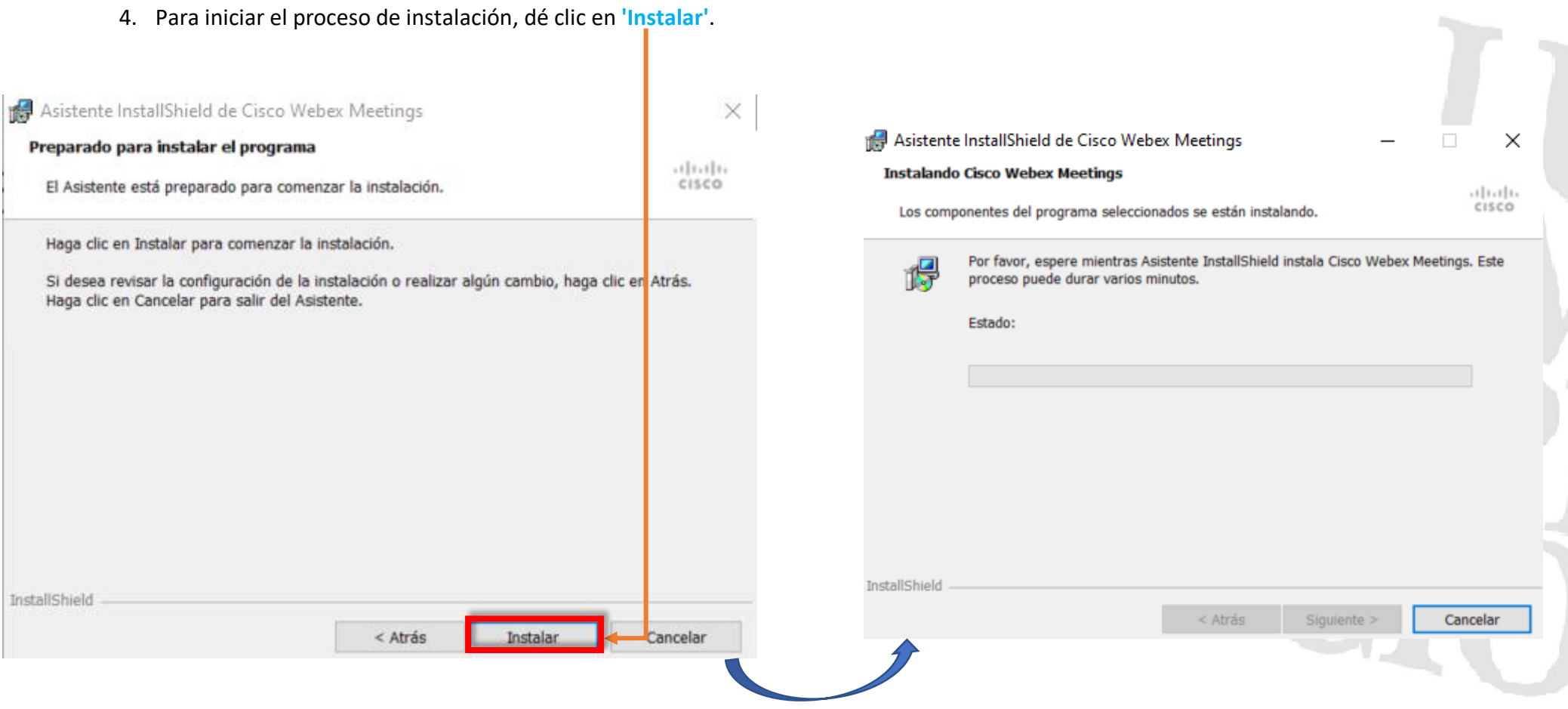

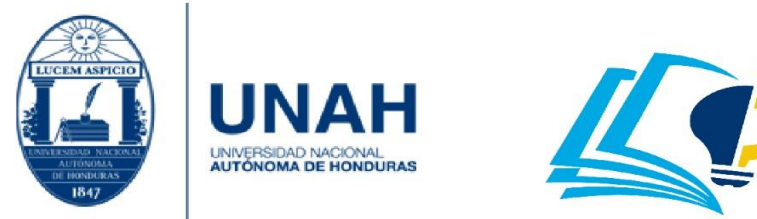

E **PSD**<br>INSTITUTO DE PROFESIONALIZACIÓN Y<br>SUPERACIÓN DOCENTE

Edificio Alma Máter, octavo nivel Télefono: (504) 2216-6100 Ext. 110507 ipsd@unah.edu.hn www.ipsd.unah.edu.hn

**The Contract of Street** 

5. Aparecerá un cuadro de advertencia, haga clic en **'Sí'**; su computadora iniciará un proceso de instalación.

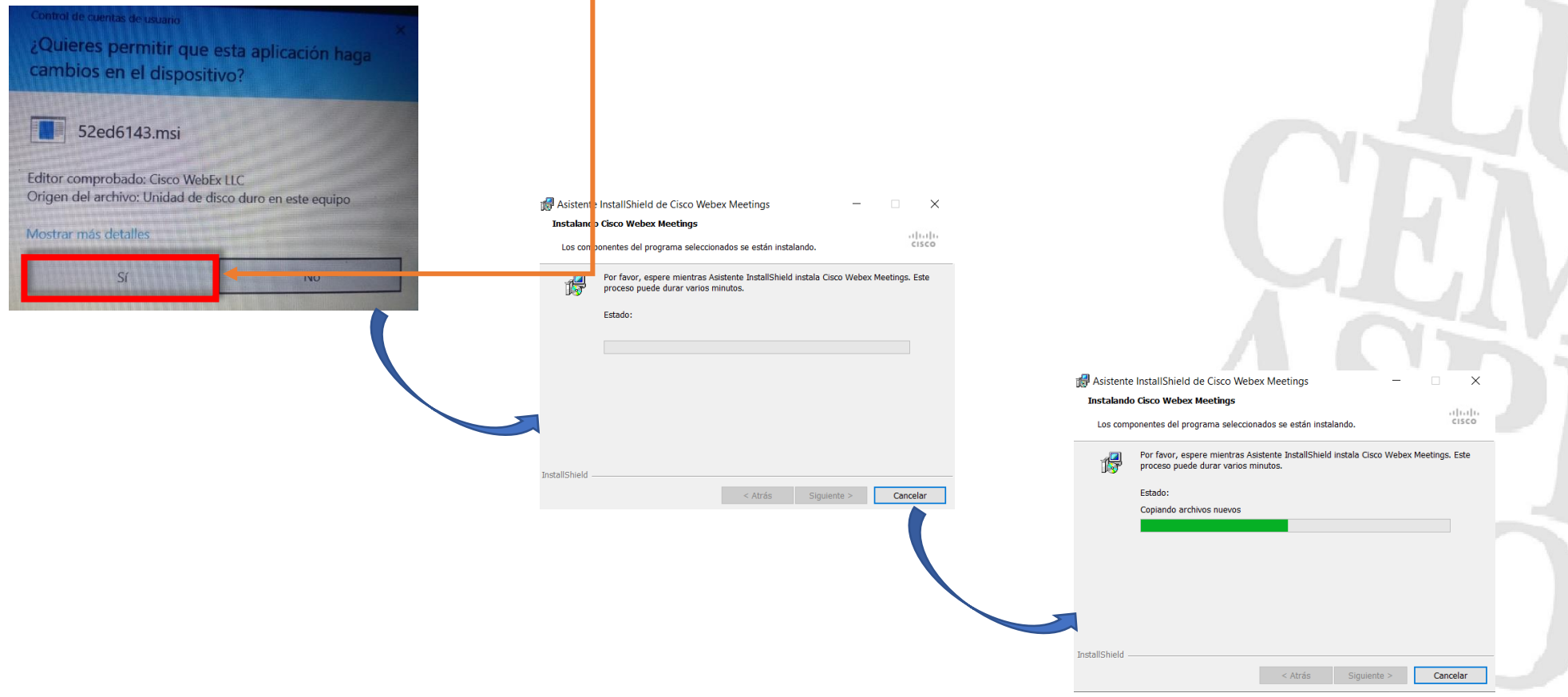

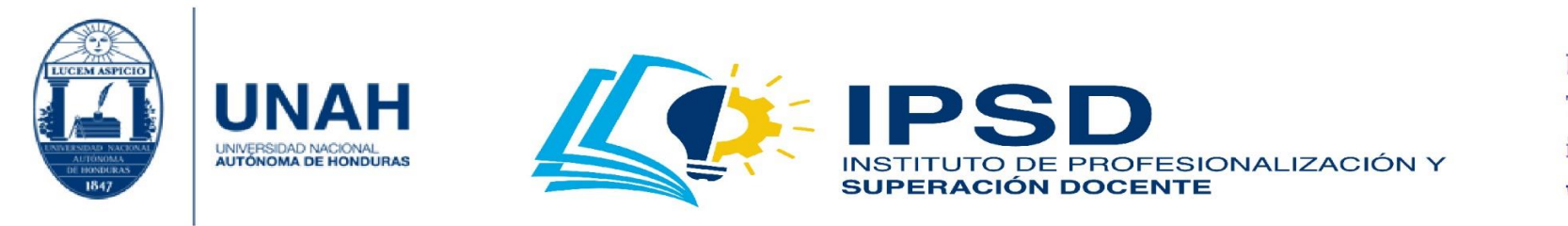

6. Para culminar con la instalación, debe hacer clic en **'Finalizar'**. Después, aparecerá la aplicación. ¡Felicidades!

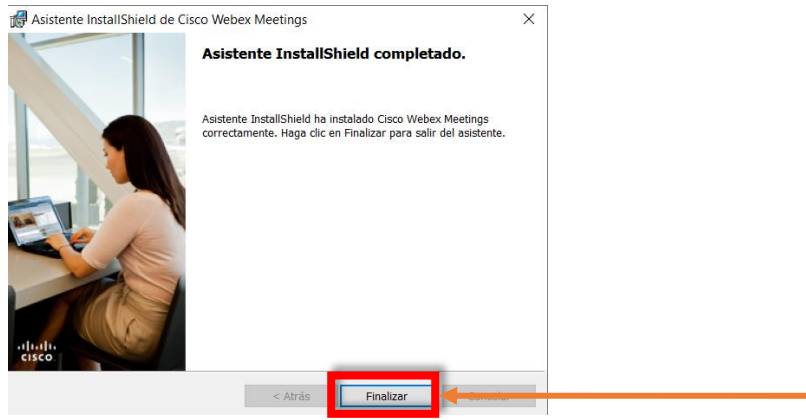

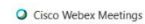

7. Para configurar la aplicación, debe ingresar su **'correo'** completo; luego, dé clic en **'Siguiente'**.

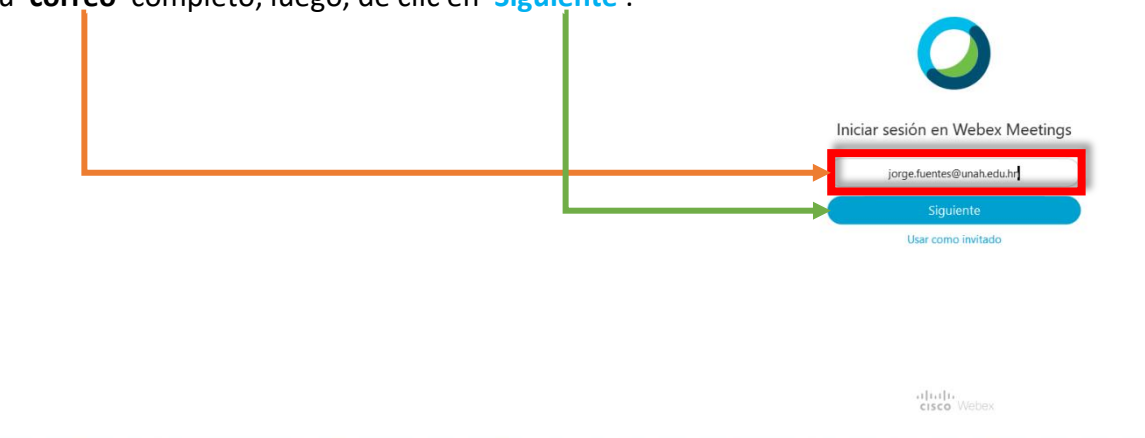

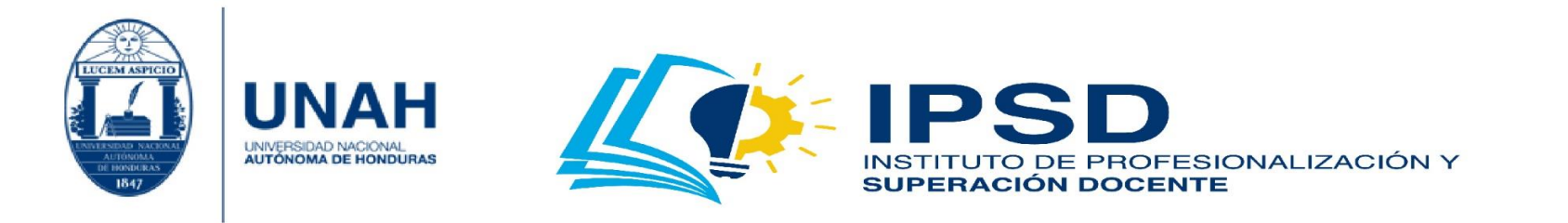

8. Debe seleccionar **'unah-edu-hn.webex.com'**; y después, dé clic en **'Siguiente'**.

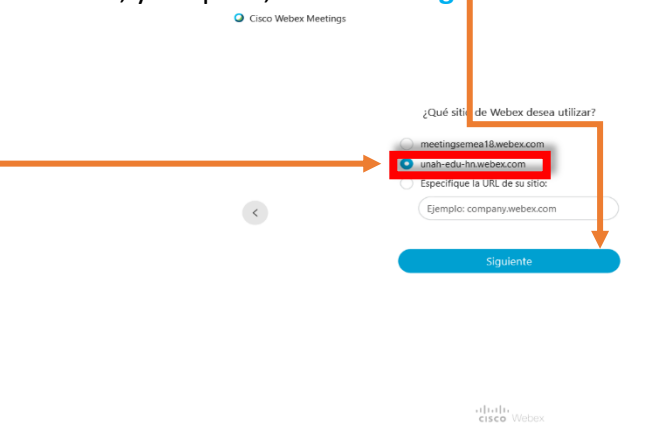

9. Debe ingresar su **'contraseña'**. Posteriormente, dé clic en **'Iniciar sesión'**.

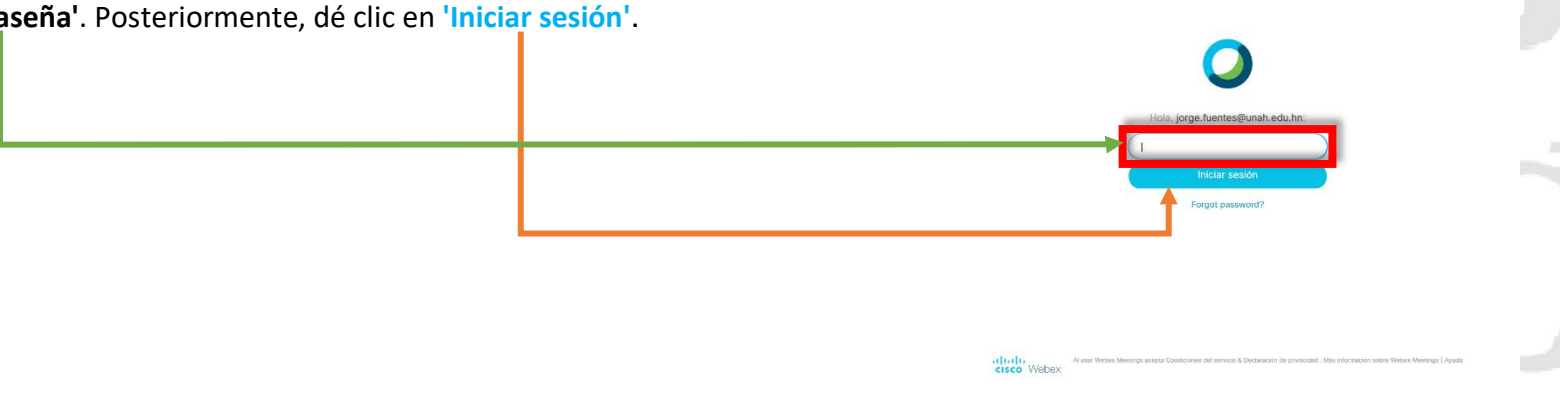

 $- x$ 

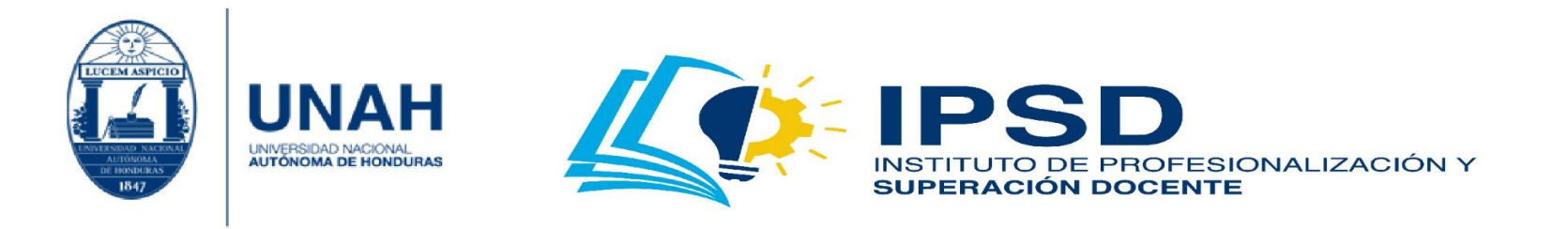

10. ¡Felicidades! Ha configurado exitosamente su aplicación de Cisco Webex Meeting.

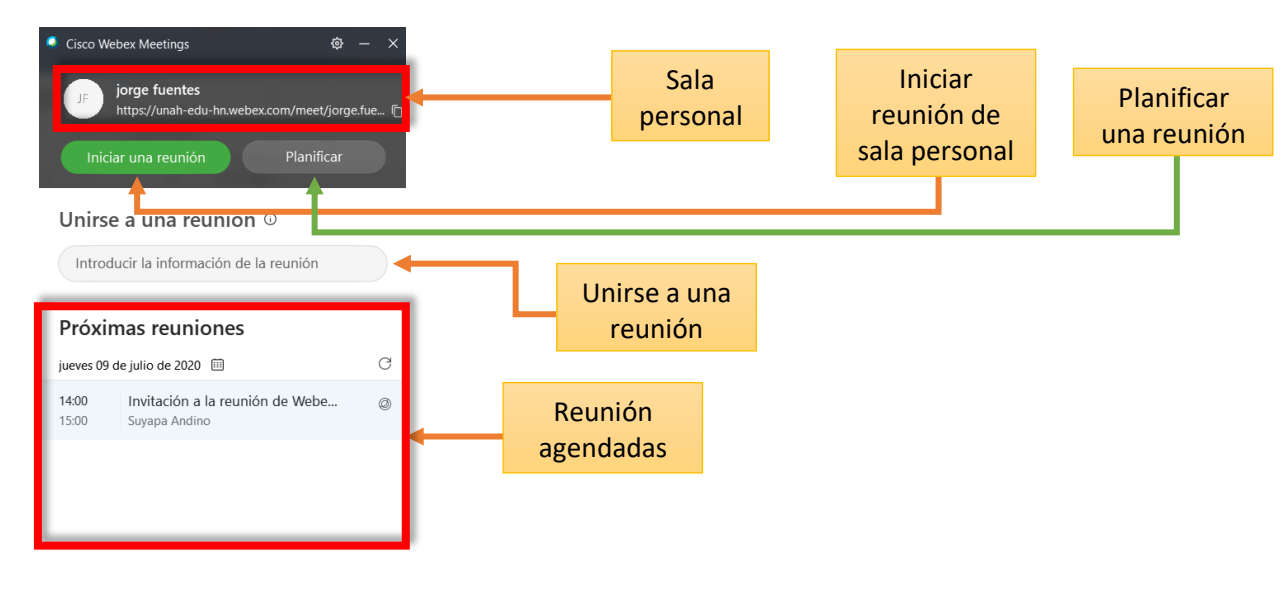

Conectar a un dispositivo

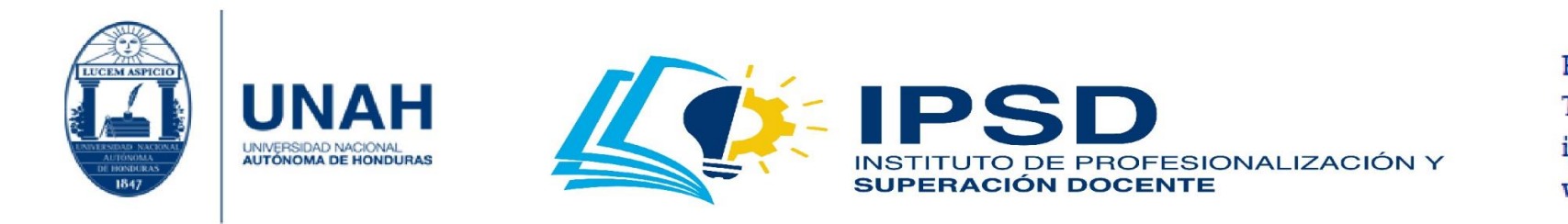

## Instalación en Android

1. Para instalar la aplicación en su dispositivo, debe tomar en cuenta que sea sistema operativo Android, tener conexión a internet y espacio en almacenamiento. Luego de identificar estos elementos, busque la aplicación **'Play Store'** para que ingrese a ella.

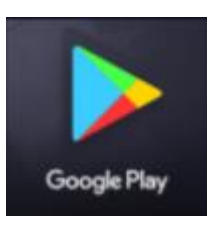

2. En la sección **'Buscar aplicaciones y juegos'**, escriba **'webex'** y aparecerá la opción **'Cisco Webex Meeting'**.

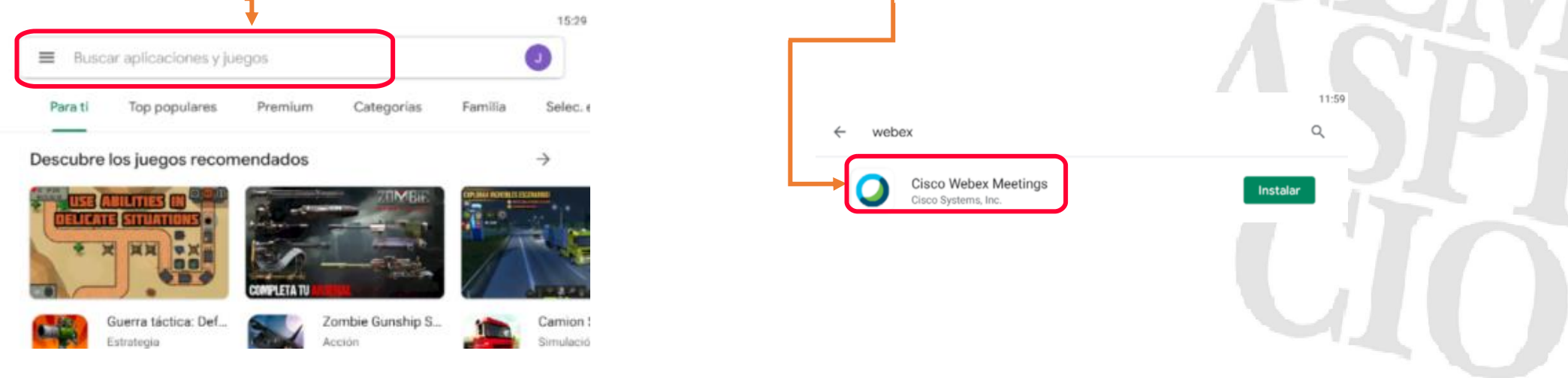

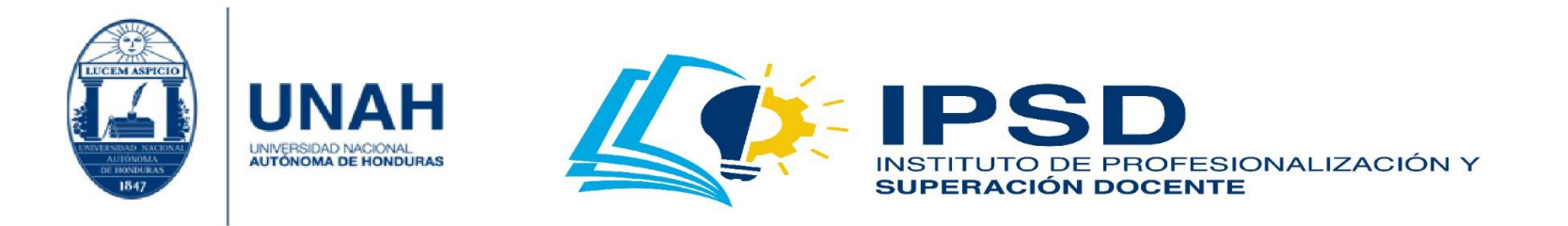

3. Proceda a la instalación, presionando en **'Instalar'**. Espere a que inicie la **'descarga'** e **'instalación'** de la aplicación.

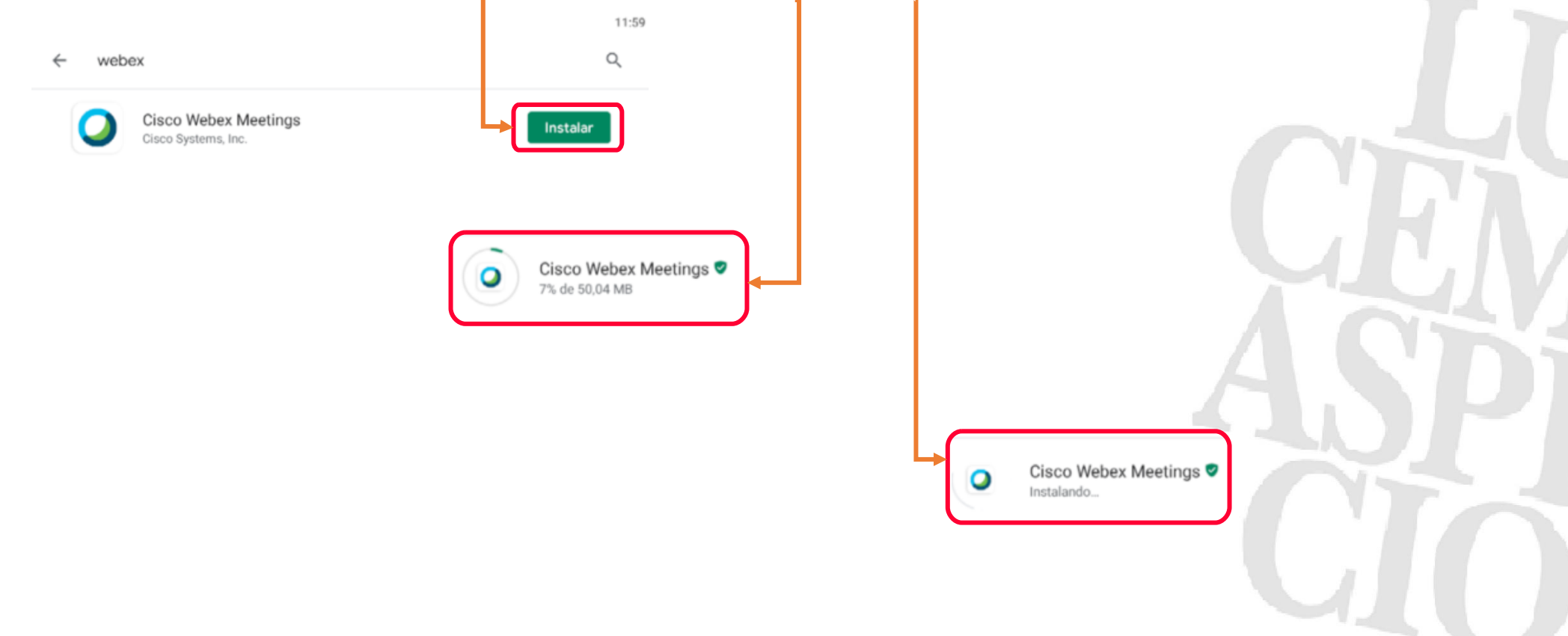

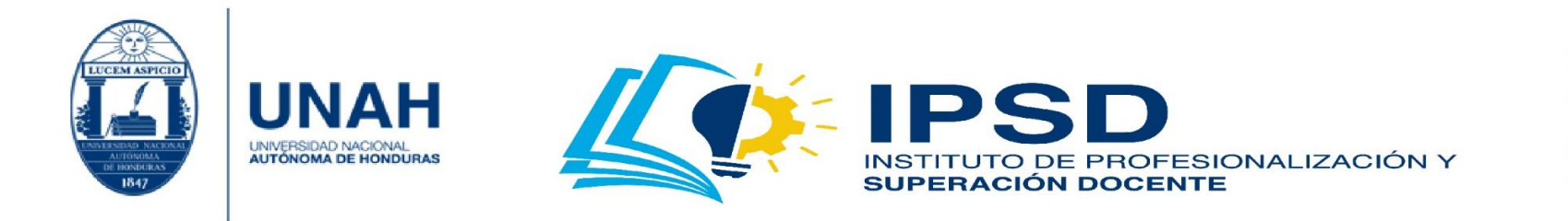

4. Al finalizar la instalación, presione en **'Abrir'**. Después se mostrará la aplicación/herramienta. Presione **'Acepto'** para continuar.

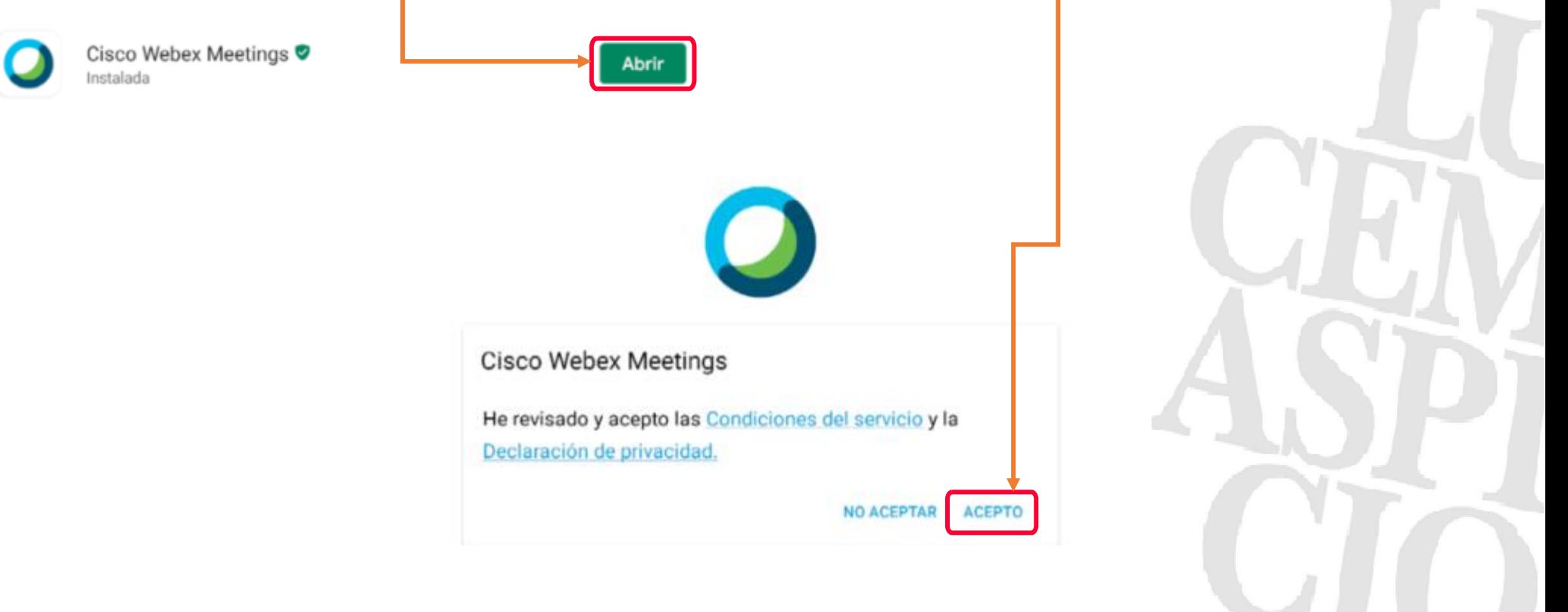

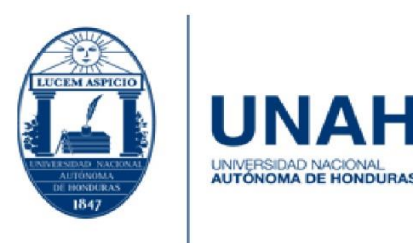

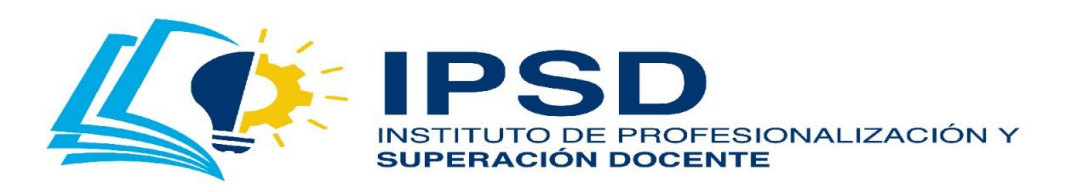

5. Deberá dar clic en **'Aceptar'**; y luego, **'Permitir'** las siguientes configuraciones.

### **Webex Meetings**

Webex Meetings desea user su ubicación para detectar los sistemas de vídeo cercanos y conectarse a ellos, así como para detectar el movimiento con el fin de cambiar al Modo solo audio. Visite la Comuridad de soporte móvil de Webex para obtener más informadión sobre los permisos.

**ACEPTAR** 

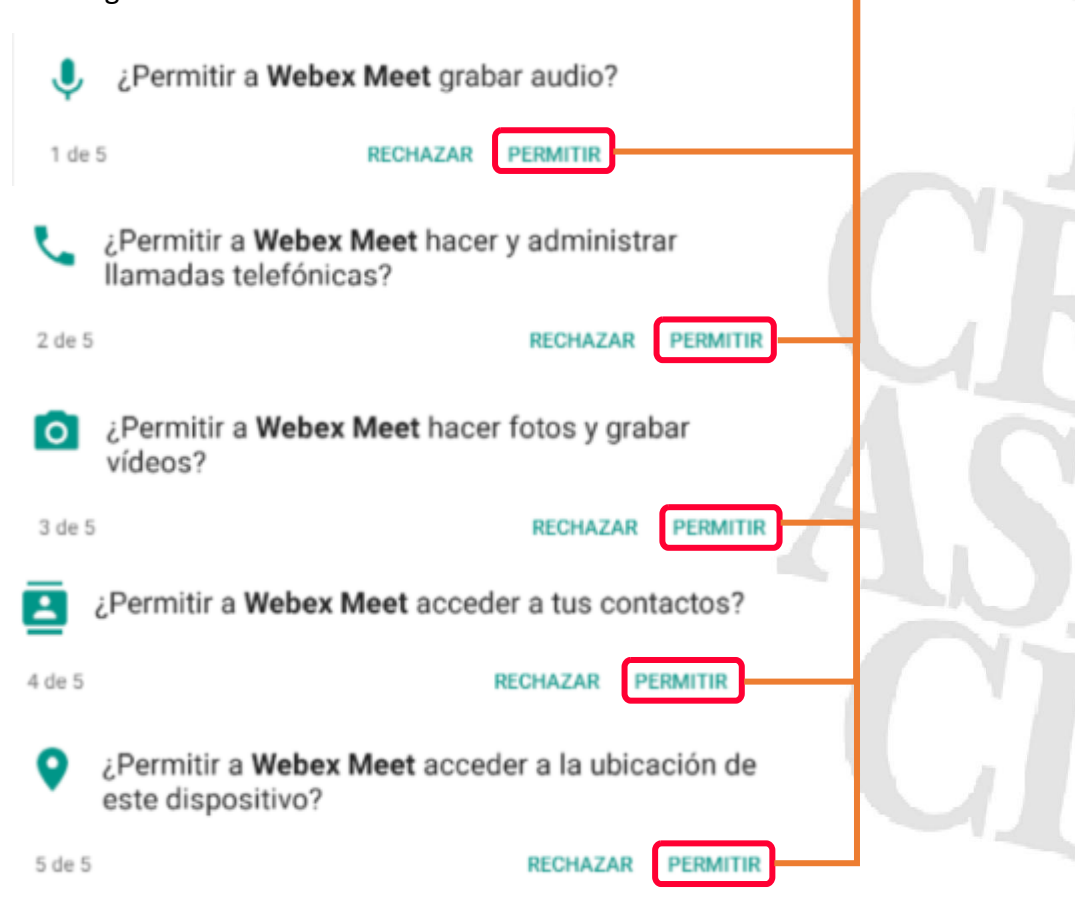

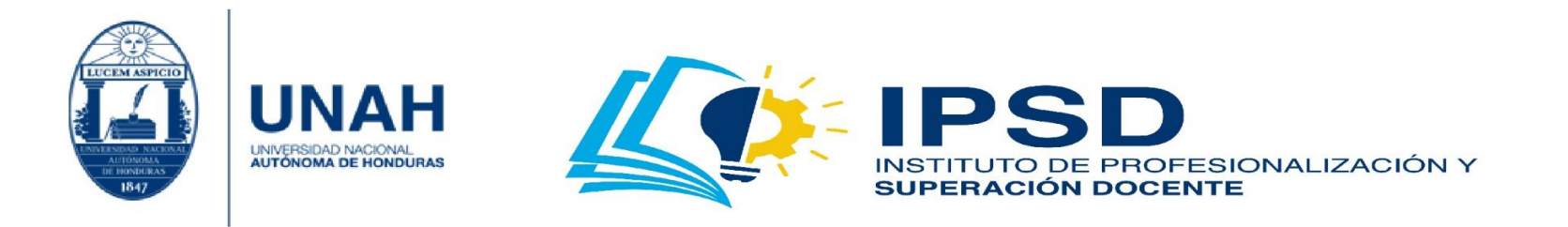

6. Presione en **'INICIAR SESIÓN'**; luego ingrese su **'correo electrónico'** completo y presione **'Siguiente'**.

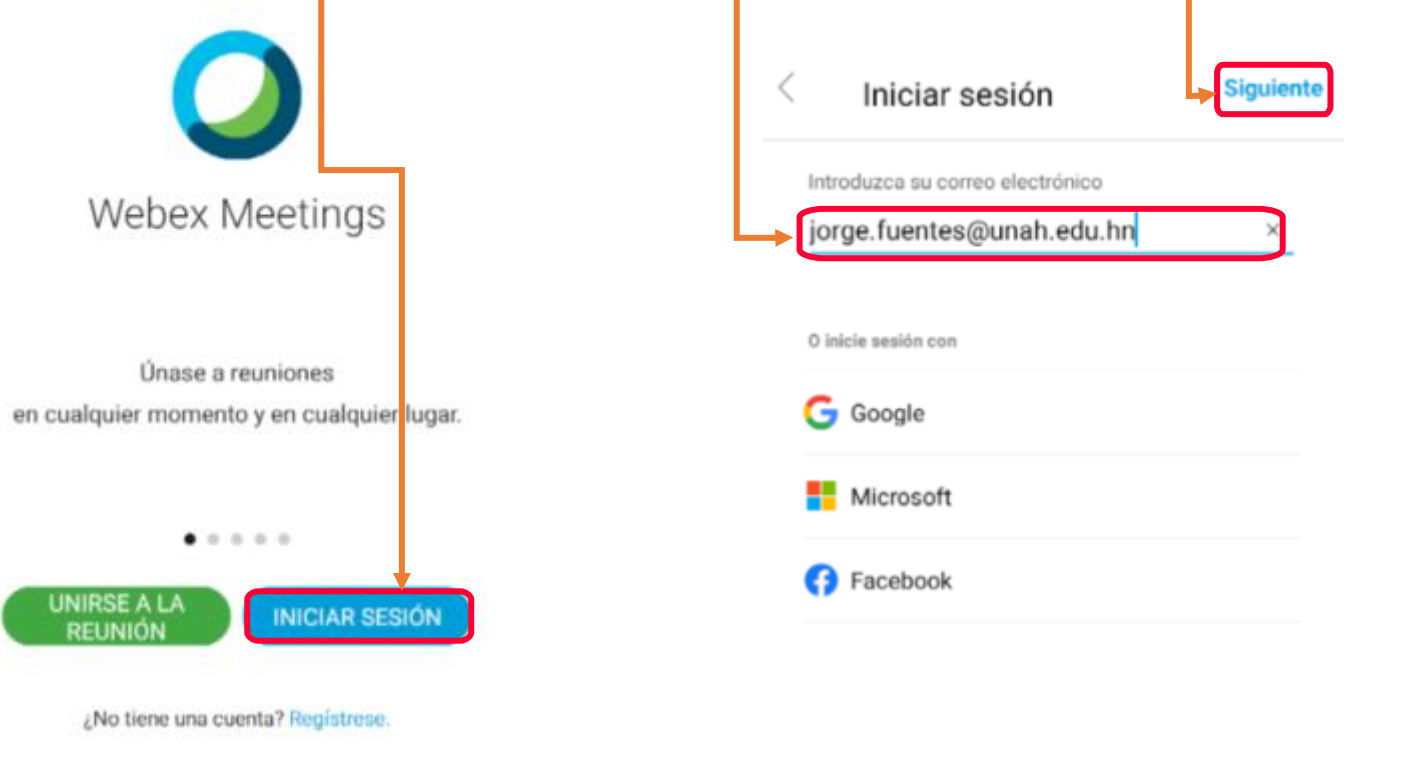

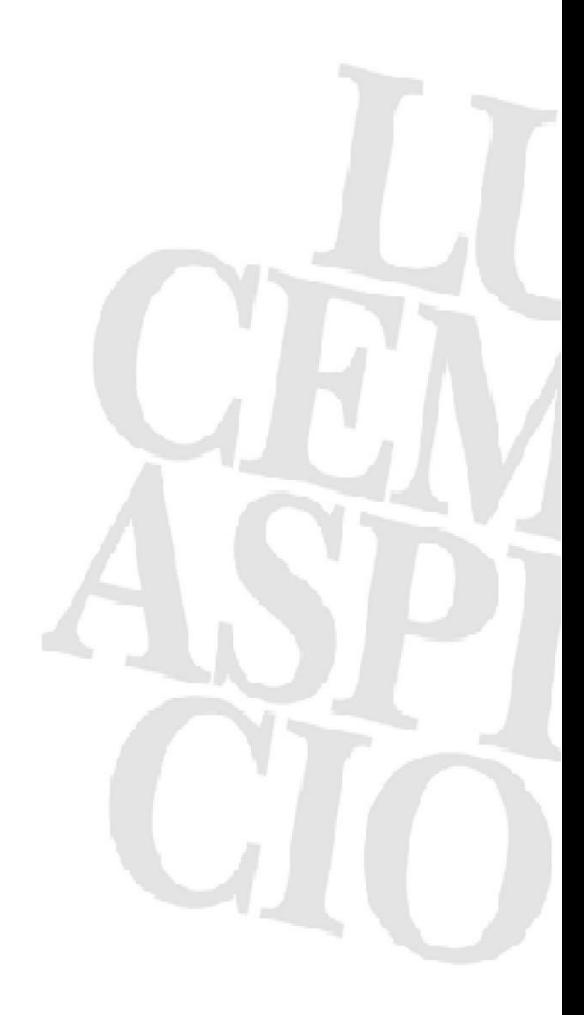

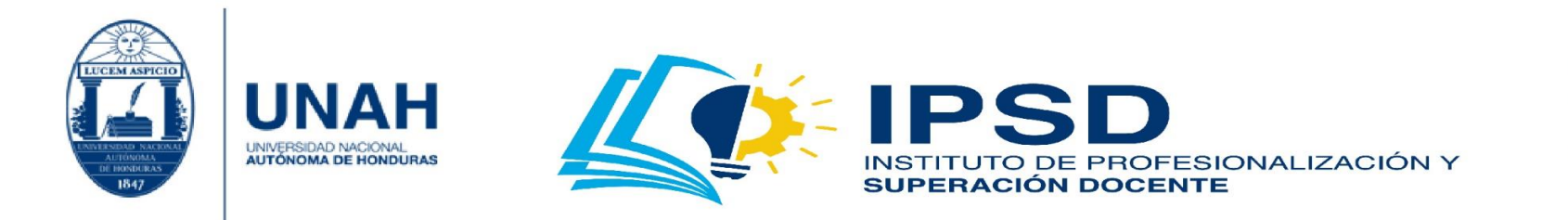

7. Seleccione el **'sitio'** a utilizar; luego, ingrese la **'contraseña'** y presione **'Iniciar sesión'**.

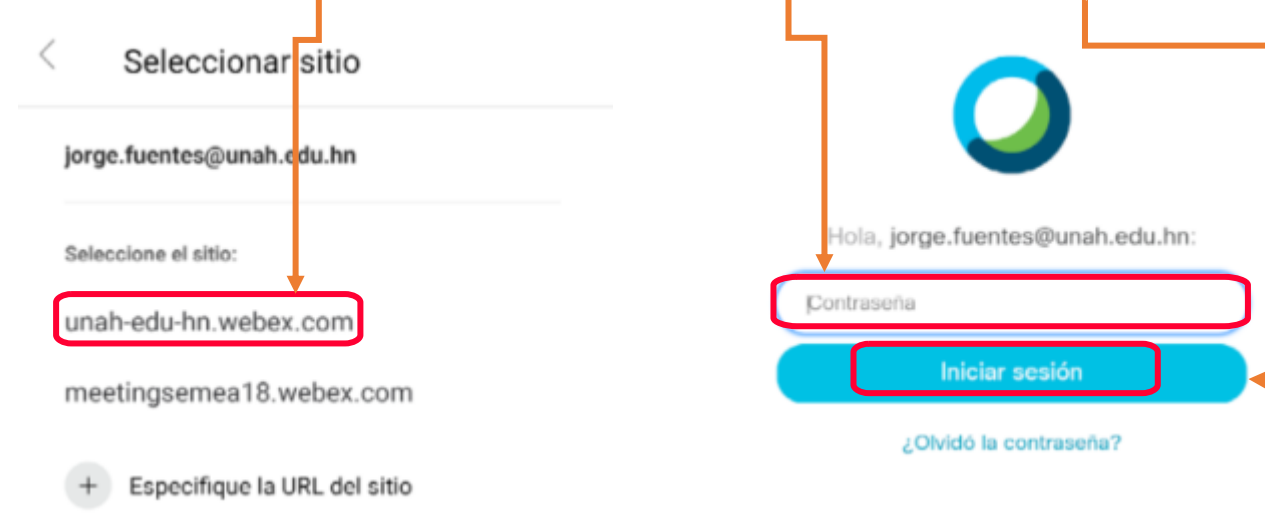

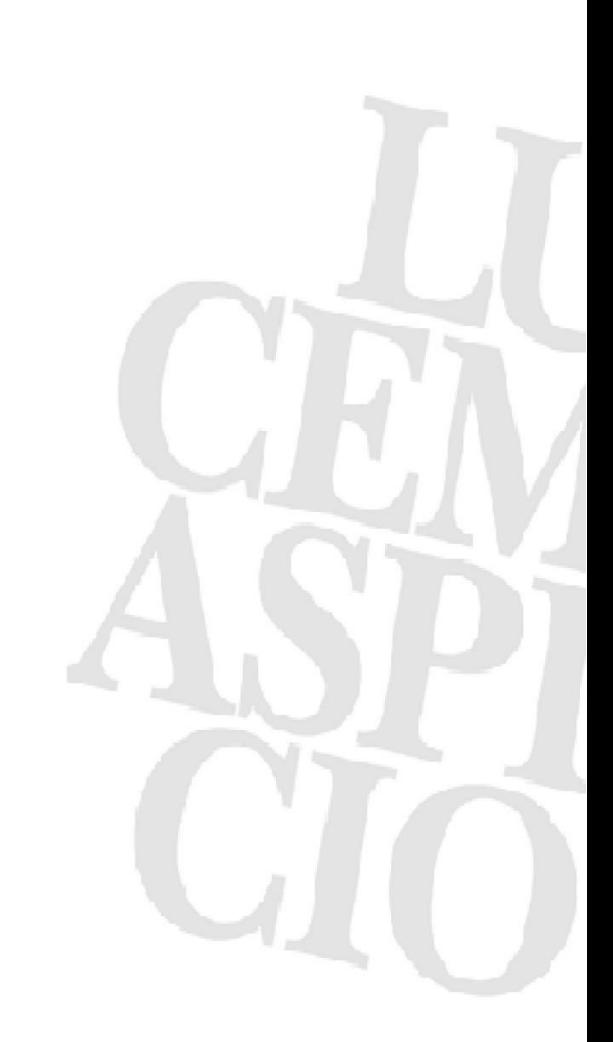

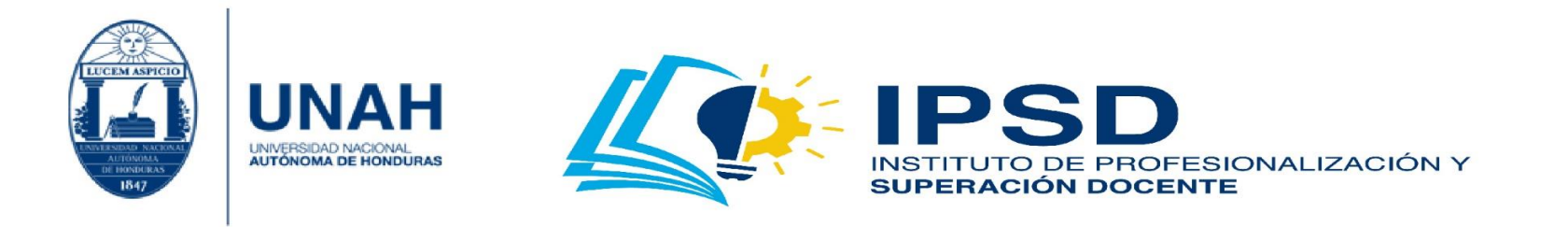

8. Comenzará a cargar la **'interfaz'** de la aplicación. Dé clic en **'Permitir'** otra configuración. Al finalizar le mostrará los **'consejos'** de la herramienta. Léalos. ¡Felicidades!

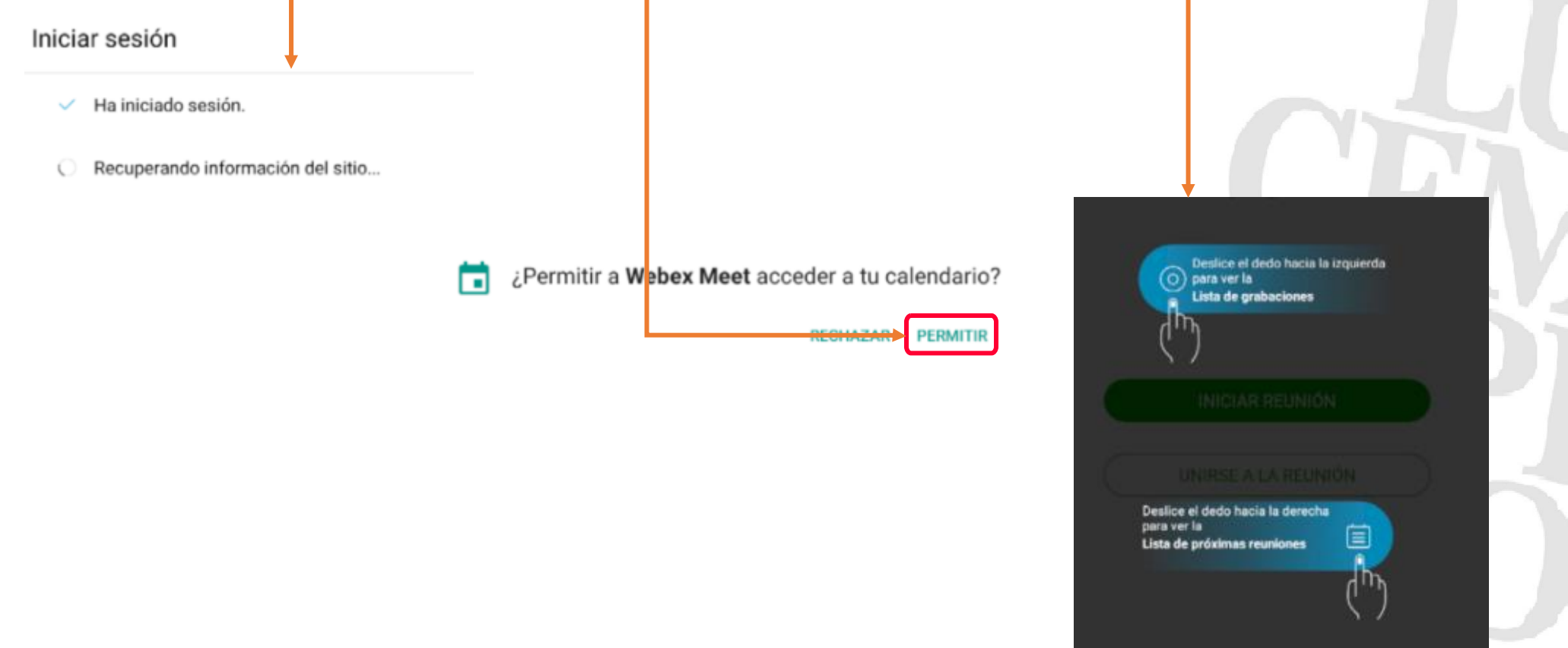

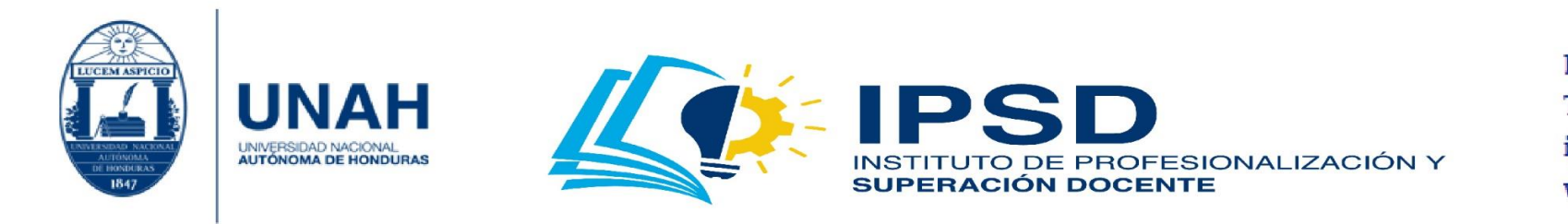

## Instalación en iOS

1. Para instalar la aplicación en su dispositivo, debe tomar en cuenta que sea sistema operativo iOS, tener conexión a internet y espacio en almacenamiento. Teniendo estos elementos, busque la aplicación **'App Store'** para que ingrese a ella.

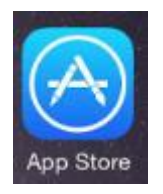

2. En la sección **'Buscar juegos, apps, historias y más'**, escriba **'Webex'** y aparecerá la opción **'Cisco Webex Meeting'**. Presione en la **'nube'** para descargar. Espere que se complete la **'descarga'** y presione **'ABRIR'**.

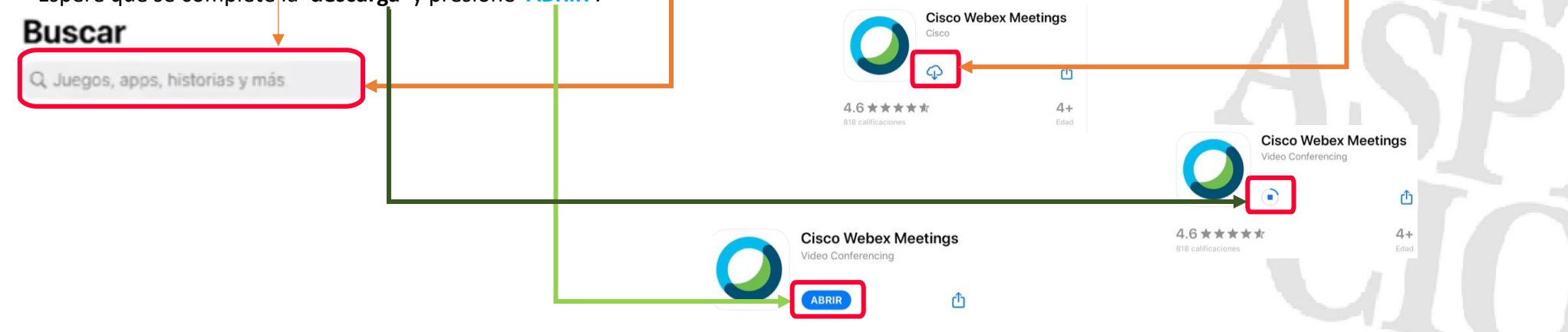

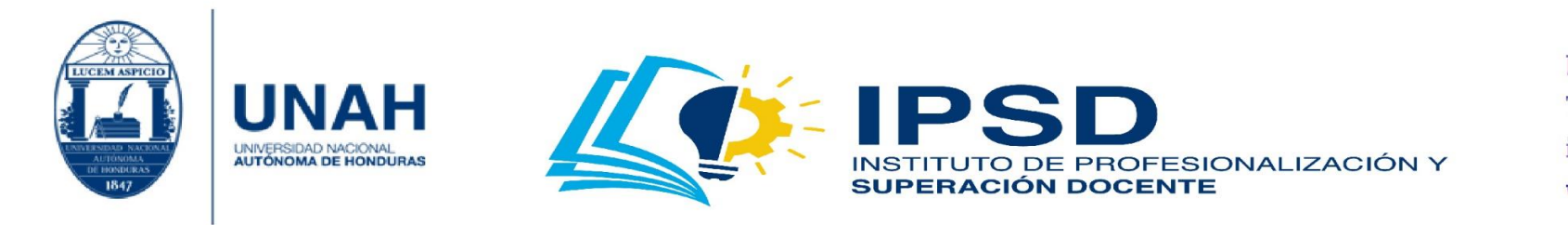

3. Presione **'Acepto'**, luego presione **'Iniciar sesión'**; después ingrese su **'correo electrónico'** completo y presione **'Siguiente'**.

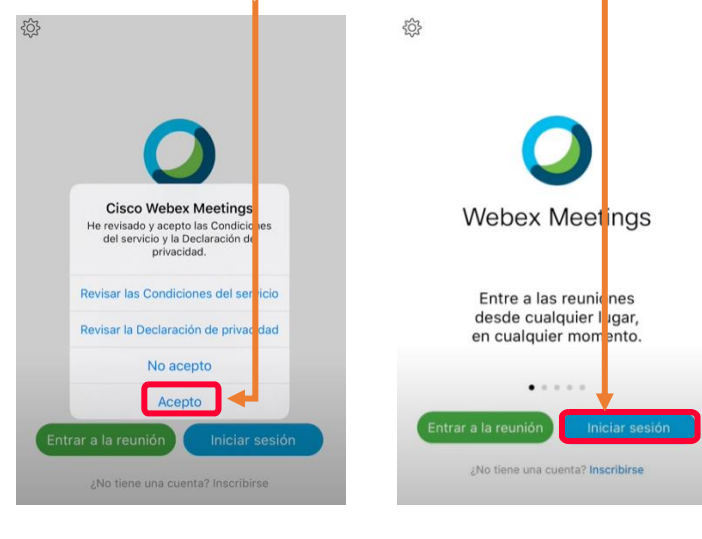

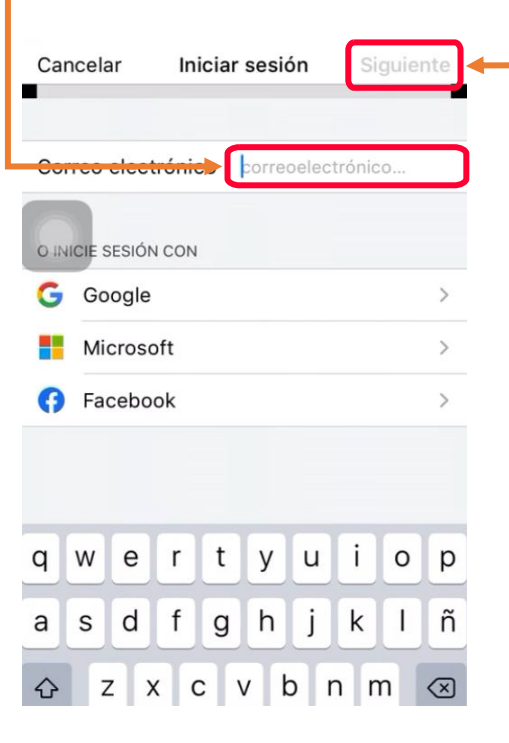

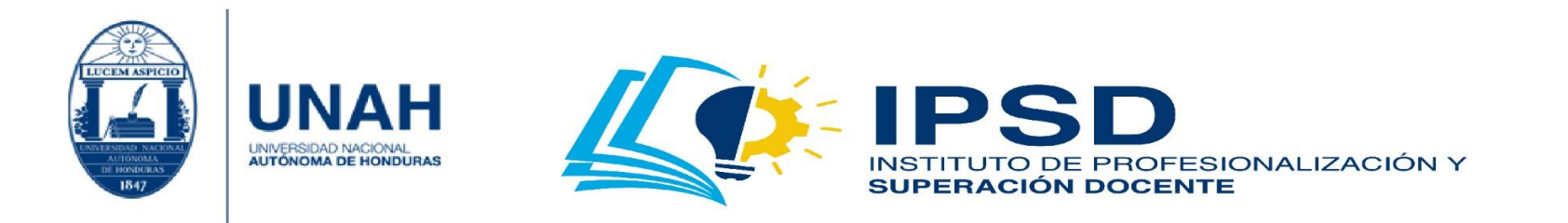

4. Seleccione el **'sitio'** a utilizar; luego, ingrese la **'contraseña'**; y después, presione **'Iniciar sesión'**.

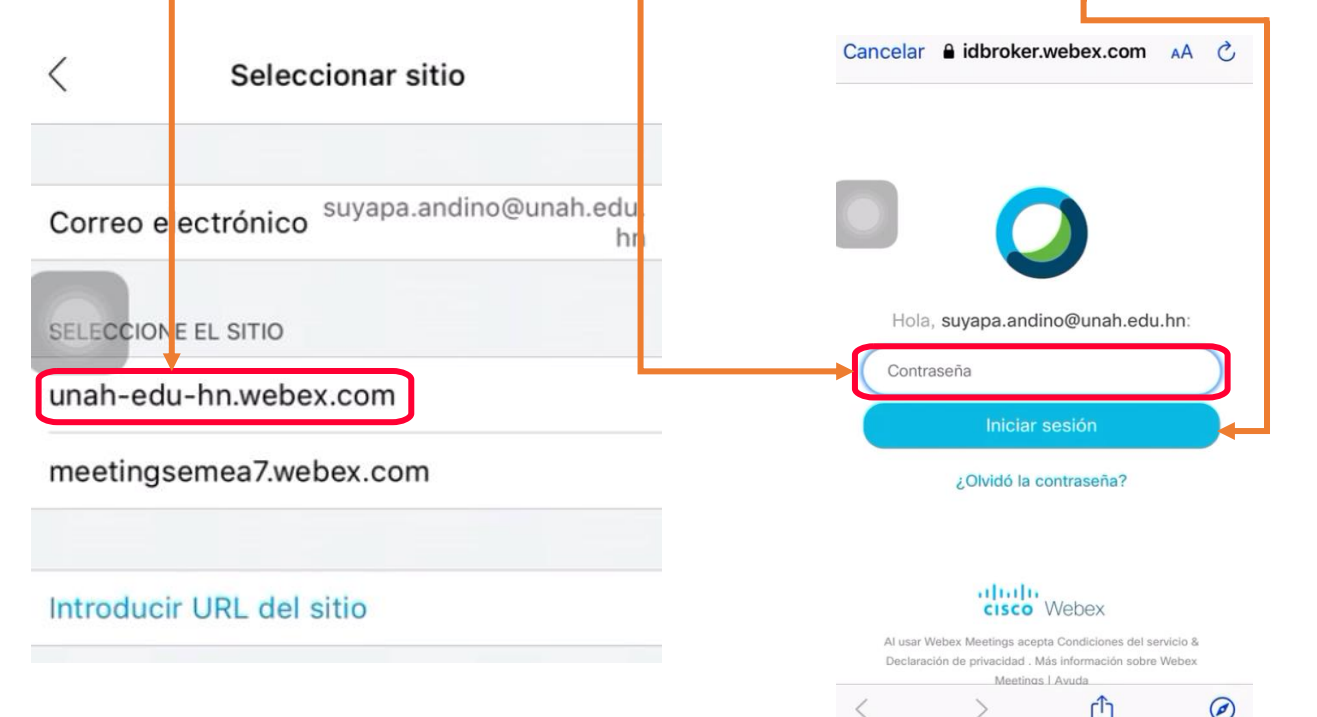

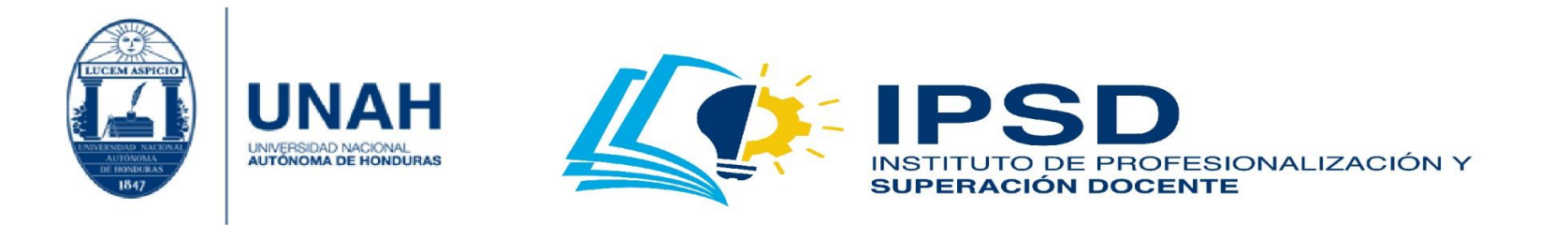

5. Comenzará a cargar la **'interfaz'** de la aplicación. Al finalizar, le mostrará los **'consejos'** de la herramienta. Léalos. ¡Felicidades!

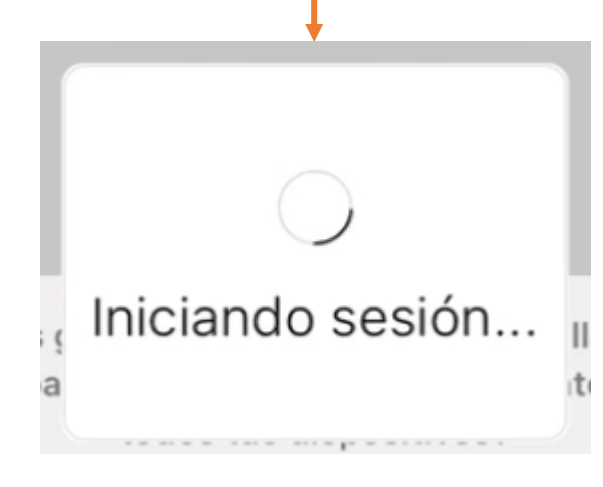

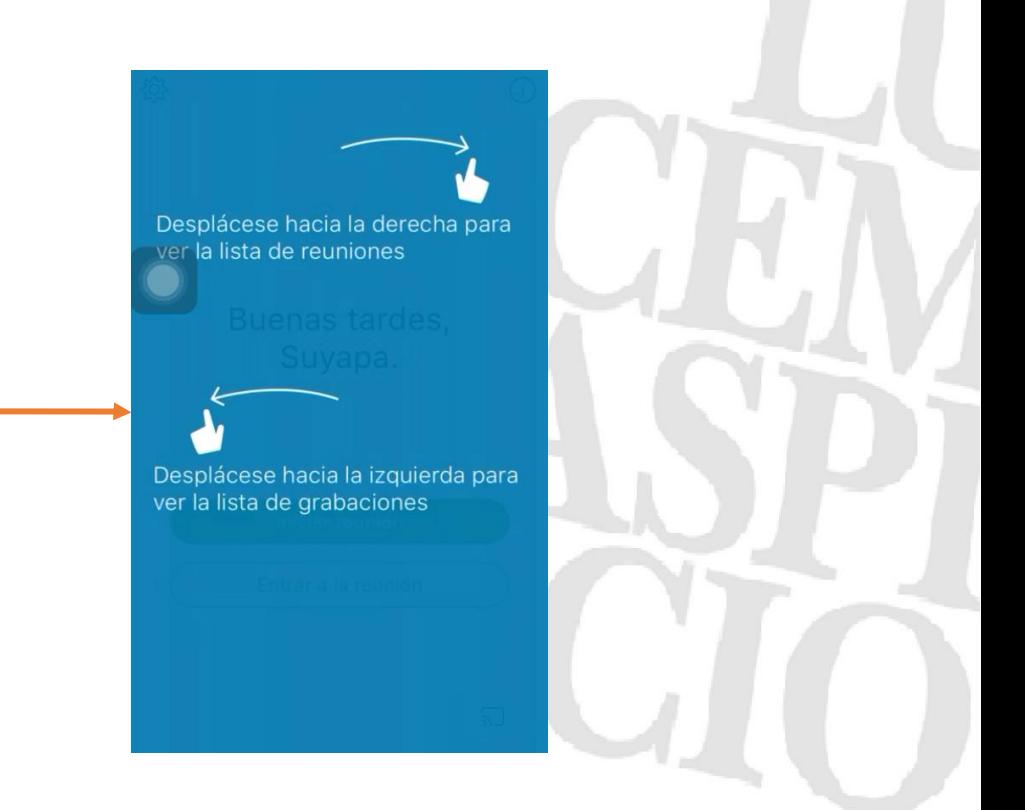

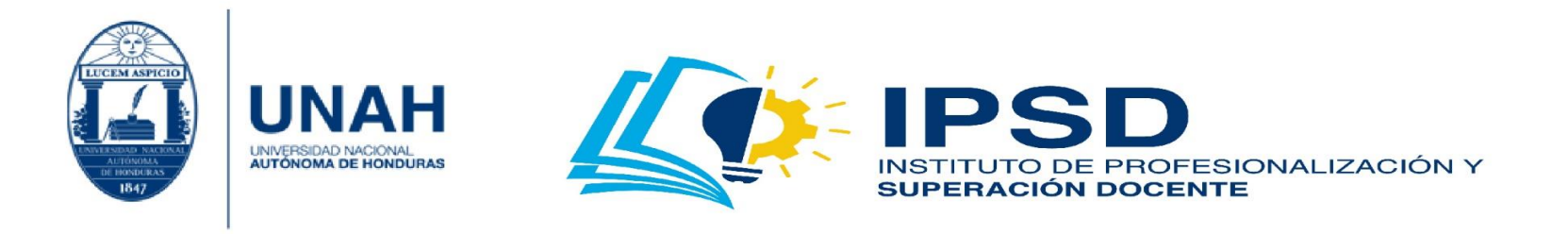

# ¿Cómo convertir el formato de la grabación de Cisco Webex Meeting a un formato para reproductor multimedia?

## Instalación del convertidor

1. Las grabaciones que se realizan en Cisco Webex Meeting se almacenan en formato (**.wrf**). Para convertirlo a un formato reconocido, debe descargar el convertidor; dé clic en el siguiente enlace [https://cisco.bravais.com/s/gDmR6aJZIfTzqVDAcLoz.](https://cisco.bravais.com/s/gDmR6aJZIfTzqVDAcLoz) Para iniciar la descarga, dé clic en **'Download'**; espere a que la misma finalice. Posteriormente, dé clic en el **'instalador'**.

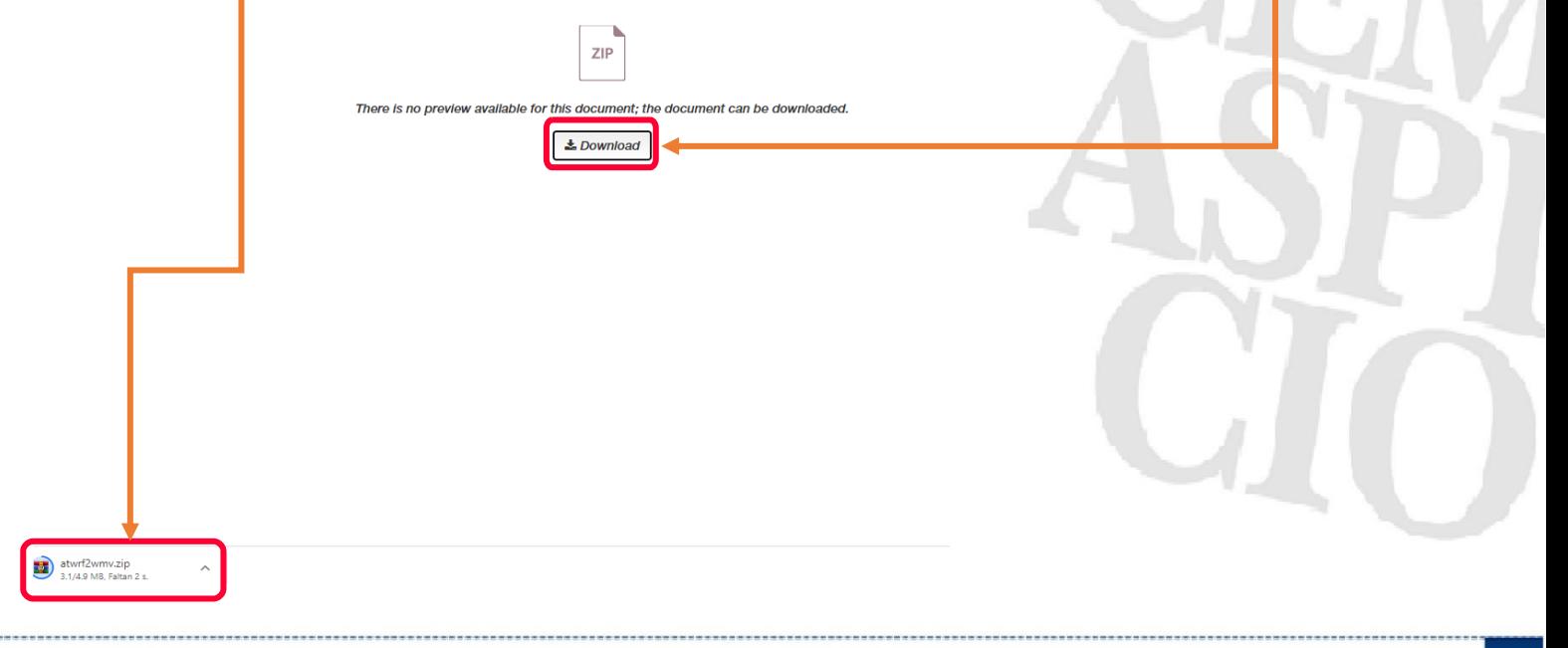

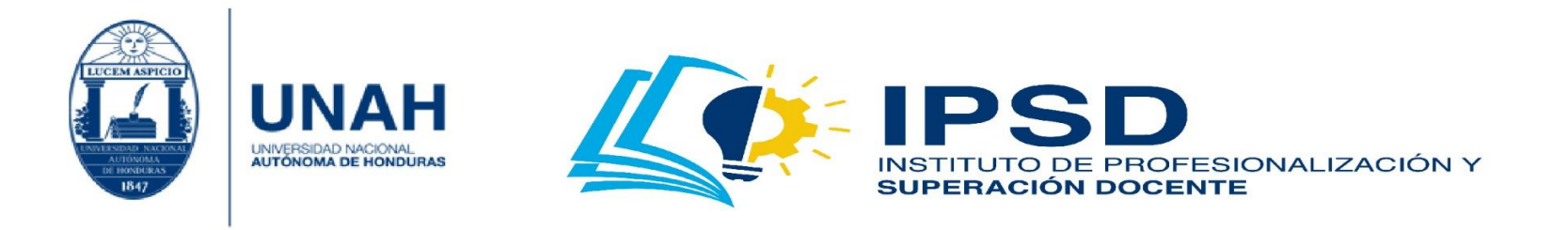

2. Se abrirá el archivo Zip. En esta carpeta encontrará el **'instalador'**. Haga doble clic en él.

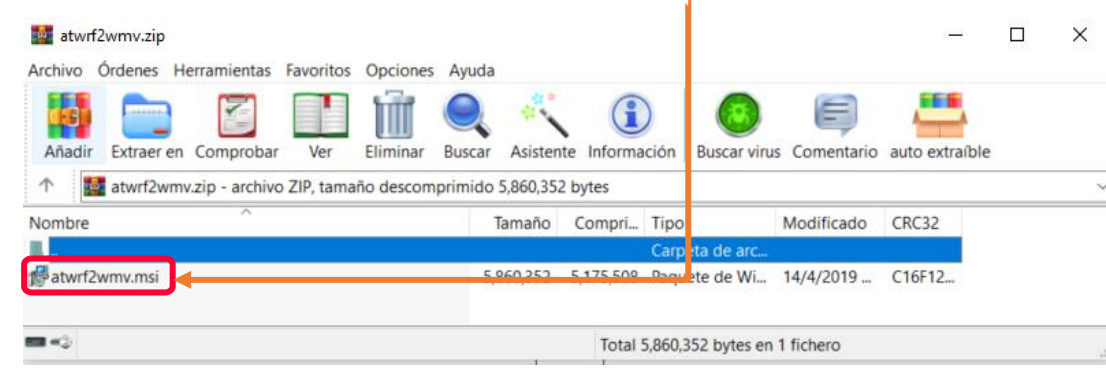

3. Se mostrará el asistente; dé clic en **'Next'** para continuar la instalación.

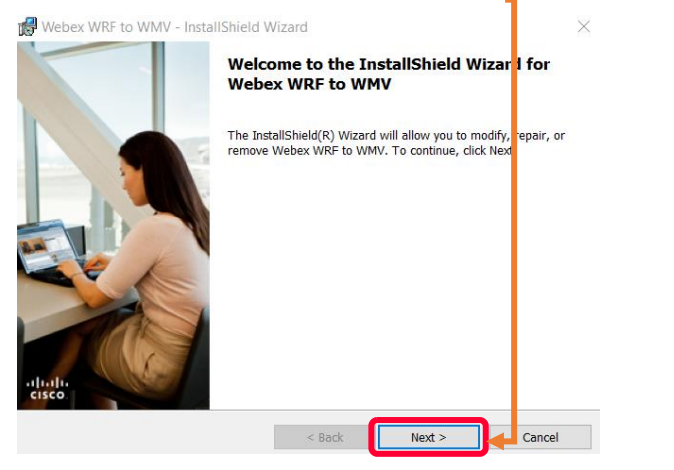

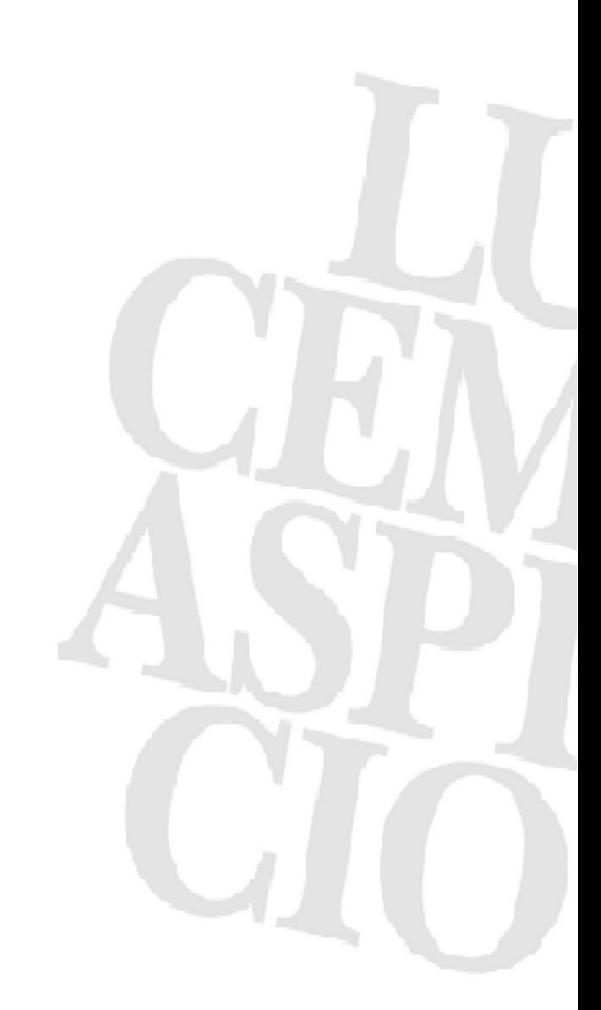

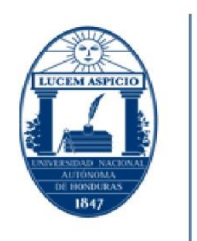

**INAH** 

UNIVERSIDAD NACIONAL<br>AUTÓNOMA DE HONDURAS

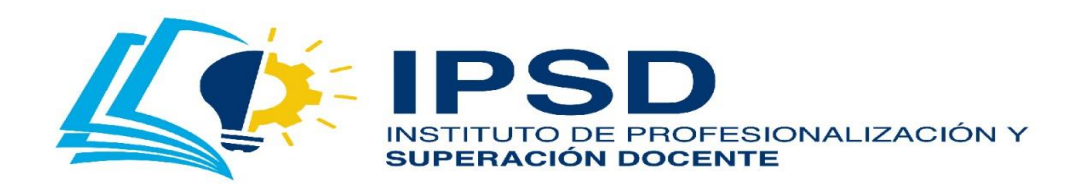

Edificio Alma Máter, octavo nivel Télefono: (504) 2216-6100 Ext. 110507 ipsd@unah.edu.hn www.ipsd.unah.edu.hn

### 4. **'Acepte los términos de uso'**. Después, dé clic en **'Next'** para continuar.

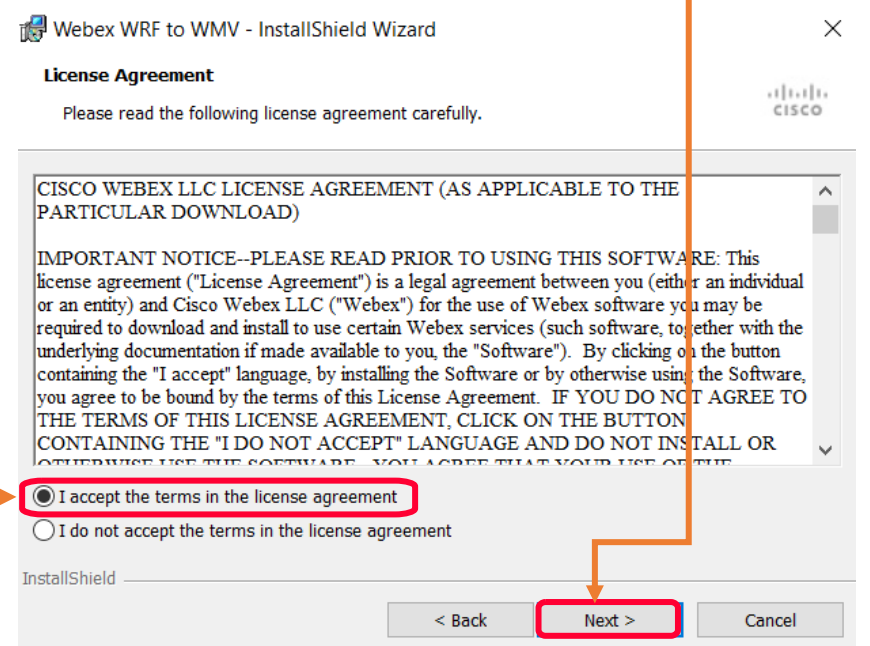

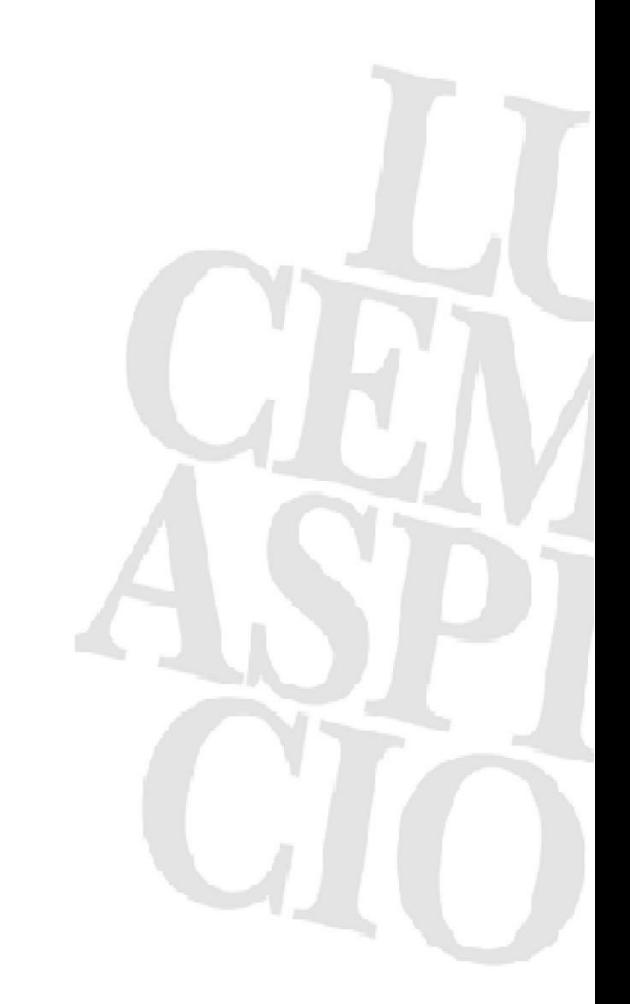

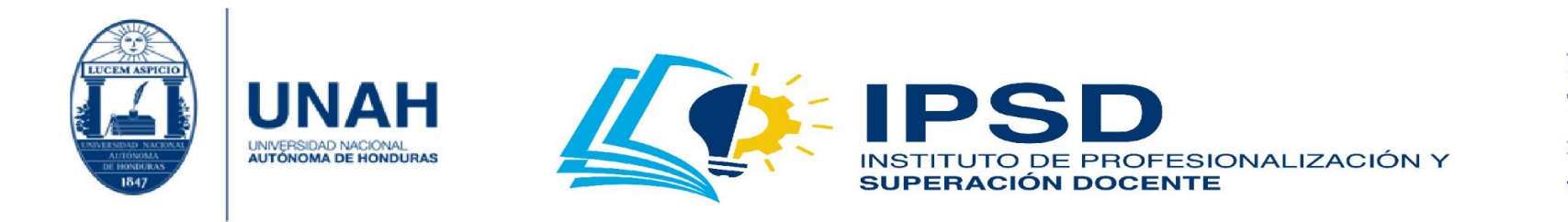

5. Seleccione la **'instalación completa'**. Posteriormente, dé clic en **'Next'**.

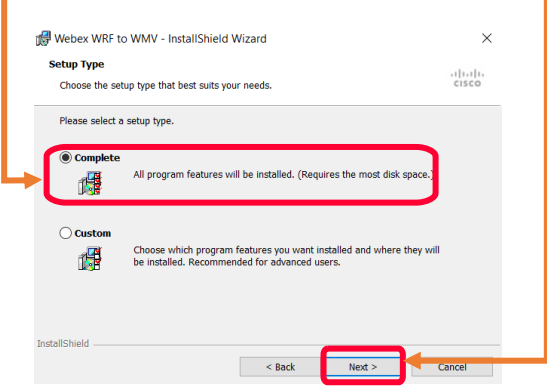

6. Para continuar, dé clic en **'Next'**.

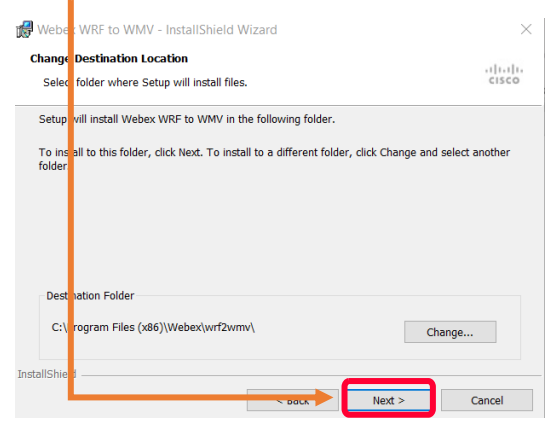

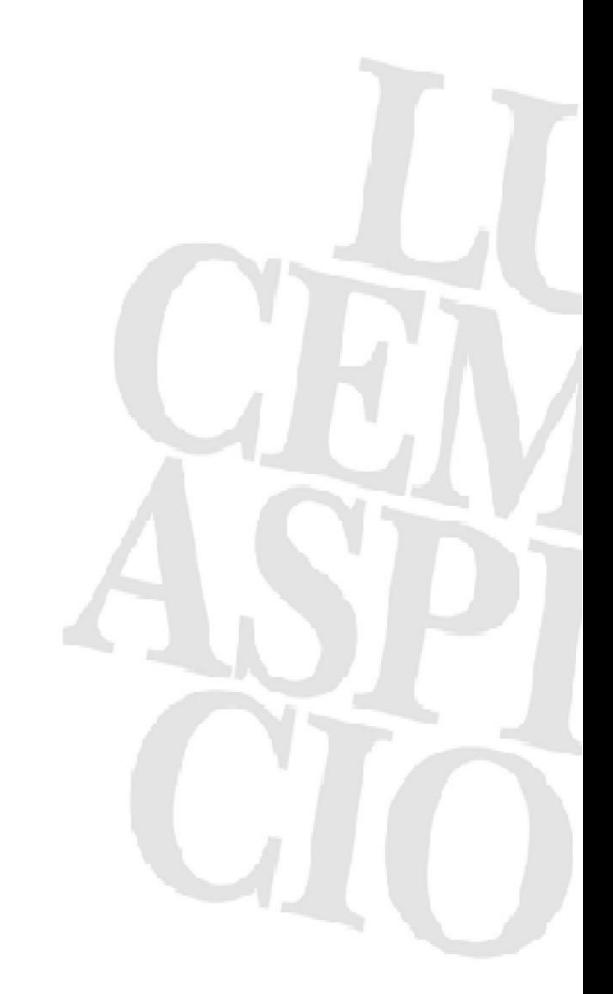

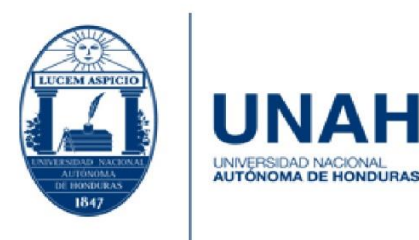

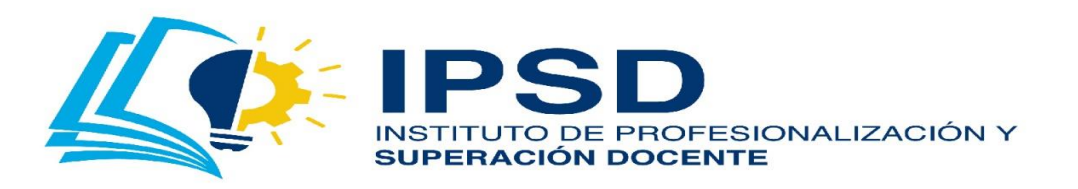

7. Para iniciar la instalación, dé clic en **'Install'**. Al realizar esta acción, aparece el cuadro de advertencia; dé clic en **'Sí'** para que el programa termine de **'cargar la instalación'**.

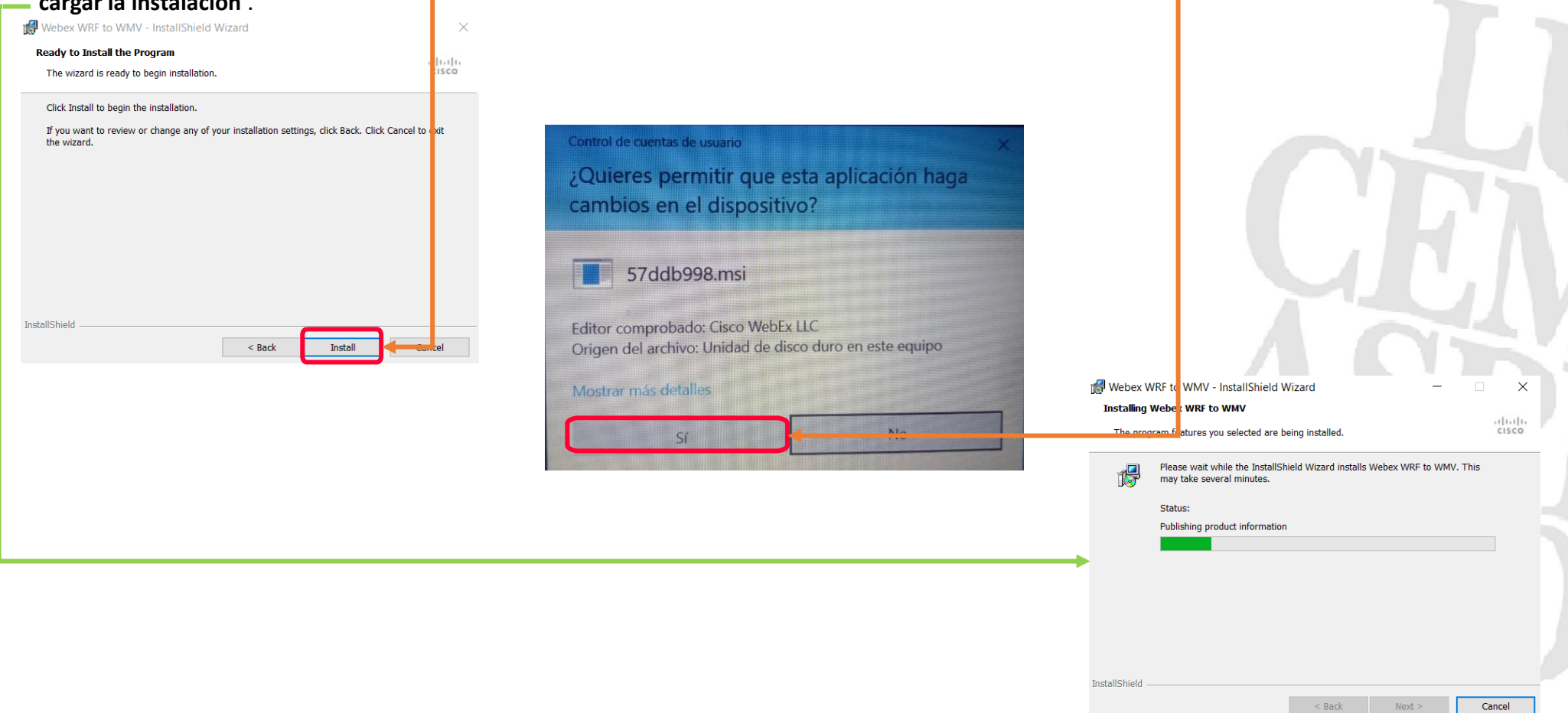

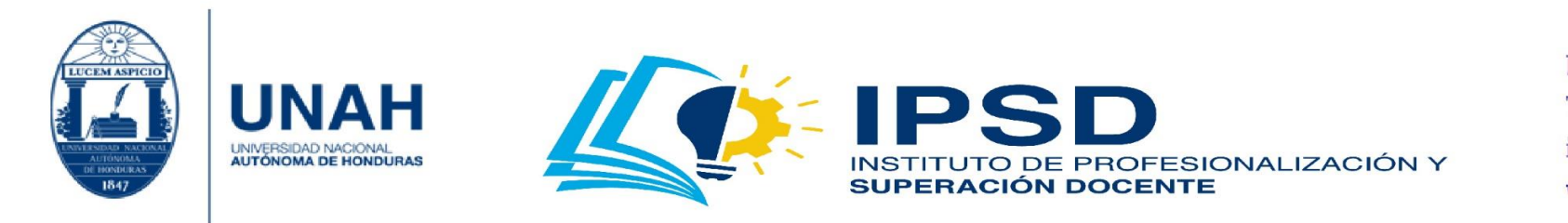

#### 8. Para culminar con la instalación, dé clic en **'Finish'**. ¡Felicidades!

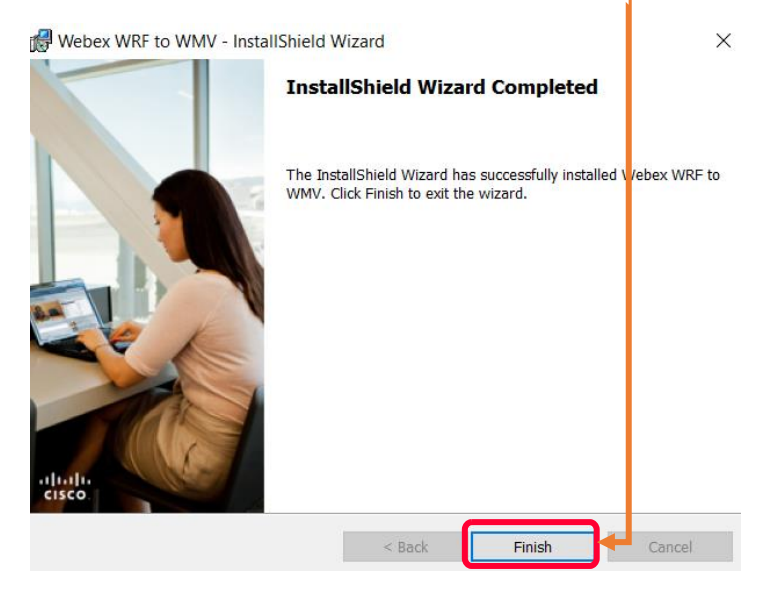

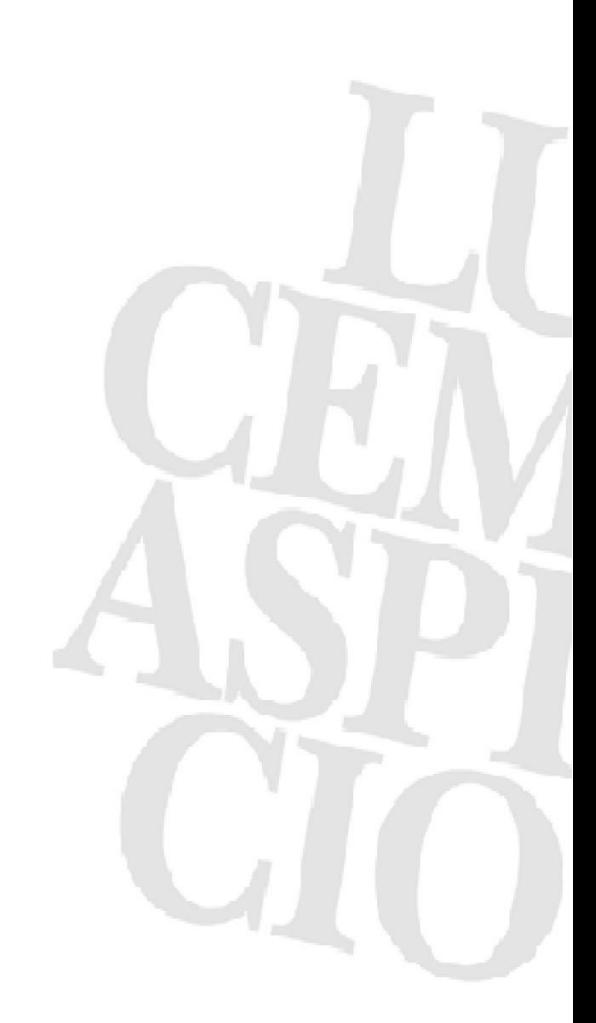

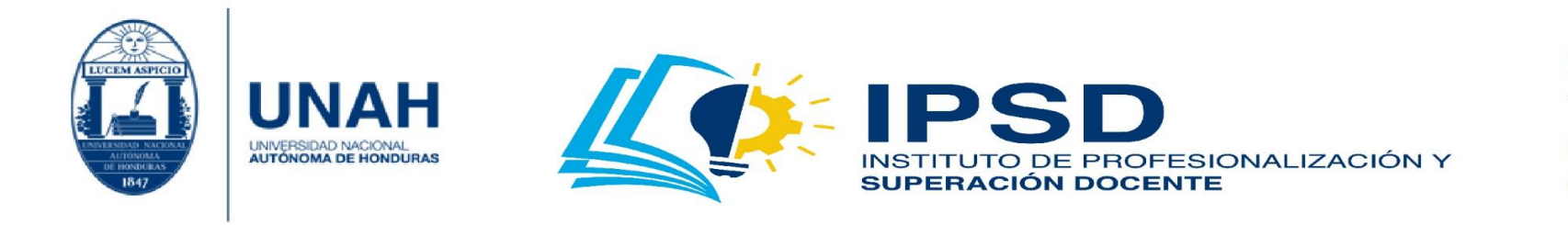

## ¿Cómo convertir la grabación?

1. Dé clic al ícono de **'Windows'**; luego, en la sección de **'búsqueda'**, escriba **'webex converter'**; y después, dé clic en él.

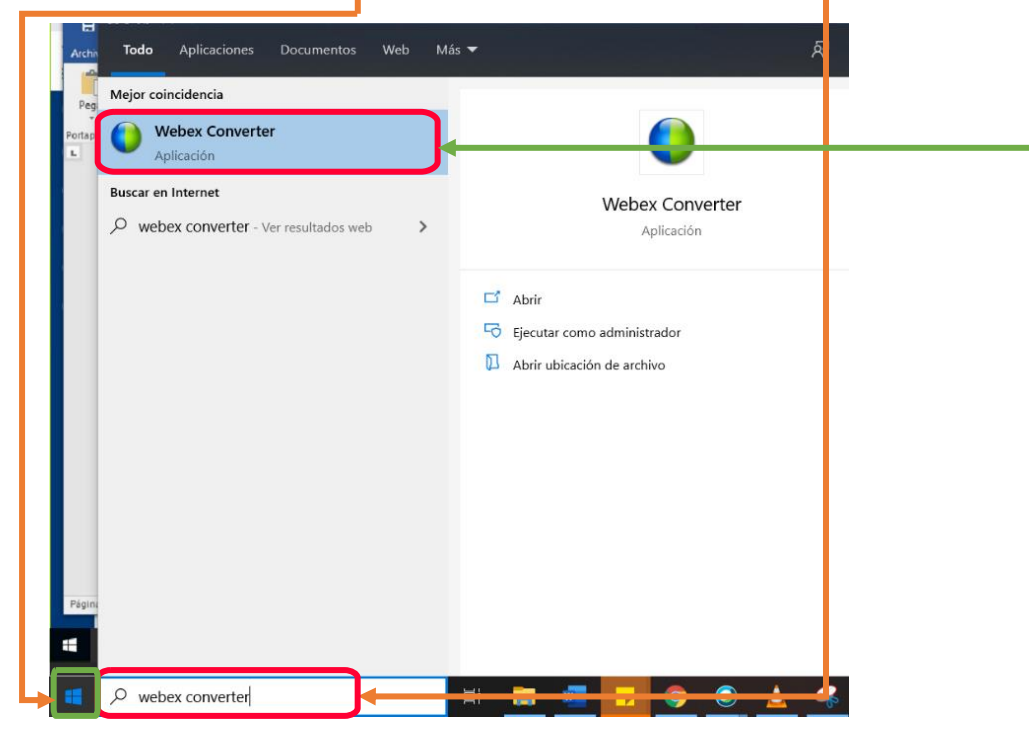

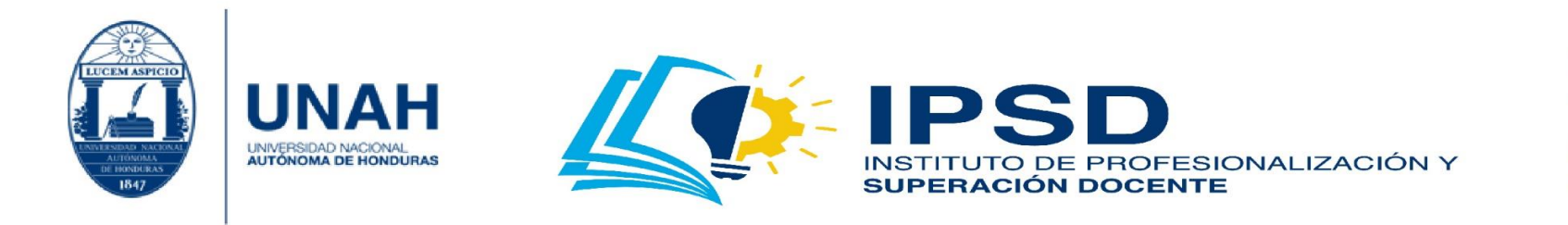

2. El programa se mostrará. Dé clic en **'Add'**; se abrirá una ventana, dé clic en **'**Browse**'** para buscar el archivo; **'selecciónelo'** y dé clic en **'Abrir'**.

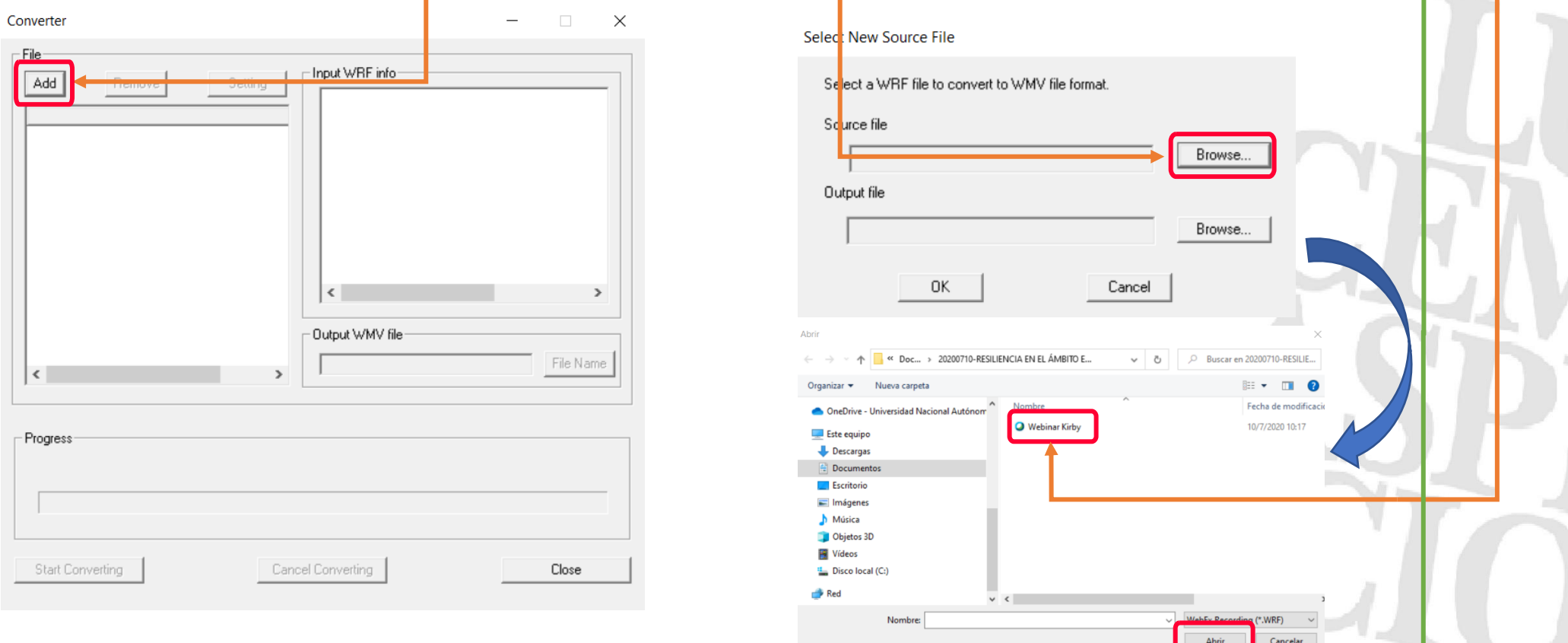

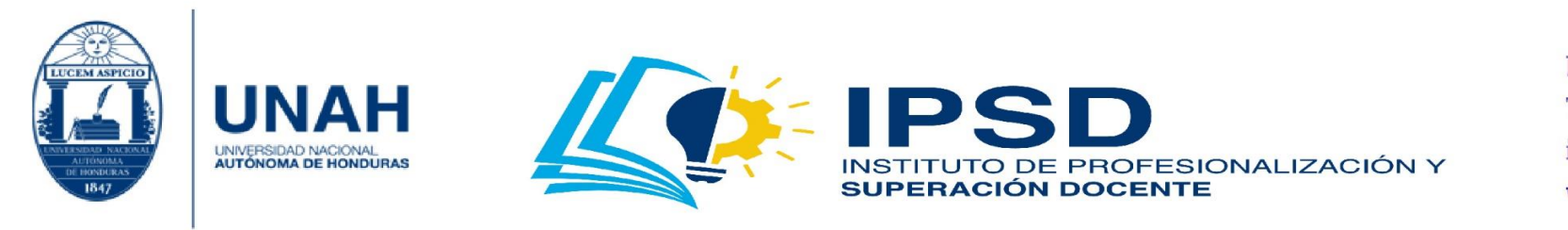

3. Se llenarán los espacios. Proceda a dar clic en **'Ok'**; y luego, en **'Start Converting'** para iniciar el proceso de conversión.

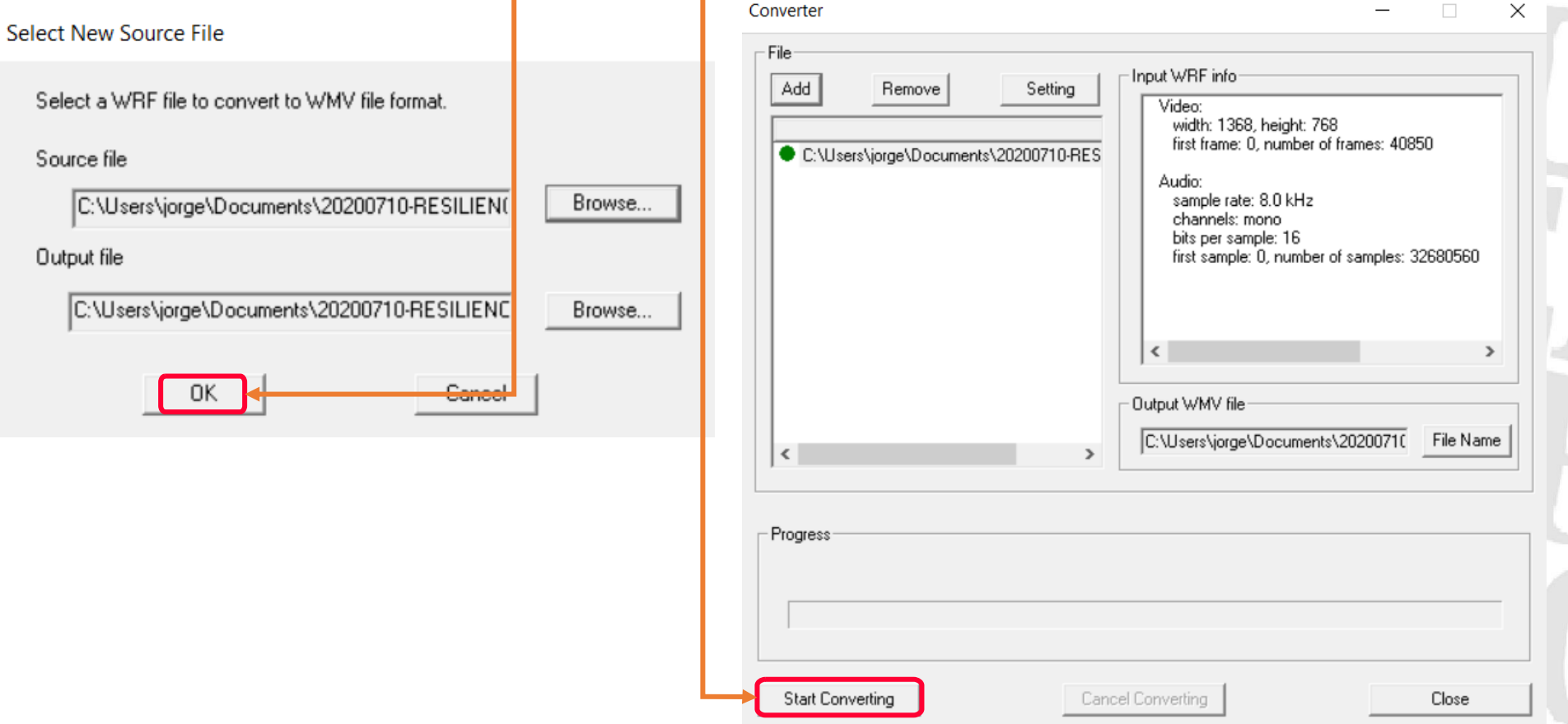

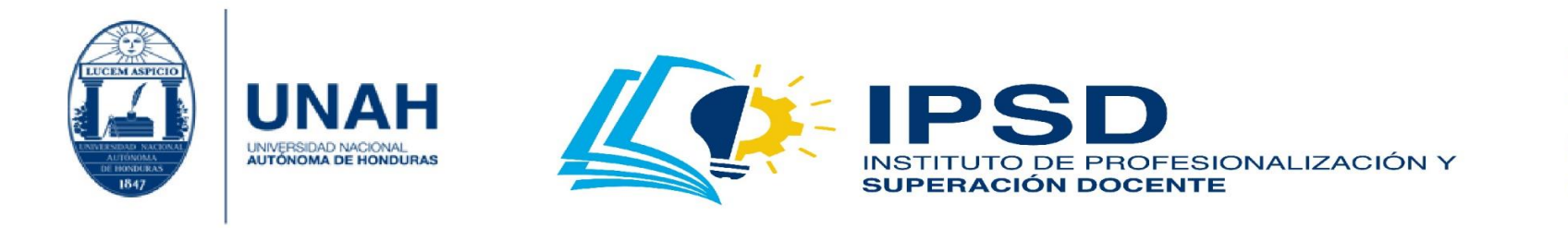

### 4. Espere hasta que el proceso de conversión finalice. Por último, dé clic en **'Close'**.

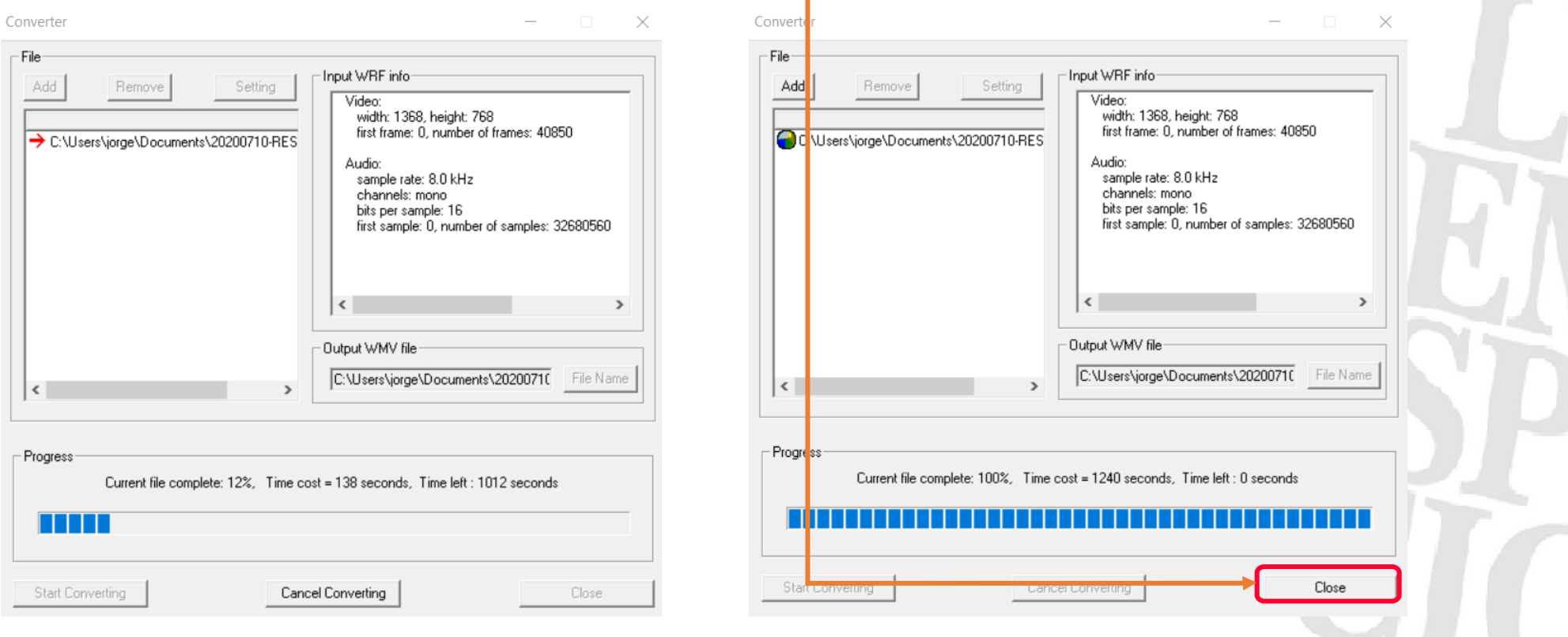

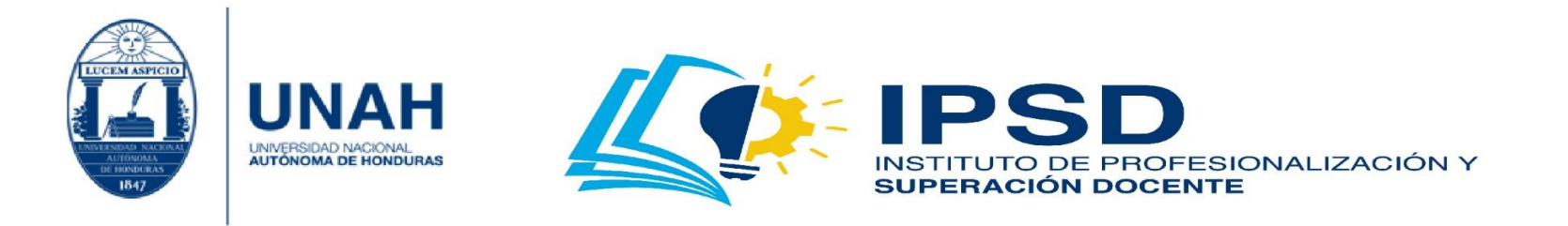

5. Al finalizar la conversión, diríjase a la carpeta o ubicación donde estaba el archivo a convertir y ahí encontrará el **'archivo convertido'**.

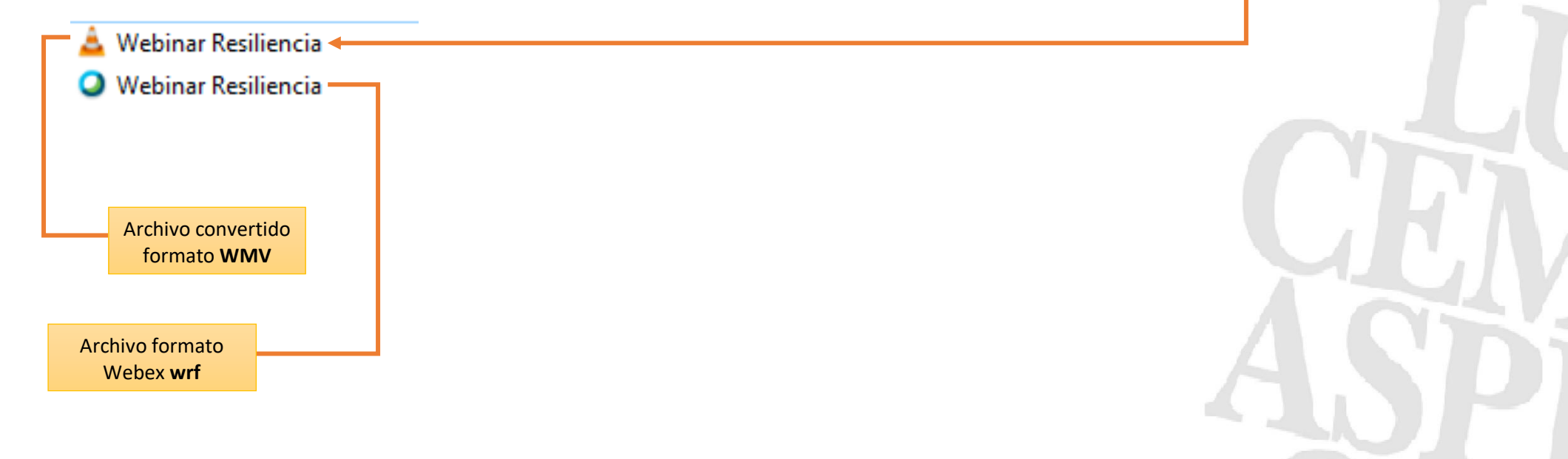

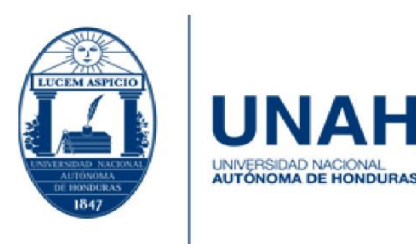

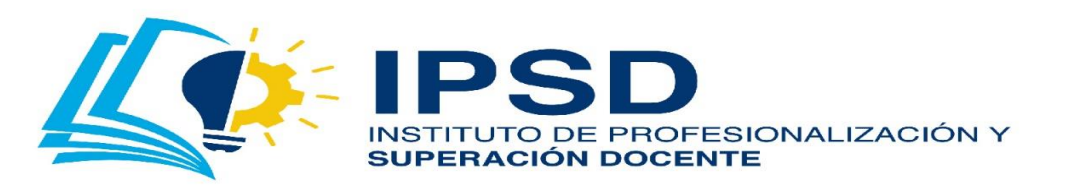

# Bibliografía

Cisco. (17 de Junio de 2020). *Cisco Webex*. Obtenido de https://www.webex.com/es/pricing/index.html

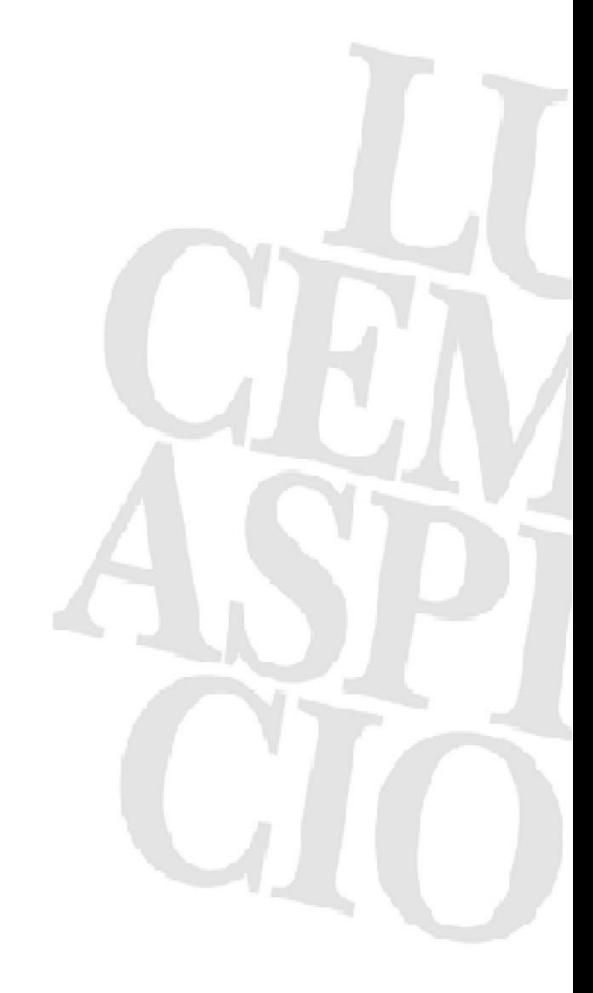
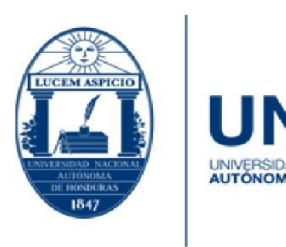

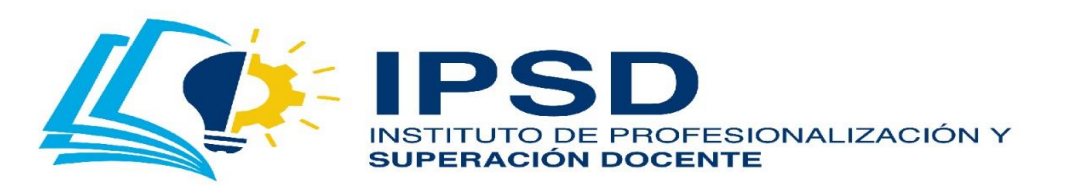

Edificio Alma Máter, octavo nivel Télefono: (504) 2216-6100 Ext. 110507 ipsd@unah.edu.hn www.ipsd.unah.edu.hn

## Créditos

**Autor, editor, ilustrador, redacción:** Máster Jorge Luis Fuentes, Especialista en Soporte Técnico, IPSD, UNAH.

**Versión de la aplicación:** Cisco Webex, Cisco, julio 2020

**Versión del documento:** Primera edición.

**Redacción y ortografía:** Máster María Trinidad Sánchez, Docente, Departamento de Letras, Facultad de Humanidades y Artes, UNAH.

Máster Brayan Ariel Carrillos, Docente, Departamento de Letras, Facultad de Humanidades y Artes, UNAH.

**Observaciones y aportes:** Lic. Ethel Maldonado Molina, Docente, Departamento de Rehabilitación, Facultad de Ciencias Médicas, UNAH.

Jesica Jamileth Vásquez, Técnico Operativo en Multimedia, Dirección Ejecutiva de Gestión Tecnológica, UNAH.